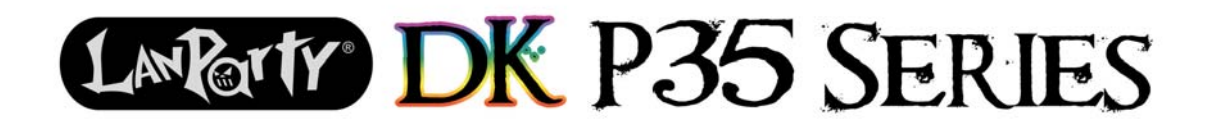

**System Board User's Manual**

## **Copyright**

This publication contains information that is protected by copyright. No part of it may be reproduced in any form or by any means or used to make any transformation/adaptation without the prior written permission from the copyright holders.

This publication is provided for informational purposes only. The manufacturer makes no representations or warranties with respect to the contents or use of this manual and specifically disclaims any express or implied warranties of merchantability or fitness for any particular purpose. The user will assume the entire risk of the use or the results of the use of this document. Further, the manufacturer reserves the right to revise this publication and make changes to its contents at any time, without obligation to notify any person or entity of such revisions or changes.

© 2007. All Rights Reserved.

#### **Trademarks**

Windows® 98, Windows® 98 SE, Windows® ME, Windows® 2000, Windows NT® 4.0 and Windows® XP are registered trademarks of Microsoft Corporation. VIA is a registered trademark of VIA Technologies, Inc. Award is a registered trademark of Award Software, Inc. Other trademarks and registered trademarks of products appearing in this manual are the properties of their respective holders.

#### **FCC and DOC Statement on Class B**

This equipment has been tested and found to comply with the limits for a Class B digital device, pursuant to Part 15 of the FCC rules. These limits are designed to provide reasonable protection against harmful interference when the equipment is operated in a residential installation. This equipment generates, uses and can radiate radio frequency energy and, if not installed and used in accordance with the instruction manual, may cause harmful interference to radio communications. However, there is no guarantee that interference will not occur in a particular installation. If this equipment does cause harmful interference to radio or television reception, which can be determined by turning the equipment off and on, the user is encouraged to try to correct the interference by one or more of the following measures:

- Reorient or relocate the receiving antenna.
- Increase the separation between the equipment and the receiver.
- Connect the equipment into an outlet on a circuit different from that to which the receiver is connected.
- Consult the dealer or an experienced radio TV technician for help.

#### Notice:

- 1. The changes or modifications not expressly approved by the party responsible for compliance could void the user's authority to operate the equipment.
- 2. Shielded interface cables must be used in order to comply with the emission limits.

# **Table of Contents**

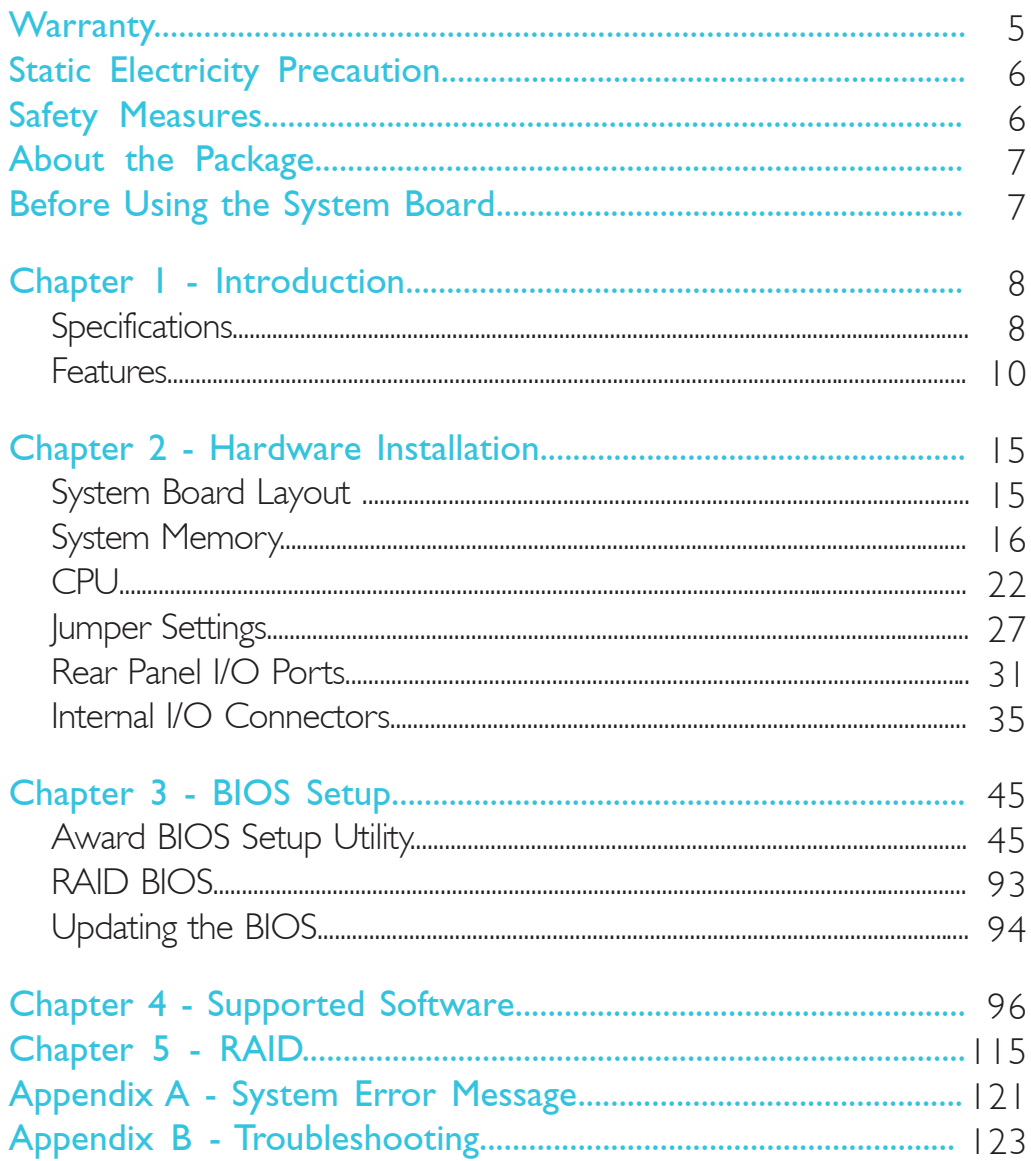

### **Warranty**

- 1. Warranty does not cover damages or failures that arised from misuse of the product, inability to use the product, unauthorized replacement or alteration of components and product specifications.
- 2. The warranty is void if the product has been subjected to physical abuse, improper installation, modification, accidents or unauthorized repair of the product.
- 3. Unless otherwise instructed in this user's manual, the user may not, under any circumstances, attempt to perform service, adjustments or repairs on the product, whether in or out of warranty. It must be returned to the purchase point, factory or authorized service agency for all such work.
- 4. We will not be liable for any indirect, special, incidental or consequencial damages to the product that has been modified or altered.

#### **Static Electricity Precautions**

It is quite easy to inadvertently damage your PC, system board, components or devices even before installing them in your system unit. Static electrical discharge can damage computer components without causing any signs of physical damage. You must take extra care in handling them to ensure against electrostatic build-up.

- 1. To prevent electrostatic build-up, leave the system board in its anti-static bag until you are ready to install it.
- 2. Wear an antistatic wrist strap.
- 3. Do all preparation work on a static-free surface.
- 4. Hold the device only by its edges. Be careful not to touch any of the components, contacts or connections.
- 5. Avoid touching the pins or contacts on all modules and connectors. Hold modules or connectors by their ends.

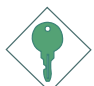

#### Important:

*Electrostatic discharge (ESD) can damage your processor, disk drive and other components. Perform the upgrade instruction procedures described at an ESD workstation only. If such a station is not available, you can provide some ESD protection by wearing an antistatic wrist strap and attaching it to a metal part of the system chassis. If a wrist strap is unavailable, establish and maintain contact with the system chassis throughout any procedures requiring ESD protection.*

#### **Safety Measures**

To avoid damage to the system:

• Use the correct AC input voltage range.

To reduce the risk of electric shock:

Unplug the power cord before removing the system chassis cover for installation or servicing. After installation or servicing, cover the system chassis before plugging the power cord.

Battery:

- Danger of explosion if battery incorrectly replaced.
- Replace only with the same or equivalent type recommend by the manufacturer.
- Dispose of used batteries according to local ordinance.

#### **About the Package**

The system board package contains the following items. If any of these items are missing or damaged, please contact your dealer or sales representative for assistance.

- $\boxtimes$  The system board
- $\boxtimes$  A user's manual
- $\overline{M}$  One IDE cable
- $\boxtimes$  One FDD cable
- $\boxtimes$  Two Serial ATA data cables
- $\boxtimes$  One Serial ATA power cable
- One RAID floppy diskette (LP DK P35-T2R / LP DK P35-T2RS only)
- $\boxtimes$  One I/O shield
- One "Mainboard Utility" CD

The system board and accessories in the package may not come similar to the information listed above. This may differ in accordance to the sales region or models in which it was sold. For more information about the standard package in your region, please contact your dealer or sales representative.

#### **Before Using the System Board**

Before using the system board, prepare basic system components.

If you are installing the system board in a new system, you will need at least the following internal components.

- A CPU
- Memory module
- Storage devices such as hard disk drive, CD-ROM, etc.

You will also need external system peripherals you intend to use which will normally include at least a keyboard, a mouse and a video display monitor.

# *Chapter 1 - Introduction*

# Specifications

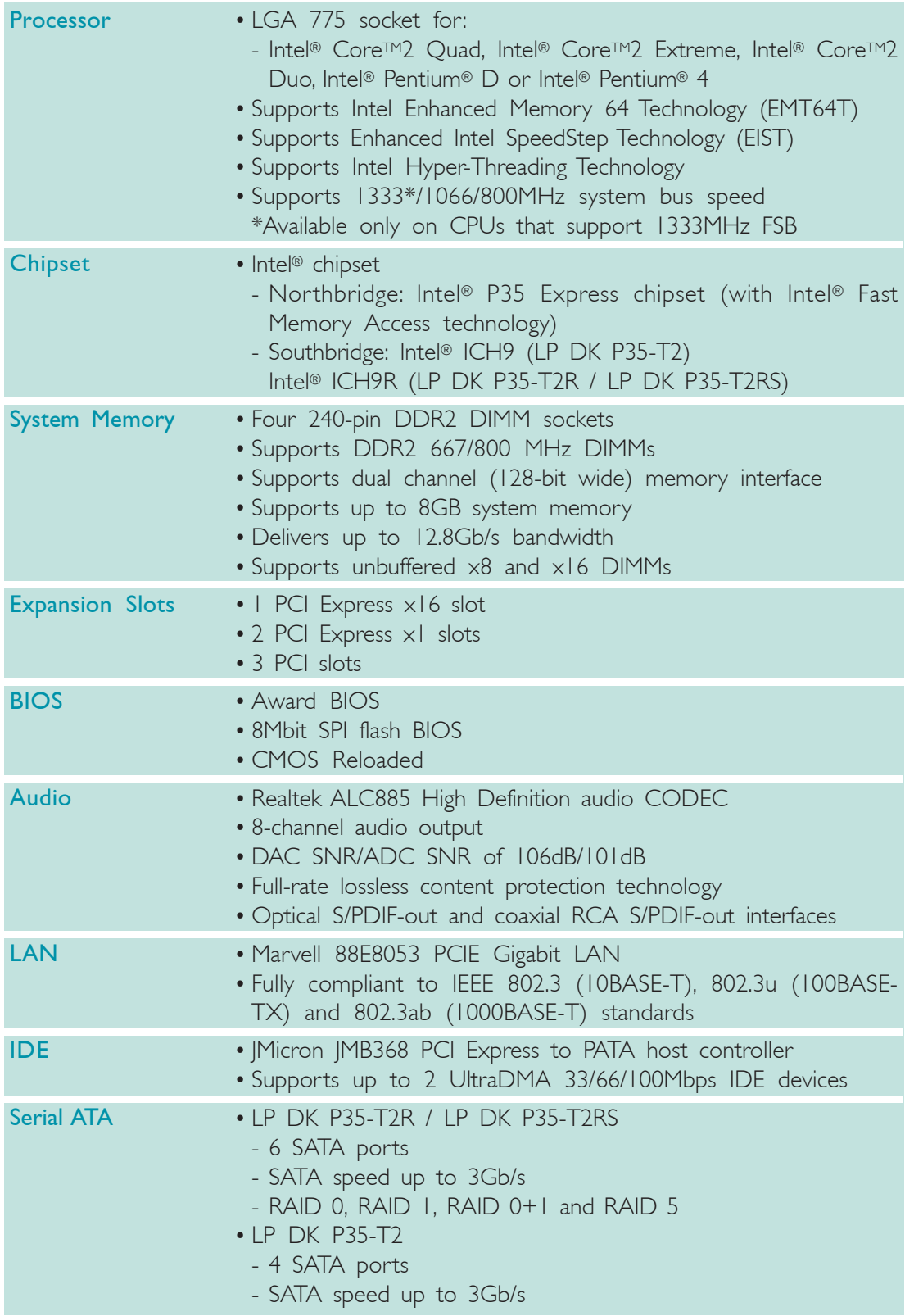

Introduction 1

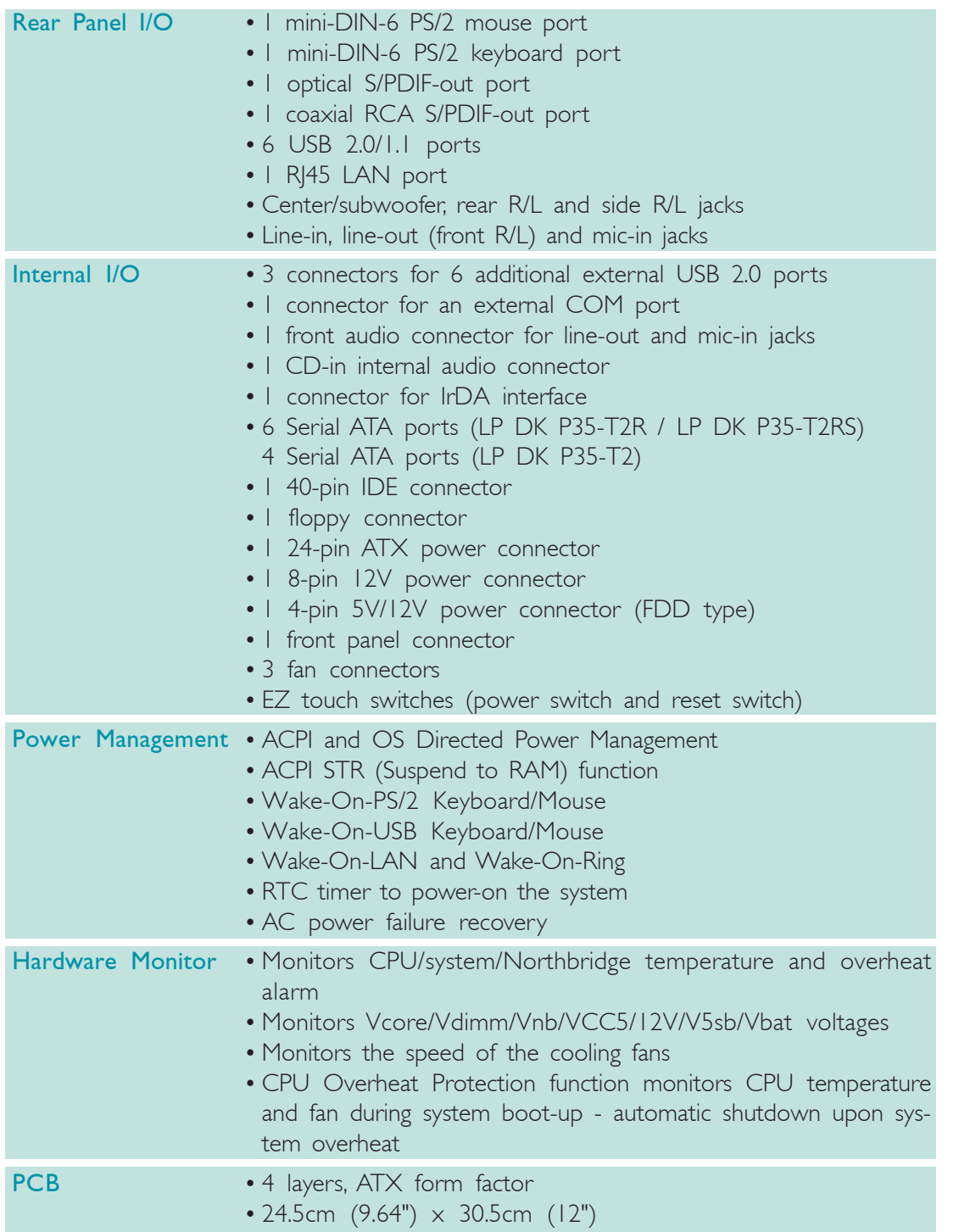

# Features

**III.** DDR2 is a higher performance DDR technology whose data transfer rate delivers bandwidth of 4.3 GB per sec-800 ond and beyond. That is twice the speed of the conven-DDR<sub>2</sub> tional DDR without increasing its power consumption. DDR2 SDRAM modules work at 1.8V supply compared to 2.6V memory voltage for DDR modules. DDR2 also incorporates new innovations such as the On-Die Termination (ODT) as well as larger 4-bit pre-fetch against DDR which fetches 2 bits per clock cycle.

-----------------

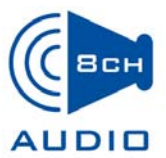

The onboard Realtek ALC885 is a High Definition audio BCH codec and the 6 audio jacks at the rear I/O panel provides 8-channel audio output for advanced 7.1-channel super surround sound audio system. ALC885 also supports S/PDIF output, allowing digital connections with DVD systems or other audio/video multimedia.

S/PDIF is a standard audio file transfer format that transfers digital audio signals to a device without having to be converted first to an analog format. This prevents the quality of the audio signal from degrading whenever it is converted to analog. S/PDIF is usually found on digital audio equipment such as a DAT machine or audio processing device. The S/PDIF interface on the system board sends surround sound and 3D audio signal outputs to amplifiers and speakers and to digital recording devices like CD recorders.

# ide

The JMicron JMB368 chip supports up to two UltraDMA 100Mbps IDE devices.

 $SATA 3Gb/s$  Serial ATA is a storage interface that is compliant with SATA 1.0 specification. The Intel chipset supports Serial ATA ports with speed of up to 3Gb/s. Serial ATA improves hard drive performance faster than the standard parallel ATA whose data transfer rate is 100MB/s.

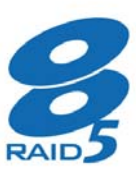

The Intel ICH9R chip on the LP DK P35-T2R and LP DK P35-T2RS system boards allow configuring RAID on Serial ATA devices. It supports RAID 0, RAID 1, RAID 0+1 and RAID 5.

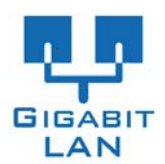

The Marvell 88E8053 PCI Express Gigabit LAN chip supports up to 1Gbps data rate.

hyper-threading technology

The system board supports Intel processors with Hyper-Threading Technology. Enabling the functionality of Hyper-Threading

Technology for your computer system requires **ALL** of the following platforms.

#### Components:

- CPU an Intel® Pentium® 4 Processor with HT Technology
- Chipset an Intel® chipset that supports HT Technology
- BIOS a BIOS that supports HT Technology and has it enabled
- OS an operating system that includes optimizations for HT **Technology**

For more information on Hyper-Threading Technology, go to: www.intel.com/info/hyperthreading.

PCI Express is a high bandwidth I/O infrastructure  $PCI \geq 0$ **EXPRESS** that possesses the ability to scale speeds by forming multiple lanes. The system board currently supports the physical layer of x1 and x16 lane widths. The x1 PCI Express lane supports transfer rate of 2.5 Gigabytes (250MBbps) per second. The PCI Express architecture also provides a high performance graphics infrastructure by enhancing the capability of a x16 PCI Express lane to provide 4 Gigabytes per second transfer rate.

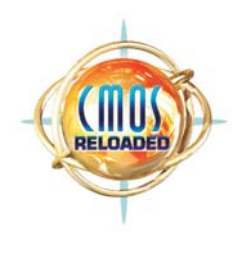

CMOS Reloaded is a technology that allows storing multiple user-defined BIOS settings by using the BIOS utility to save, load and name the settings. This is especially useful to overclockers who require saving a variety of overclocked settings and being able to conveniently switch between these settings simul-

taneously.

#### Introduction **Frag** -----------------

#### CPU **OVERHEAT** PROTECTION

CPU Overheat Protection has the capability of monitoring the CPU's temperature during system boot up. Once the CPU's temperature exceeded the tempera-

ture limit pre-defined by the CPU, the system will automatically shutdown. This preventive measure has been added to protect the CPU from damage and insure a safe computing environment.

The system board is equipped with an IrDA connector for wireless connectivity between your computer and peripheral devices. The IRDA (Infrared Data Association) specification supports data transfers of 115K baud at a distance of 1 meter. IrDA

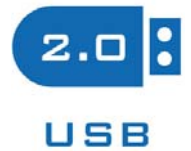

The system board supports USB 2.0 and USB 1.1 ports. USB 1.1 supports 12Mb/second bandwidth while USB 2.0 supports 480Mb/second bandwidth providing a marked improvement in device transfer

speeds between your computer and a wide range of simultaneously accessible external Plug and Play peripherals.

#### Wake-On-Ring

This feature allows the system that is in the Suspend mode or Soft Power Off mode to

wake-up/power-on to respond to calls coming from an external modem or respond to calls from a modem PCI card that uses the PCI PME (Power Management Event) signal to remotely wake up the PC.

#### Important:

*If you are using a modem add-in card, the 5VSB power source of your power supply must support a minimum of ≥720mA.* 

**Introduction** ................ .............

This feature allows the network to remotely wake up a Soft Power Down (Soft-Off) PC. It is supported via the onboard LAN port or via a PCI LAN card that uses the PCI PME (Power Management Event) signal. However, if your system is in the Suspend mode, you can power-on the system only through an IRQ or DMA interrupt. Wake-On-LAN

Important:

*The 5VSB power source of your power supply must support* <sup>≥</sup>*720mA.*

Wake-On-PS/2

This function allows you to use the PS/2 keyboard or PS/2 mouse to power-on the sys-

tem.

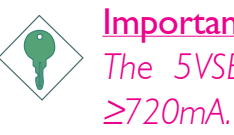

Wake-On-USB

Important:

*The 5VSB power source of your power supply must support*

This function allows you to use a USB keyboard or USB mouse to wake up a

system from the S3 (STR - Suspend To RAM) state.

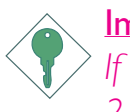

#### Important:

*If you are using the Wake-On-USB Keyboard/Mouse function for 2 USB ports, the 5VSB power source of your power supply must support* ≥*1.5A. For 3 or more USB ports, the 5VSB power source of your power supply must support ≥2A.* 

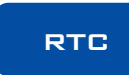

The RTC installed on the system board allows your system to automatically power-on on the set date and

time.

#### Introduction ... .........

The system board is designed to meet the ACPI (Advanced Configuration and Power Interface) specification. ACPI has energy saving features that enables PCs to implement Power Management and Plug-and-Play with operating systems that support OS Direct Power Management. ACPI when enabled in the Power Management Setup will allow you to use the Suspend to RAM function. **STR** 

With the Suspend to RAM function enabled, you can power-off the system at once by pressing the power button or selecting "Standby" when you shut down the system without having to go through the sometimes tiresome process of closing files, applications and operating system. This is because the system is capable of storing all programs and data files during the entire operating session into RAM (Random Access Memory) when it powers-off. The operating session will resume exactly where you left off the next time you power-on the system.

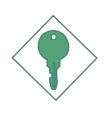

#### Important: *The 5VSB power source of your power supply must support* <sup>≥</sup>*1A.*

Power failure **RECOVERY** 

automatically.

When power returns after an AC power failure, you may choose to either power-on the system manually or let the system power-on

# *Chapter 2 - Hardware Installation*

# System Board Layout

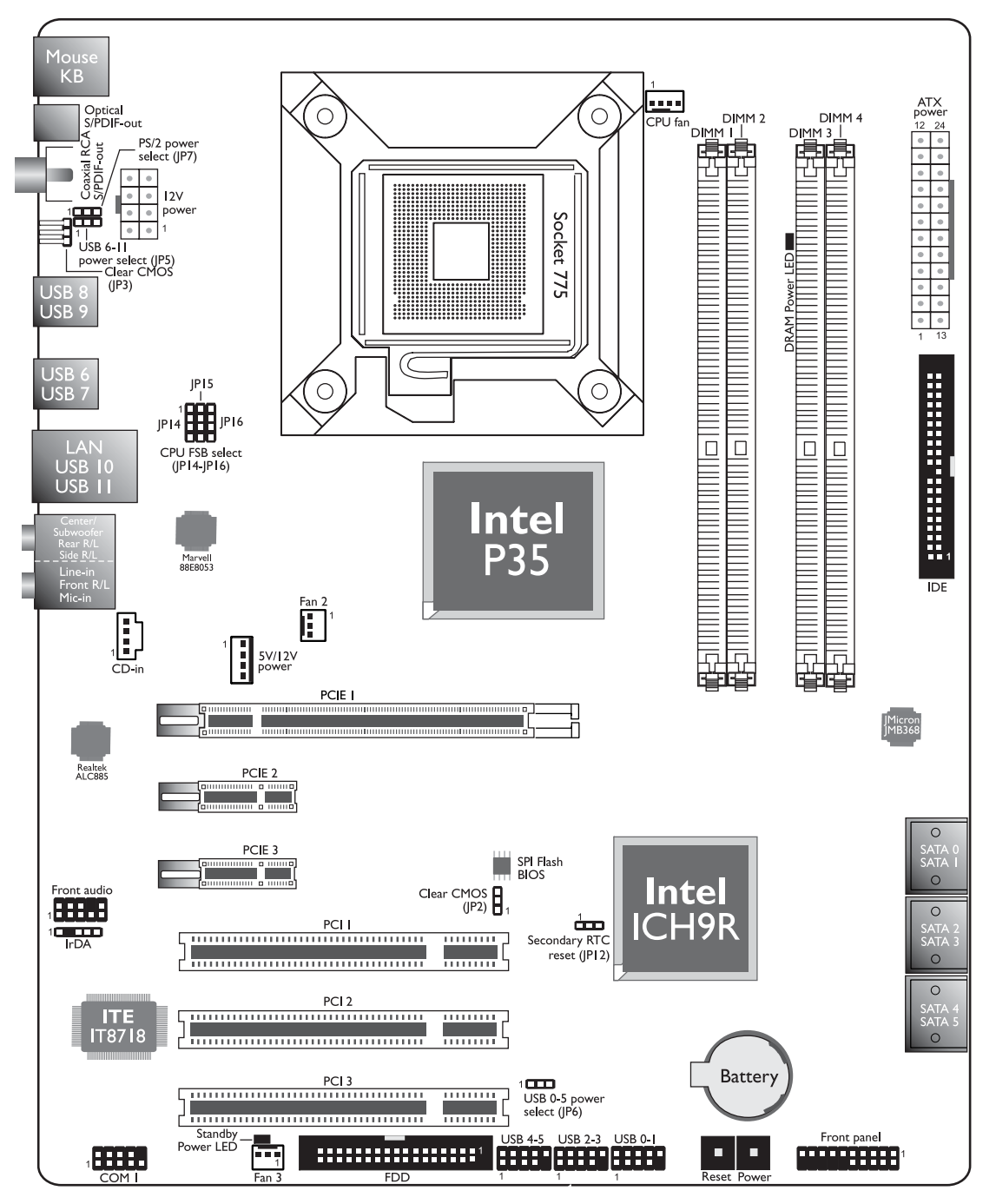

The layout shown above is the LP DK P35-T2R/T2RS system board which supports 6 SATA ports. On the LP DK P35-T2 board, it only supports 4 SATA ports (SATA 0/1/4/5).

# Hardware Installation **Entitled Institute Institute Institute**

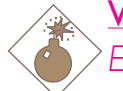

 $-2$ . . . .

#### Warning:

*Electrostatic discharge (ESD) can damage your system board, processor, disk drives, add-in boards, and other components. Perform the upgrade instruction procedures described at an ESD workstation only. If such a station is not available, you can provide some ESD protection by wearing an antistatic wrist strap and attaching it to a metal part of the system chassis. If a wrist strap is unavailable, establish and maintain contact with the system chassis throughout any procedures requiring ESD protection.*

# System Memory

#### Warning:

*When the DRAM Power LED lit red, it indicates that power is present on the DIMM sockets. Power-off the PC then unplug the power cord prior to installing any memory modules. Failure to do so will cause severe damage to the motherboard and components.*

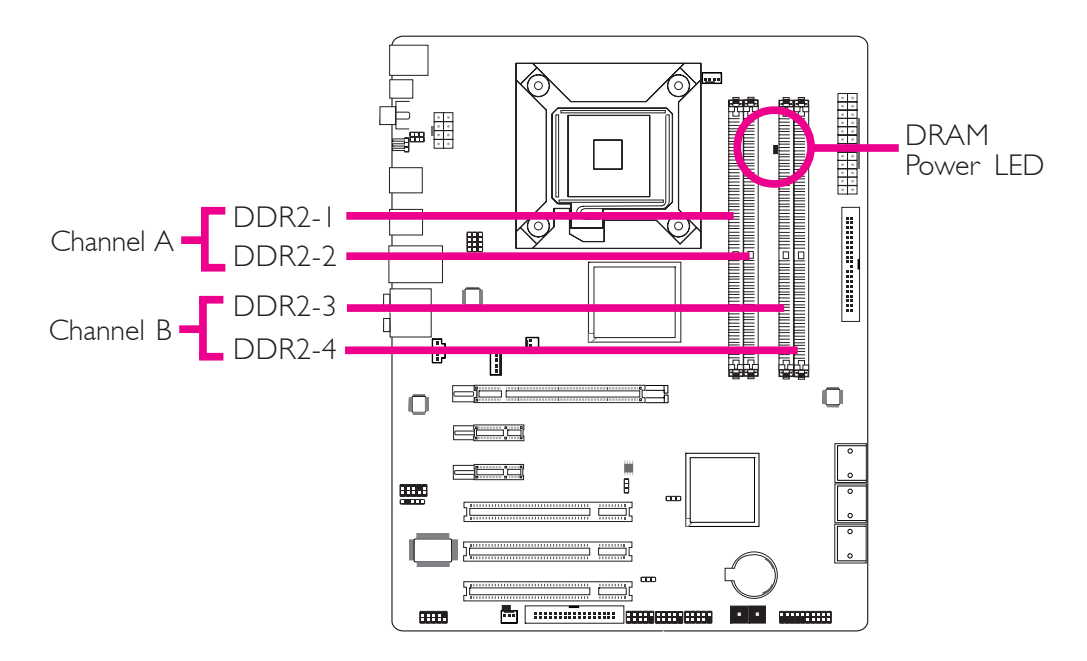

The four DIMM sockets on the system board are divided into 2 channels:

> Channel A - DDR2-1 and DDR2-2 Channel B - DDR2-3 and DDR2-4

The system board supports the following memory interface.

#### Single Channel (SC)

Data will be accessed in chunks of 64 bits (8B) from the memory channels.

#### Virtual Single Channel (VSC)

If both channels are populated with different memory configurations, the MCH defaults to Virtual Single Channel.

#### Dual Channel (DC)

Dual channel provides better system performance because it doubles the data transfer rate.

#### Dynamic Mode Addressing

This mode minimizes the overhead of opening/closing pages in memory banks allowing for row switching to be done less often.

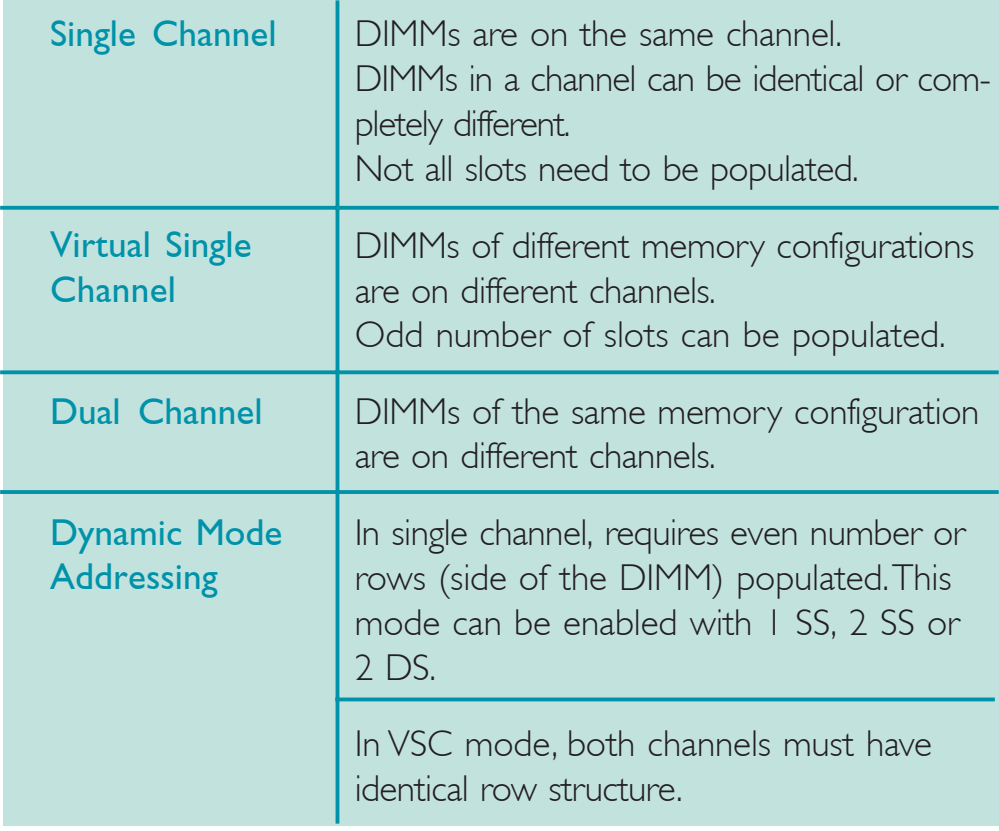

#### BIOS Setting

Configure the system memory in the Genie BIOS Setting submenu of the BIOS. Refer to chapter 3 for more information.

# 2 Hardware Installation

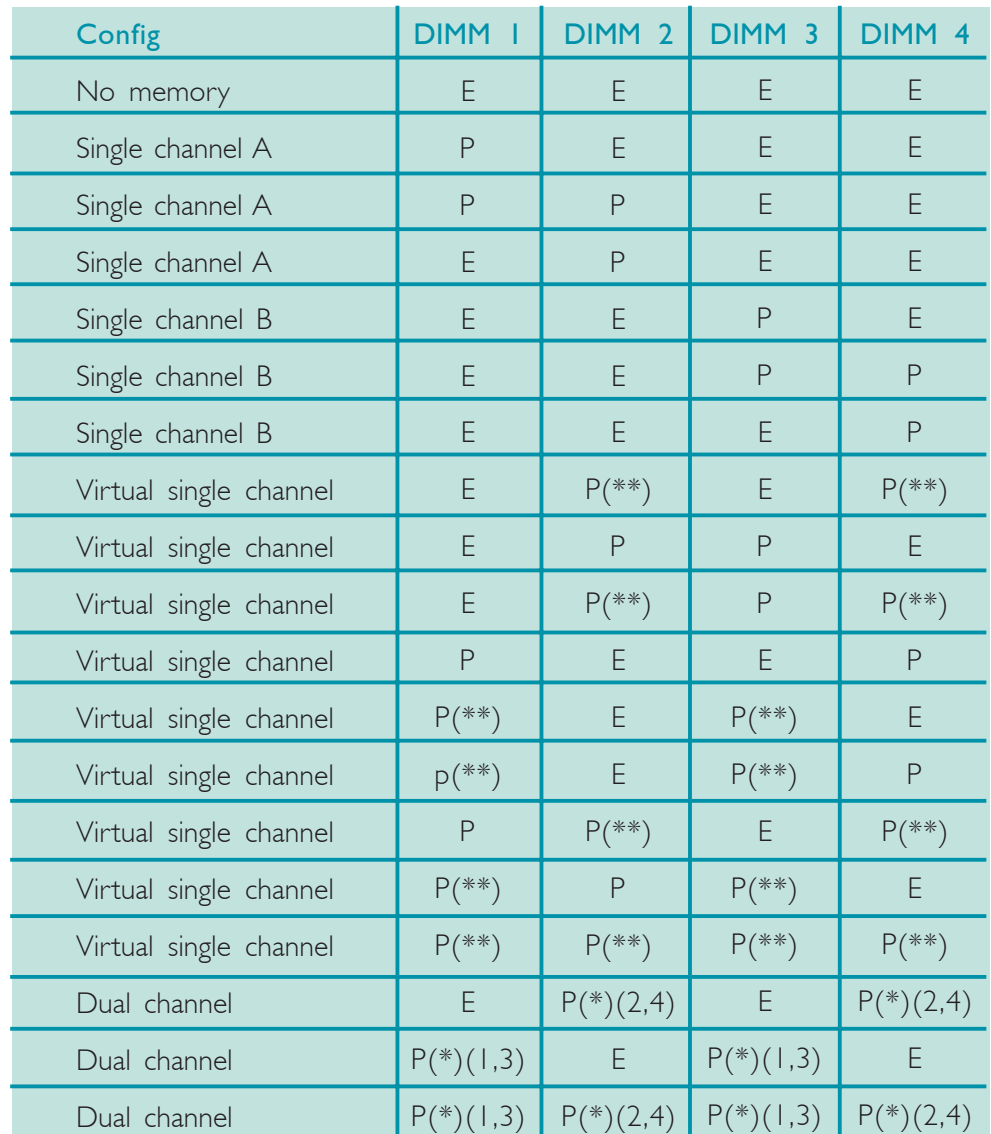

The table below lists the various optimal operating modes that should be configured for the memory channel operation.

*Continued on the next page...*

# **Hardware Installation** 2

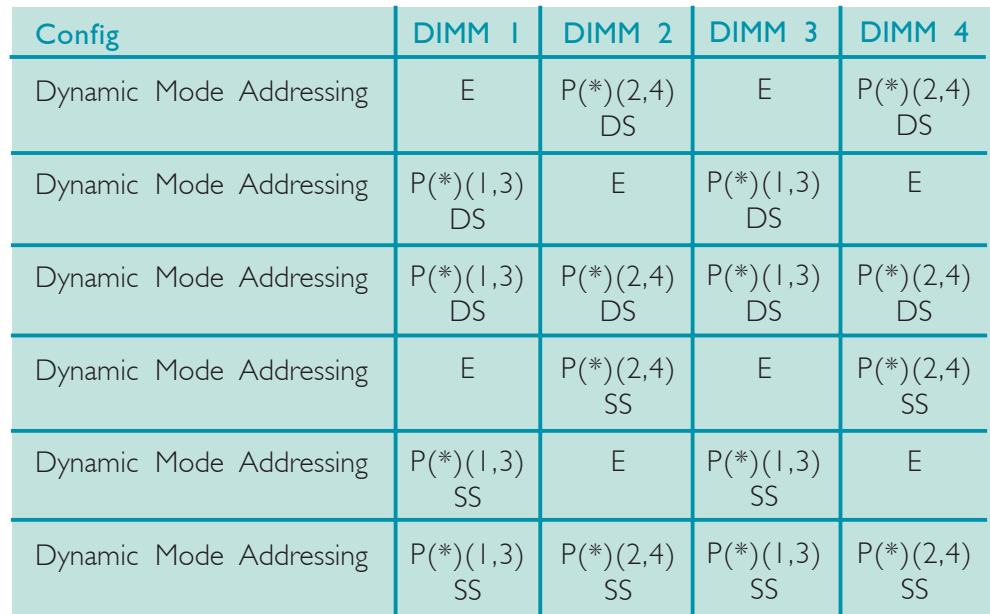

P - denotes populated

E - denotes empty

\* - denotes DIMMs are identical

\*\* - denotes DIMMs are not identical

SS - denotes Single Sided DIMM

DS - denotes Double Sided DIMM

1, 2, 3 or 4 - denotes the DDR DIMM slot

#### Installing the Memory Module

# Note:

*The system board used in the following illustrations may not resemble the actual board. These illustrations are for reference only.*

- 1. Make sure the PC and all other peripheral devices connected to it has been powered down.
- 2. Disconnect all power cords and cables.
- 3. Locate the DIMM socket on the system board.
- 4. Push the "ejector tabs" which are at the ends of the socket to the side.

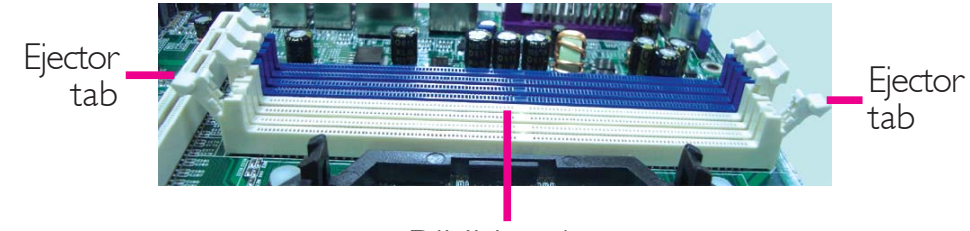

DIMM sockets

5. Note how the module is keyed to the socket.

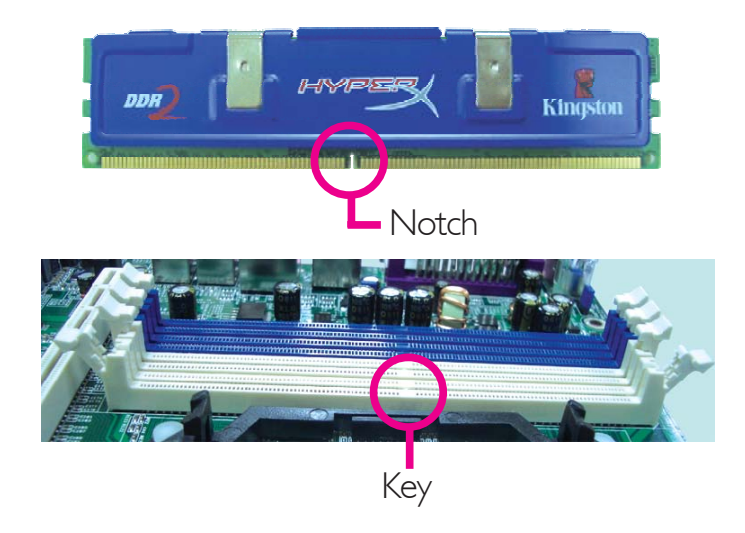

#### **Hardware Installation**

6. Grasping the module by its edges, position the module above the socket with the "notch" in the module aligned with the "key" on the socket. The keying mechanism ensures the module can be plugged into the socket in only one way.

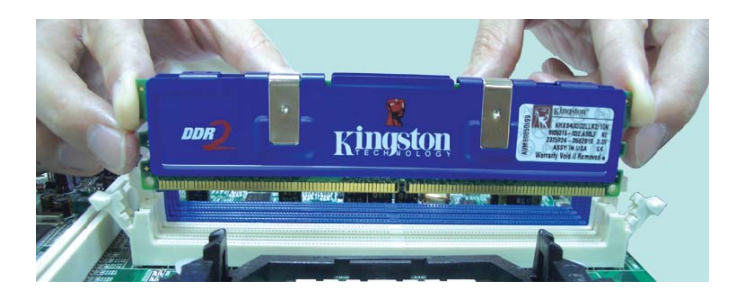

7. Seat the module vertically, pressing it down firmly until it is completely seated in the socket.

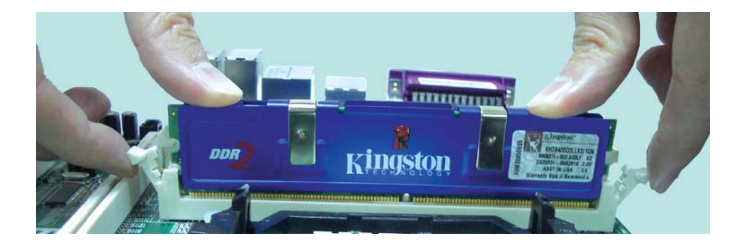

8. The ejector tabs at the ends of the socket will automatically snap into the locked position to hold the module in place.

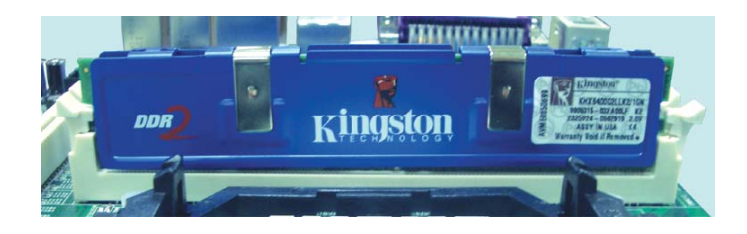

# **CPU**

#### **Overview**

The system board is equipped with a surface mount LGA 775 socket. This socket is exclusively designed for installing a LGA 775 packaged Intel CPU.

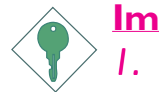

#### **Important:**

- *1. Before you proceed, make sure (1) the LGA775 socket Before sure (1) the comes with a protective cap, (2) the cap is not dam- with a protective cap, the cap is damaged and (3) the socket's contact pins are not bent. If aged and the contact pins are not bent. the cap is missing or the cap and/or contact pins are the cap missing or the contact pins*  damaged, contact your dealer immediately.
- *2. Make sure to keep the protective cap. RMA requests Make sure to keep the protective will be accepted and processed only if the LGA775* socket comes with the protective cap.

#### Installing the CPU

- 1. Make sure the PC and all other peripheral devices connected to it has been powered down.
- 2. Disconnect all power cords and cables.
- 3. Locate the LGA 775 CPU socket on the system board.

#### Important:

The CPU socket must not come in contact with anything other than the CPU. Avoid unnecessary exposure. Remove the protective cap only when you are about to install the CPU.

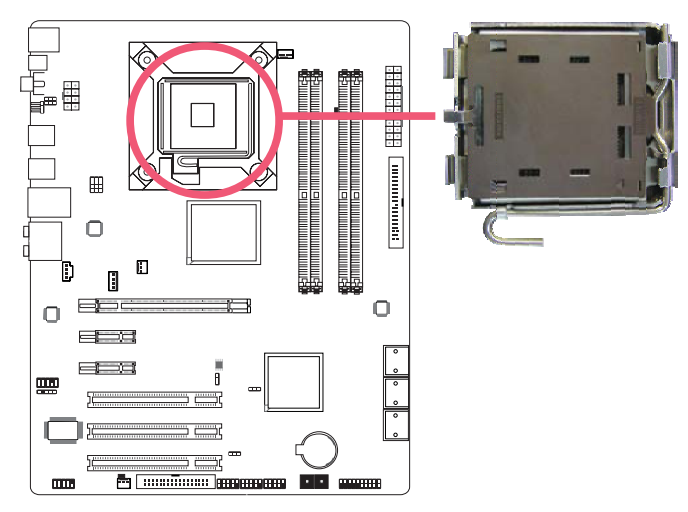

**Hardware Installation** 

4. The CPU socket comes Cover with a cover that is attached with a removable protective cap. The cap is used to protect the CPU socket against dust and harmful particles. Remove the protective cap only when you are about to install the CPU.

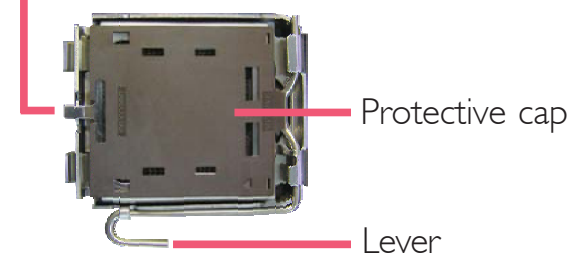

5. Lift the protective cap from the location pointed below to detach the cap from the cover.

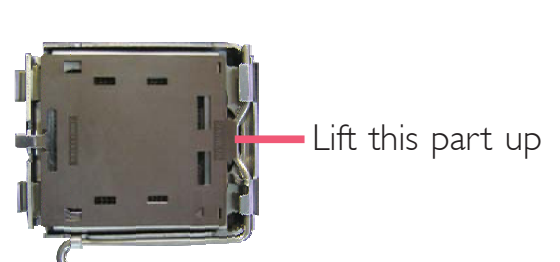

- 6. Unlock the socket by pushing the lever down, moving it away from the side tab of the socket, then lifting it up.
- 7. Now lift the cover.

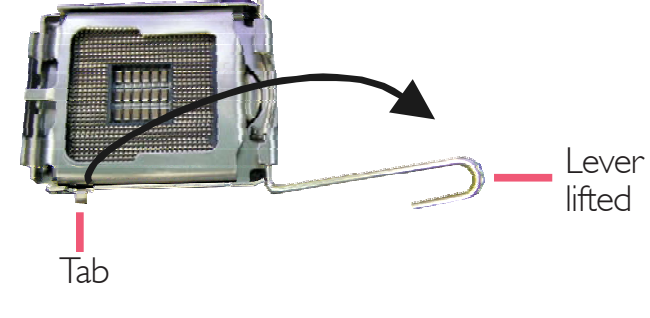

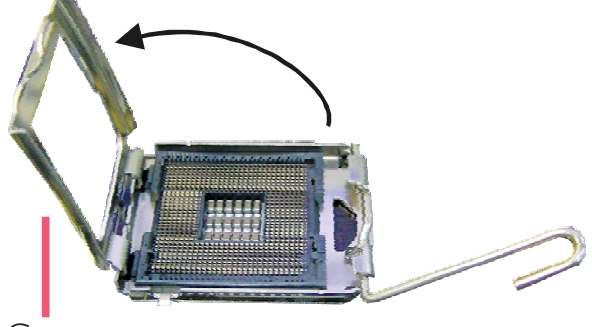

Cover

#### Hardware Installation ..........................

8. Position the CPU above the socket. The gold mark on the CPU must align with pin 1 of the CPU socket.

#### Important:

Handle the CPU by its edges and avoid touching the pins.

Pin 1 of the socket Gold mark

9. Insert the CPU into the socket until it is seated in place. The CPU will fit in only one orientation and can easily be inserted without exerting any force.

#### Important:

Do not force the CPU into the socket. Forcing the CPU into the socket may bend the pins and damage the CPU.

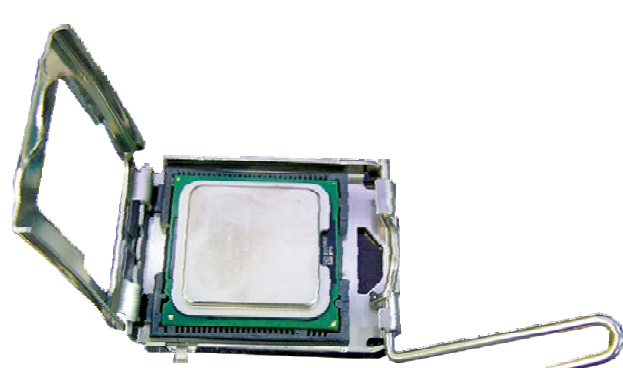

**Hardware Installation** 

10. Once the CPU is in place, move the cover down.

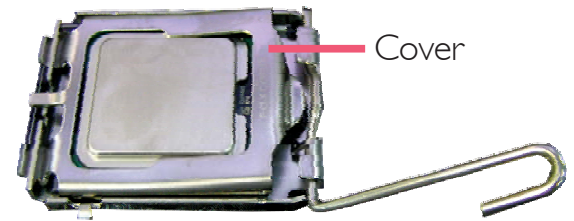

11. Push the lever down to lock the socket. The lever should hook onto the side tab to indicate that the CPU is completely secured in the socket.

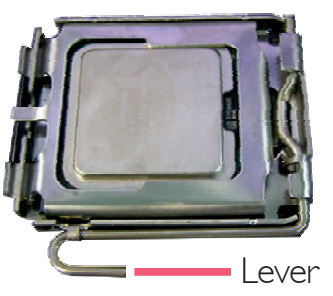

## Installing the Fan and Heat Sink

The CPU must be kept cool by using a CPU fan with heat sink. Without sufficient air circulation across the CPU and heat sink, the CPU will overheat damaging both the CPU and system board.

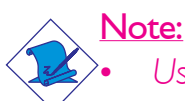

- *• Use only certified fan and heat sink.*
- *• The fan and heat sink package usually contains the fan and heat sink assembly, and an installation guide. If the installation procedure in the installation guide differs from the one in this section, please follow the installation guide in the package.*
- 1. Before you install the fan / heat sink, you must apply a thermal paste onto the top of the CPU. The thermal paste is usually supplied when you purchase the CPU or fan heat sink assembly. Do not spread the paste all over the surface. When you later place the heat sink on top of the CPU, the compound will disperse evenly.

Do not apply the paste if the fan / heat sink already has a patch of thermal paste on its underside. Peel the strip that covers the paste before you place the fan / heat sink on top of the CPU.

#### Hardware Installation ------------------

2. Place the heat sink on top of the CPU. The 4 studs around the heat sink which are used to secure the heat sink onto the system board must match the 4 mounting holes around the socket.

> Position each stud so that the groove faces the heat sink then push it down firmly until it clicks into place.

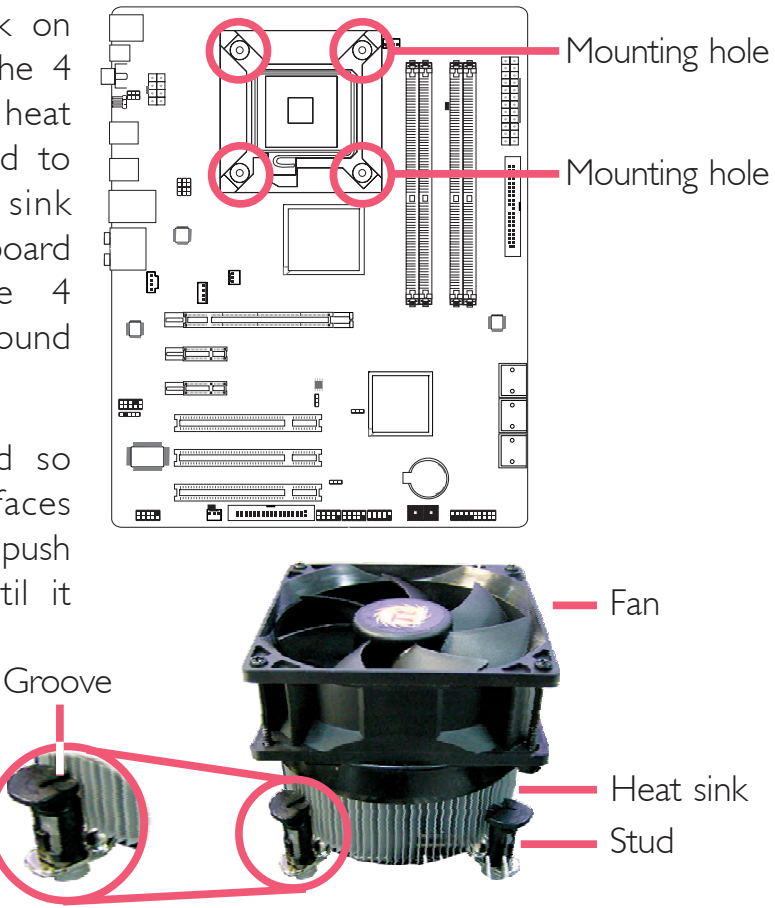

#### Note:

You will not be able to secure the fan and heat sink assembly in place if the groove is not facing the heat sink.

3. Connect the CPU fan's cable connector to the CPU fan connector on the system board.

# Jumper Settings

# Clear CMOS Data

#### Clearing CMOS Data using Jumpers

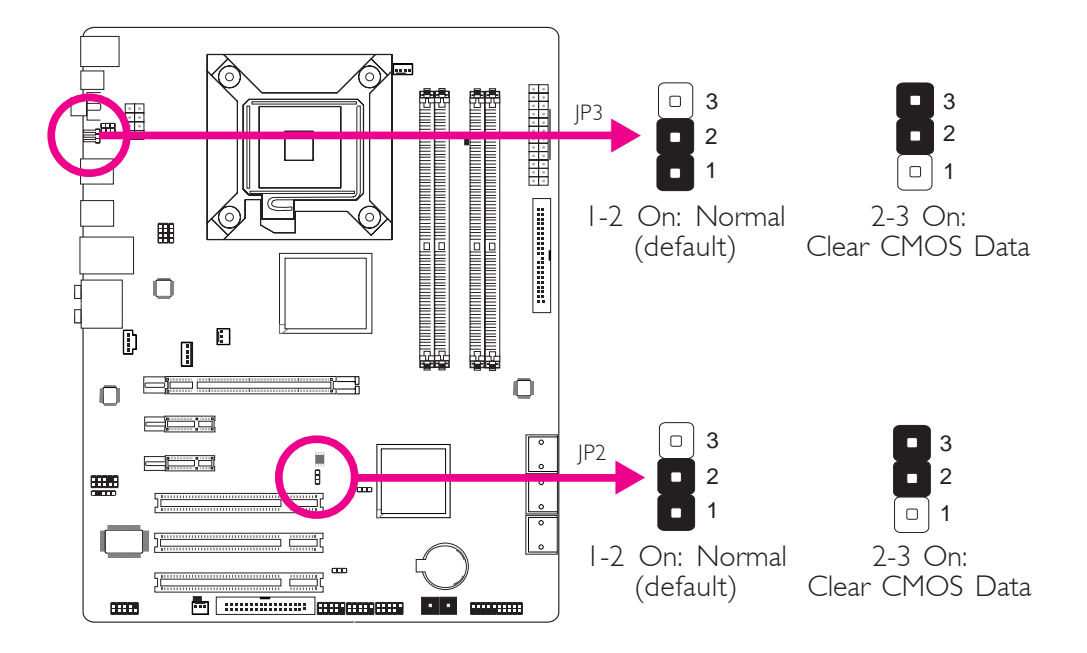

If you encounter the following,

- *a) CMOS data becomes corrupted.*
- *b) You forgot the supervisor or user password.*
- *c) The overclocked settings in the BIOS resulted to the system's instability or caused system boot up problems.*

you can reconfigure the system with the default values stored in the ROM BIOS.

JP3 is accessible from the rear panel of the system. This provides convenience by allowing you to clear the CMOS without having to remove the chassis cover.

To load the default values stored in the ROM BIOS, please follow the steps below.

- 1. Power-off the system then unplug the power cord.
- 2. Set JP2 or JP3 pins 2 and 3 to On. Wait for a few seconds and set JP2 or JP3 back to its default setting, pins 1 and 2 On.
- 3. Now plug the power cord then power-on the system.

**EXAMPLE INSTALLET IN THE INSTALLETT INC.** The Installation

# PS/2 Power Select

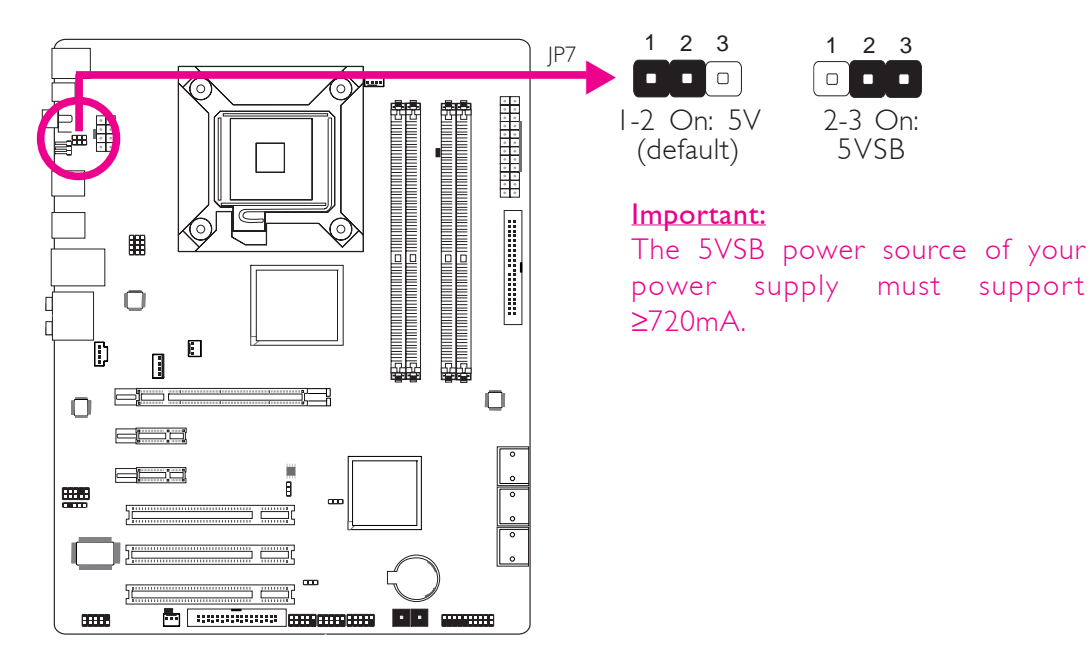

Selecting 5VSB will allow you to use the PS/2 keyboard or PS/2 mouse to wake up the system.

### USB Power Select

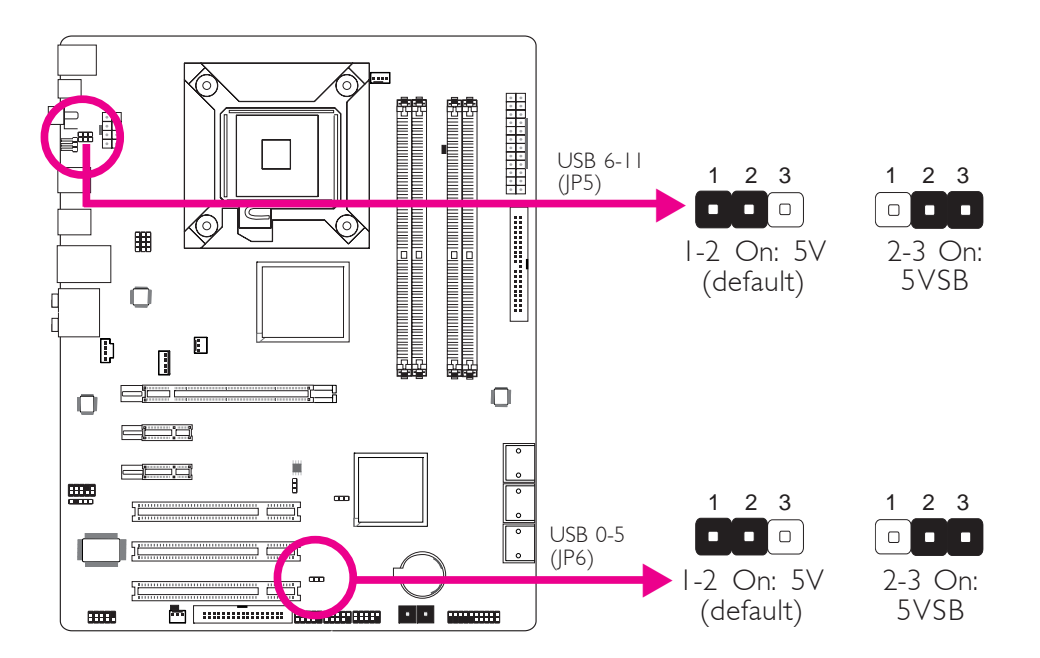

Selecting 5VSB will allow you to use the USB keyboard or USB mouse to wake up the system..

#### Important:

If you are using the Wake-On-USB Keyboard/Mouse function for 2 USB ports, the 5VSB power source of your power supply must support ≥1.5A. For 3 or more USB ports, the 5VSB power source of your power supply must support ≥2A.

## CPU FSB Select

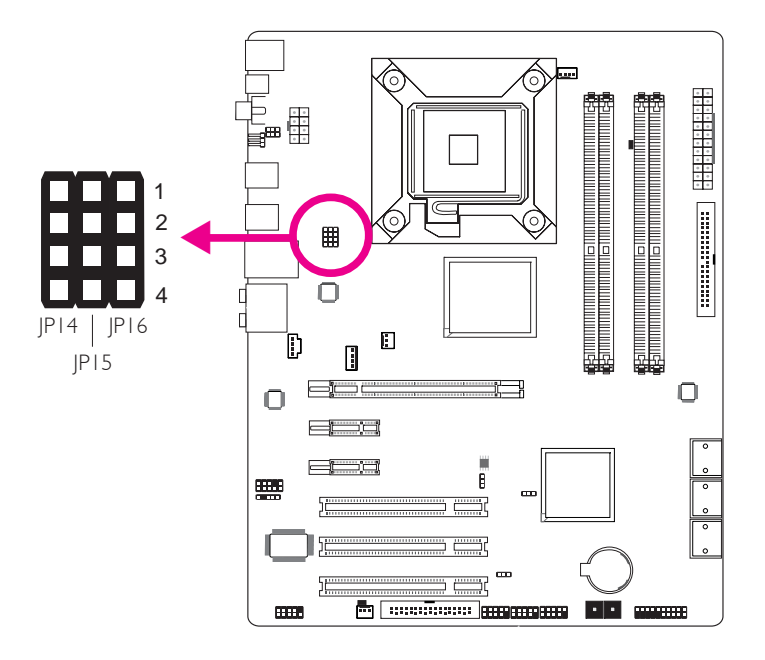

By default, the three jumpers are all set to pins 1 and 2 On. This setting will allow the system to automatically run according to the CPU's FSB. If you want to change the setting, please refer to the table below.

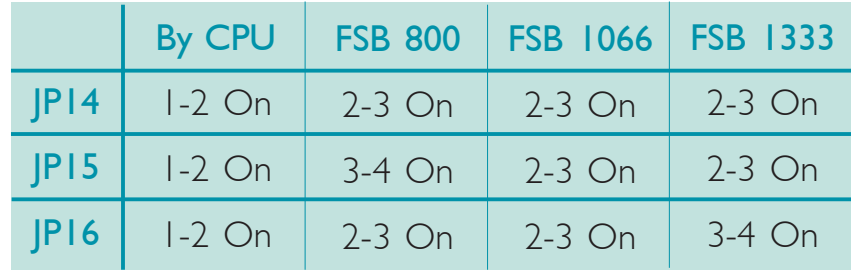

# Secondary RTC Reset

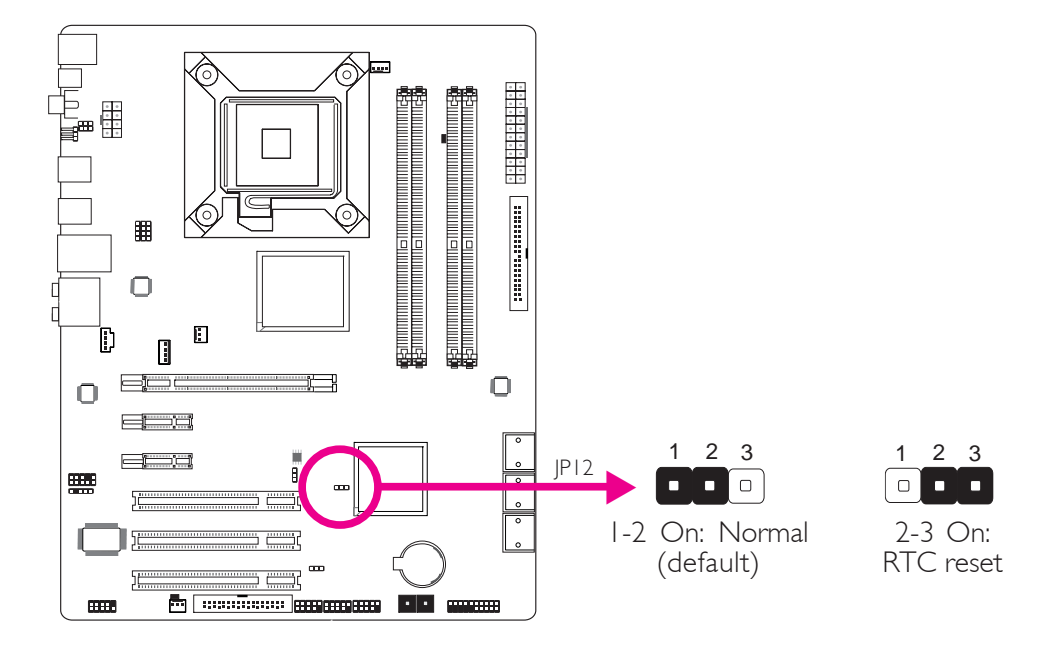

When the RTC battery is removed, this jumper resets the manageability register bits in the RTC.

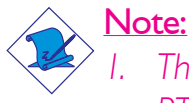

*1. The SRTCRST# input must always be high when all other RTC power planes are on.*

*2. In the case where the RTC battery is dead or missing on the platform, the SRTCRST# pin must rise before the RSMRST# pin.*

# Rear Panel I/O Ports

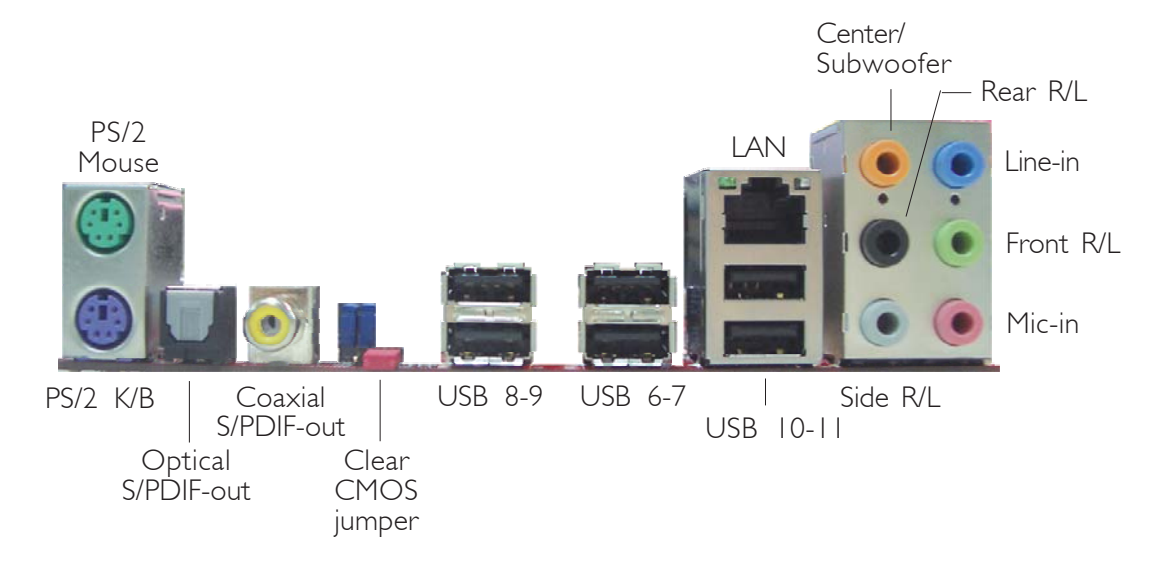

Hardware Installation **EXECUTE:** Hardware Installation **EXECUTE:** Hardware Installer

### PS/2 Ports and S/PDIF Ports

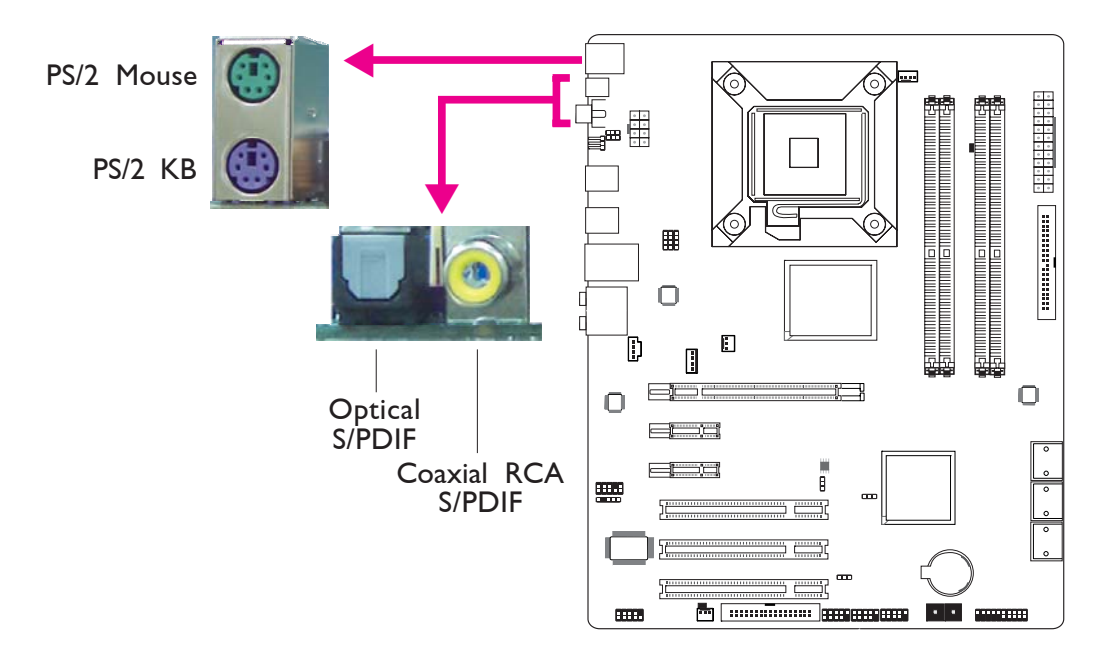

#### PS/2 Mouse and PS/2 Keyboard Ports

These ports are used to connect a PS/2 mouse and a PS/2 keyboard.

#### Optical S/PDIF

The optical S/PDIF jack is used to connect an external audio output device using an optical S/PDIF cable.

#### Coaxial RCA S/PDIF

The coaxial RCA S/PDIF jack is used to connect an external audio output device using a coaxial S/PDIF cable.

Important: *DO NOT use optical S/PDIF and Coaxial RCA S/PDIF at the same time.*

#### **Hardware Installation**

## USB Ports and LAN Port

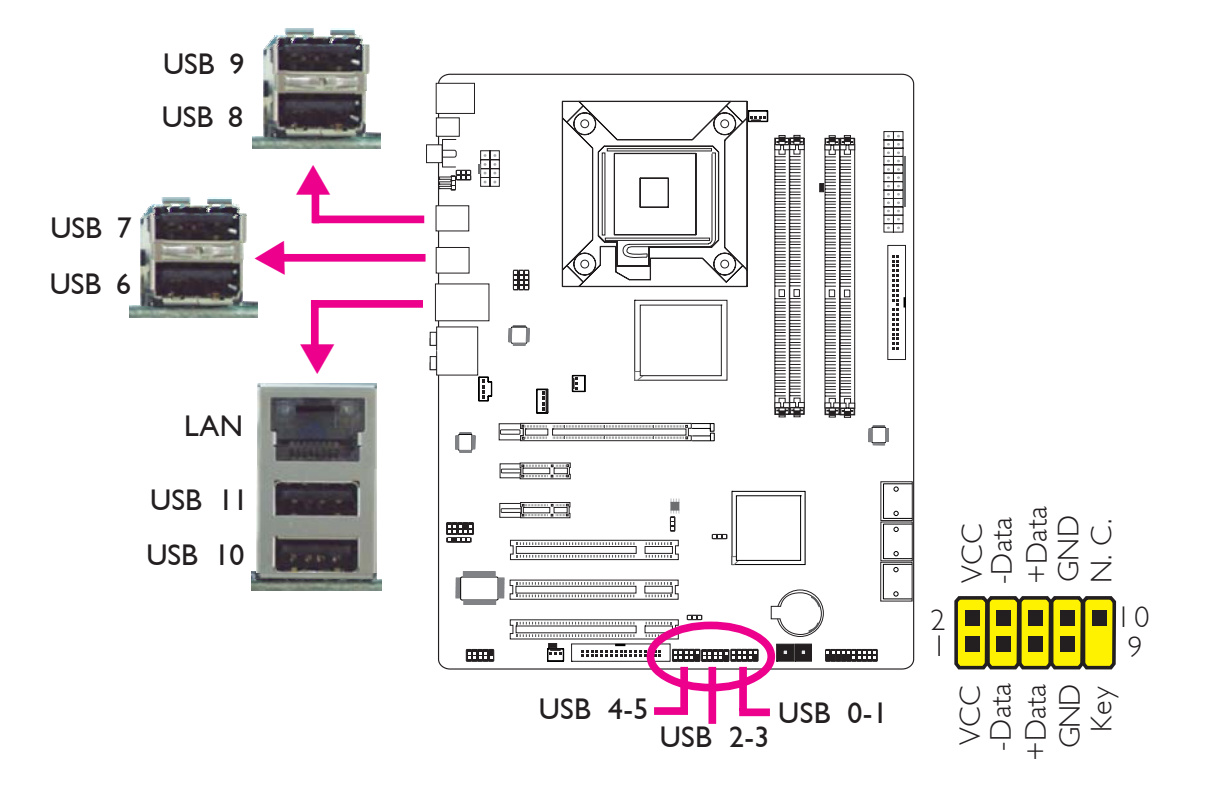

#### USB Ports

The USB ports are used to connect USB 2.0/1.1 devices. The 10-pin connectors allow you to connect 6 additional USB 2.0/1.1 ports. Your USB ports may come mounted on a card-edge bracket. Install the card-edge bracket to an available slot at the rear of the system chassis then connect the USB port cables to these connectors.

#### LAN Port

The LAN port allows the system board to connect to a local area network by means of a network hub.

Hardware Installation **EXECUTE:** Hardware Installer

## Audio

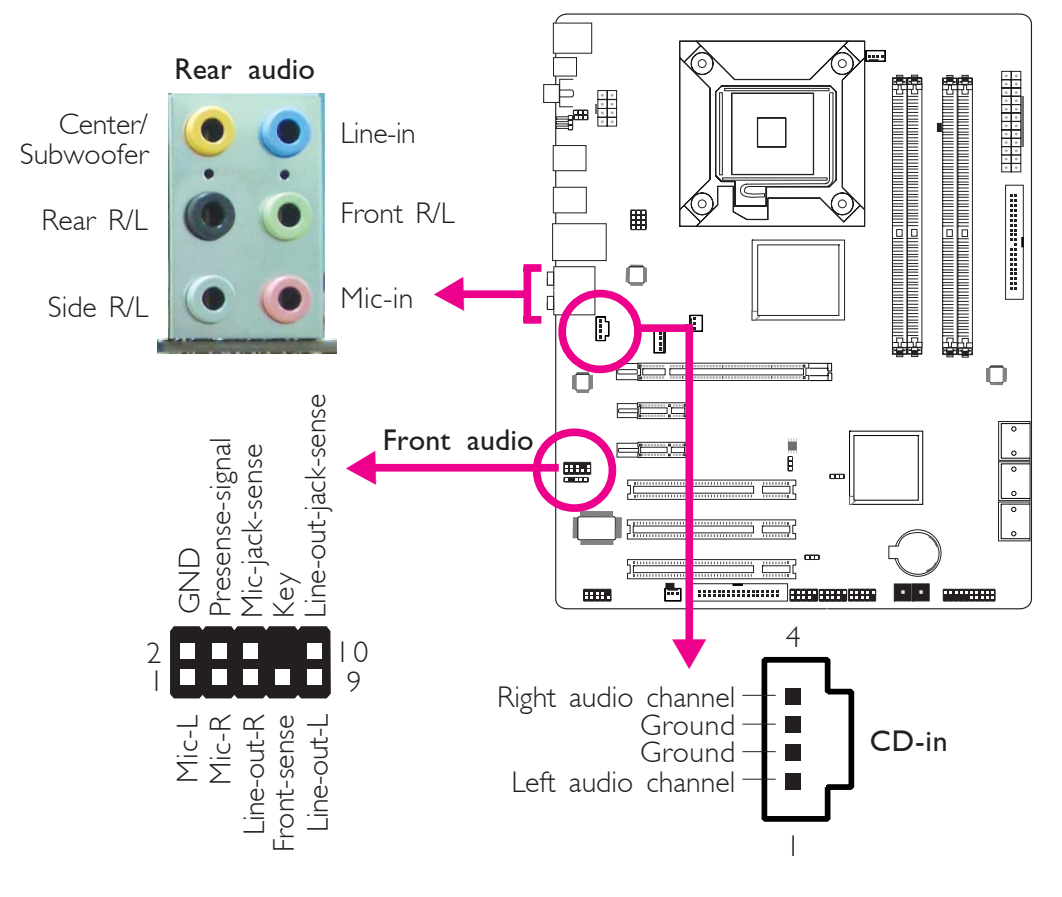

#### Rear Panel Audio

#### Center/Subwoofer Jack (Orange)

This jack is used to connect to the center and subwoofer speakers of the audio system.

#### Rear Right/Left Jack (Black)

This jack is used to connect to the rear right and rear left speakers of the audio system.

#### Side Right/Left Jack (Gray)

This jack is used to connect to the side left and side right speakers of the audio system.

#### Line-in (Light Blue)

This jack is used to connect any audio devices such as Hi-fi set, CD player, tape player, AM/FM radio tuner, synthesizer, etc.

#### Line-out - Front Right/Left Jack (Lime)

This jack is used to connect to the front right and front left speakers of the audio system.

#### Mic-in Jack (Pink)

This jack is used to connect an external microphone.

#### Front Audio

The front audio connector is used to connect to the line-out and mic-in jacks that are at the front panel of your system.

#### CD-in

The CD-in connector is used to receive audio from a CD-ROM drive, TV tuner or MPEG card.

# Internal I/O Connectors

## Serial ATA Connectors

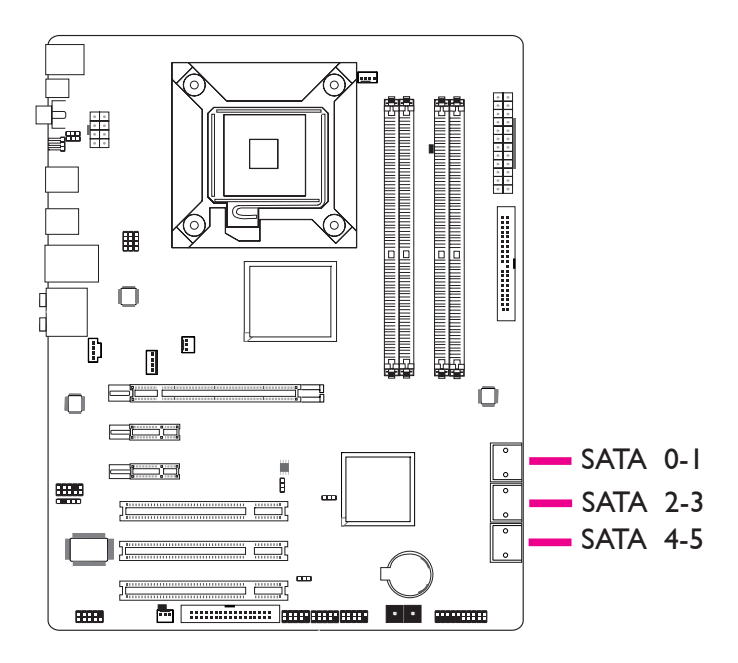

The Serial ATA (SATA) connectors are used to connect Serial ATA drives. Connect one end of the Serial ATA cable to a Serial ATA connector and the other end to your Serial ATA device.

LP DK P35-T2 supports SATA 0/1/4/5.

LP DK P35-T2R / LP DK P35-T2RS supports SATA 0/1/2/3/4/5.

#### Configuring RAID

Refer to the RAID chapter in this manual for more information about creating RAID on Serial ATA drives.

# Floppy Disk Drive Connector and IDE Connector

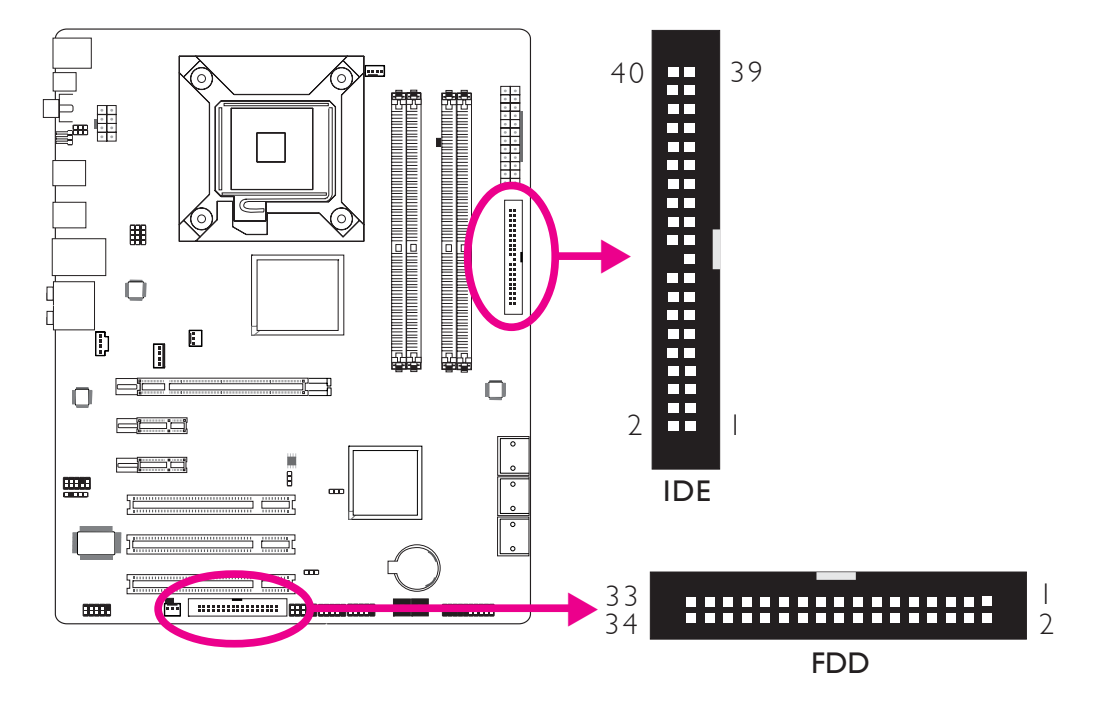

#### Floppy Disk Drive Connector

The floppy disk drive connector is used to connect a floppy drive. Insert one end of the floppy cable into this connector and the other end-most connector to the floppy drive. The colored edge of the cable should align with pin 1 of this connector.

#### IDE Disk Drive Connector

The IDE disk drive connector is used to connect 2 IDE disk drives. An IDE cable have 3 connectors on them, one that plugs into this connector and the other 2 connects to IDE devices. The connector at the end of the cable is for the Master drive and the connector in the middle of the cable is for the Slave drive. The colored edge of the cable should align with pin 1 of this connector.

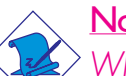

#### Note:

*When using two IDE drives, one must be set as the master and the other as the slave. Follow the instructions provided by the drive manufacturer for setting the jumpers and/or switches on the drives.*
**Hardware Installation** 

# IrDA and Serial (COM) Connectors

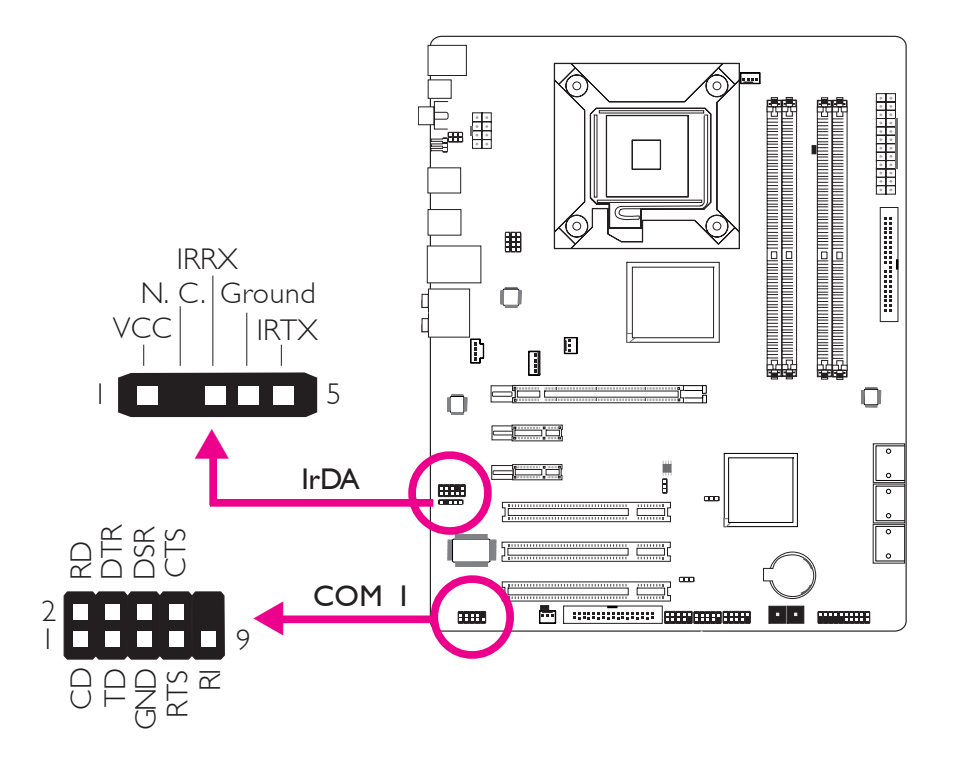

## IrDA Connector

This connector is used to connect an IrDA module.

Note: *The sequence of the pin functions on some IrDA cable may be reversed from the pin function defined on the system board. Make sure to connect the cable connector to the IrDA connector according to their pin functions.*

You may need to install the proper drivers in your operating system to use the IrDA function. Refer to your operating system's manual or documentation for more information.

## Serial (COM) Connector

The serial (COM) connector is used to connect modems, serial printers, remote display terminals, or other serial devices. Your COM port may come mounted on a card-edge bracket. Install the card-edge bracket to an available slot at the rear of the system chassis then connect the serial port cable to this connector. The colored edge of the cable should align with pin 1 of this connector.

#### Hardware Installation .....................

# Cooling Fan Connectors

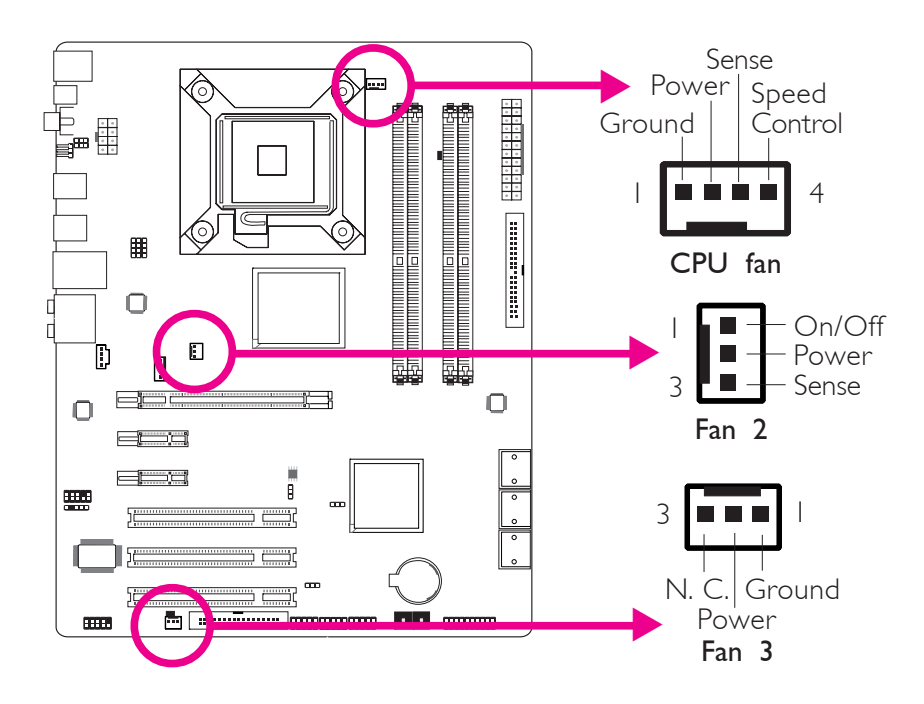

These fan connectors are used to connect cooling fans. Cooling fans will provide adequate airflow throughout the chassis to prevent overheating the CPU and system board components.

## EZ Touch Switches

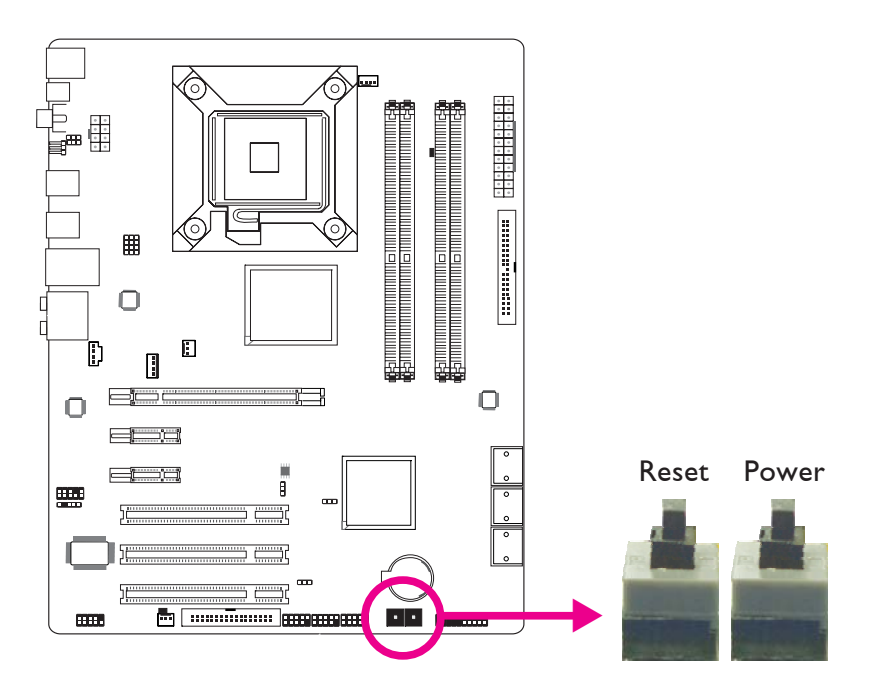

The presence of the power switch and reset switch on the system board are user-friendly especially to DIY users. They provide convenience in powering on and/or resetting the system while fine tuning the system board before it is installed into the system chassis.

# Power Connectors

Use a power supply that complies with the ATX12V Power Supply Design Guide Version 1.1. An ATX12V power supply unit has a standard 24-pin ATX main power connector that must be inserted into this connector.

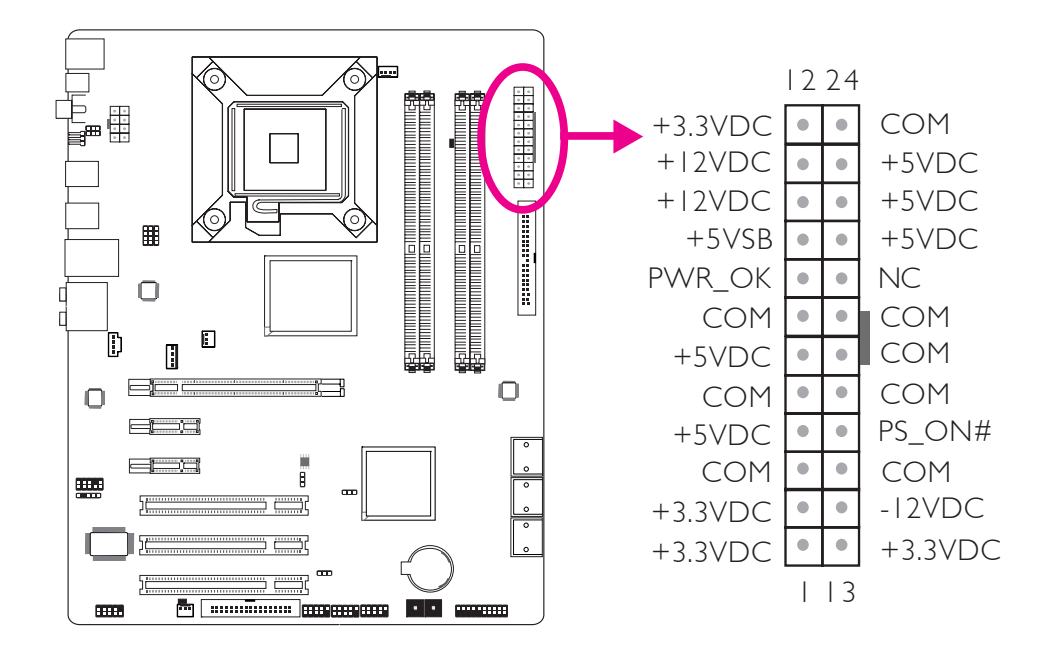

Your power supply unit may come with an 8-pin or 4-pin +12V power connector. The +12V power enables the delivery of more +12VDC current to the processor's Voltage Regulator Module (VRM). If available, it is preferable to use the 8-pin power; otherwise connect a 4-pin power to this connector.

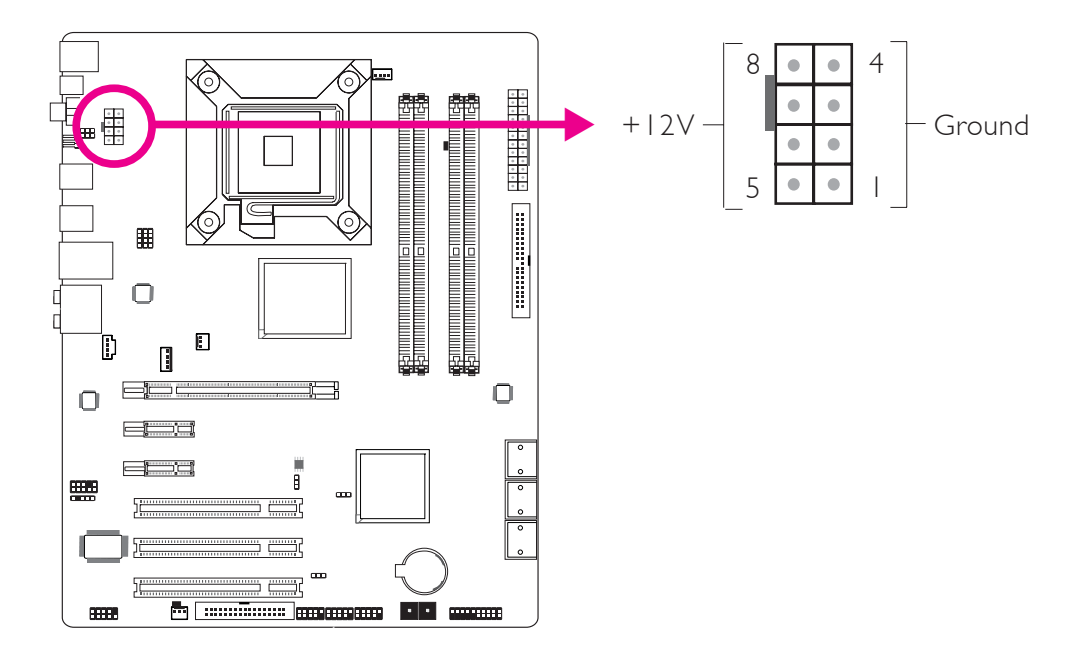

# Hardware Installation ...........

The power connectors from the power supply unit are designed to fit the 24-pin and 8-pin connectors in only one orientation. Make sure to find the proper orientation before plugging the connectors.

The FDD-type power connector is an additional power connector. If you are using more than one graphics cards, we recommend that you plug a power cable from your power supply unit to the 5V/12V power connector. This will provide more stability to the entire system. The system board will still work even if the additional power connector is not connected.

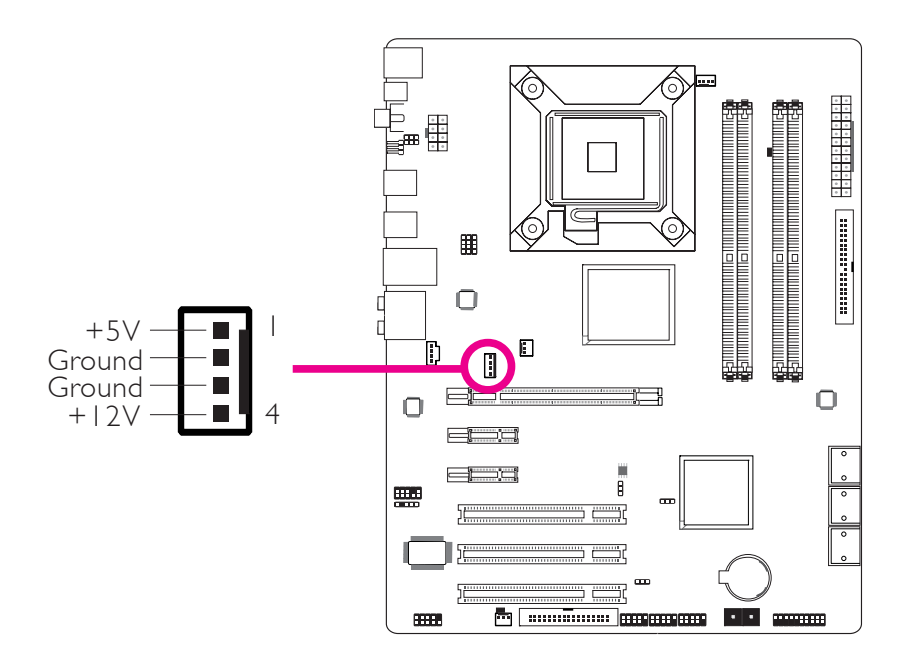

The system board requires a minimum of 300 Watt power supply to operate. Your system configuration (CPU power, amount of memory, add-in cards, peripherals, etc.) may exceed the minimum power requirement. To ensure that adequate power is provided, we strongly recommend that you use a minimum of 400 Watt (or greater) power supply.

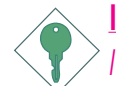

#### Important:

*Insufficient power supplied to the system may result in instability or the add-in boards and peripherals not functioning properly. Calculating the system's approximate power usage is important to ensure that the power supply meets the system's consumption requirements.*

# Restarting the PC

Normally, you can power-off the PC by:

- 1. Pressing the power button at the front panel of the chassis. *or*
- 2. Pressing the power switch that is on the system board (note: not all system boards come with this switch).

If for some reasons you need to totally cut off the power supplied to the PC, switch off the power supply or unplug the power cord. Take note though that if you intend to restart it at once, please strictly follow the steps below.

- 1. The time where power is totally discharged varies among power supplies. It's discharge time is highly dependent on the system's configuration such as the wattage of the power supply, the sequence of the supplied power as well as the number of peripheral devices connected to the system. Due to this reason, we strongly recommend that you wait for the Standby Power LED (refer to the "LEDs" section in this chapter for the location of the Standby Power LED) to lit off.
- 2. After the Standby Power LED has lit off, wait for 6 seconds before powering on the PC.

If the system board is already enclosed in a chassis which apparently will not make the Standby Power LED visible, wait for 15 seconds before you restore power connections. 15 seconds is approximately the time that will take the LED to lit off and the time needed before restoring power.

The above will ensure protection and prevent damage to the motherboard and components.

# Front Panel Connectors and LEDs

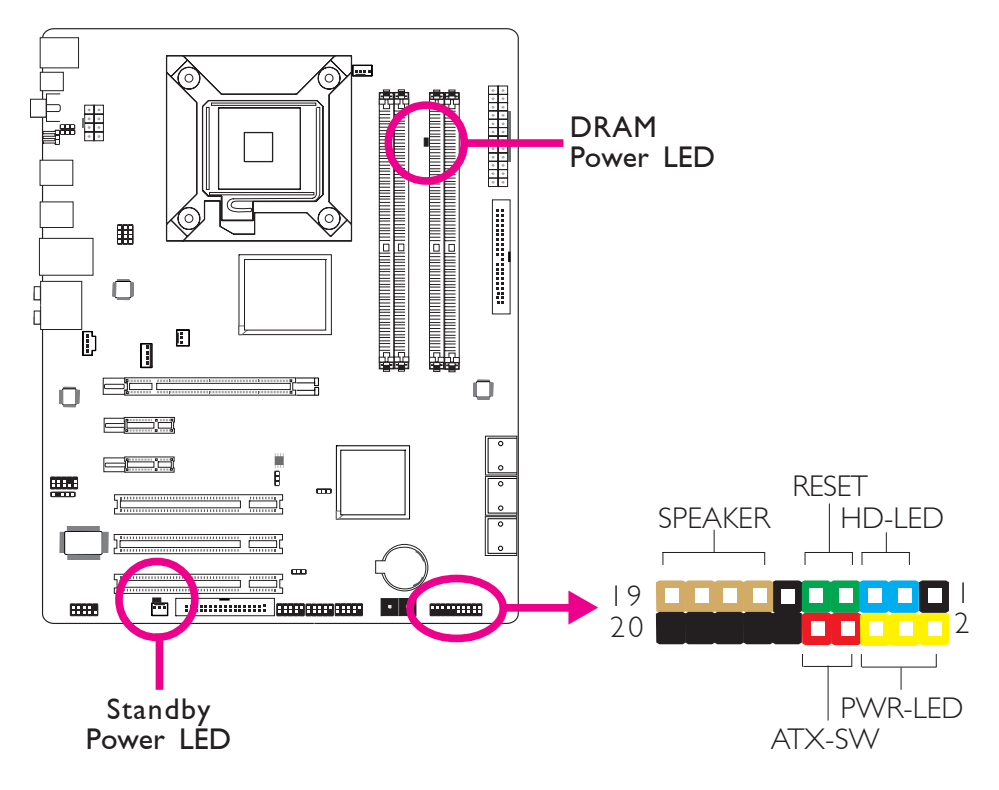

# HD-LED: Primary/Secondary IDE LED

This LED will light when the hard drive is being accessed.

## RESET: Reset Switch

This switch allows you to reboot without having to power off the system thus prolonging the life of the power supply or system.

## SPEAKER: Speaker Connector

This connects to the speaker installed in the system chassis.

## ATX-SW: ATX Power Switch

Depending on the setting in the BIOS setup, this switch is a "dual function power button" that will allow your system to enter the Soft-Off or Suspend mode.

## PWR-LED: Power/Standby LED

When the system's power is on, this LED will light. When the system is in the S1 (POS - Power On Suspend) or S3 (STR - Suspend To RAM) state, it will blink every second.

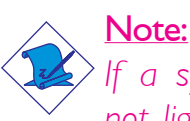

*If a system did not boot-up and the Power/Standby LED did not light after it was powered-on, it may indicate that the CPU or memory module was not installed properly. Please make sure they are properly inserted into their corresponding socket.*

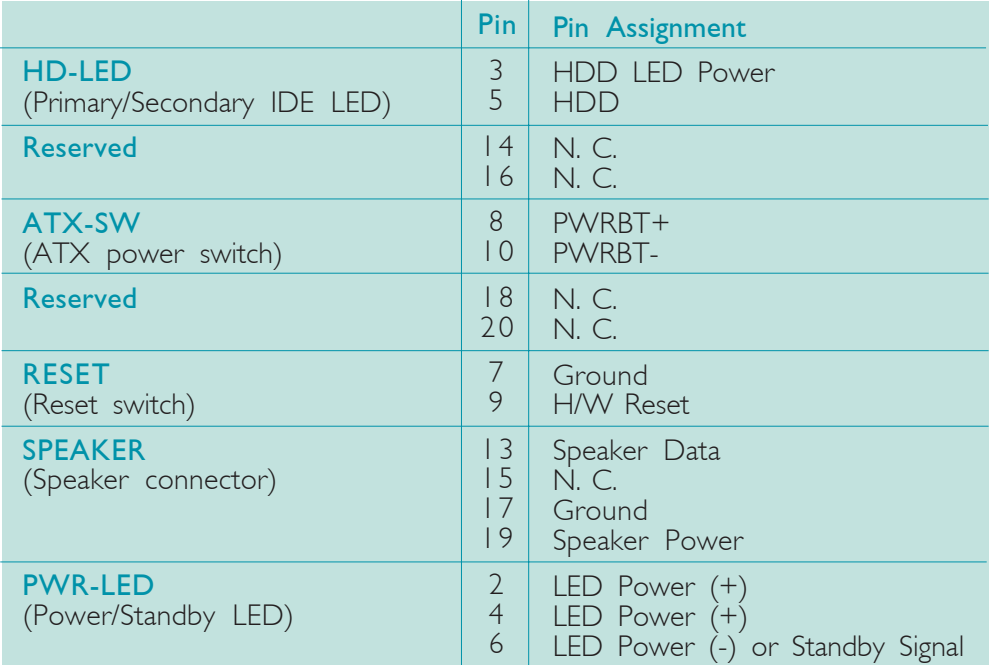

#### DRAM Power LED

This LED will light when the system's power is on.

#### Standby Power LED

This LED will light when the system is in the standby mode.

Hardware Installation ...................

# PCI Express Slots

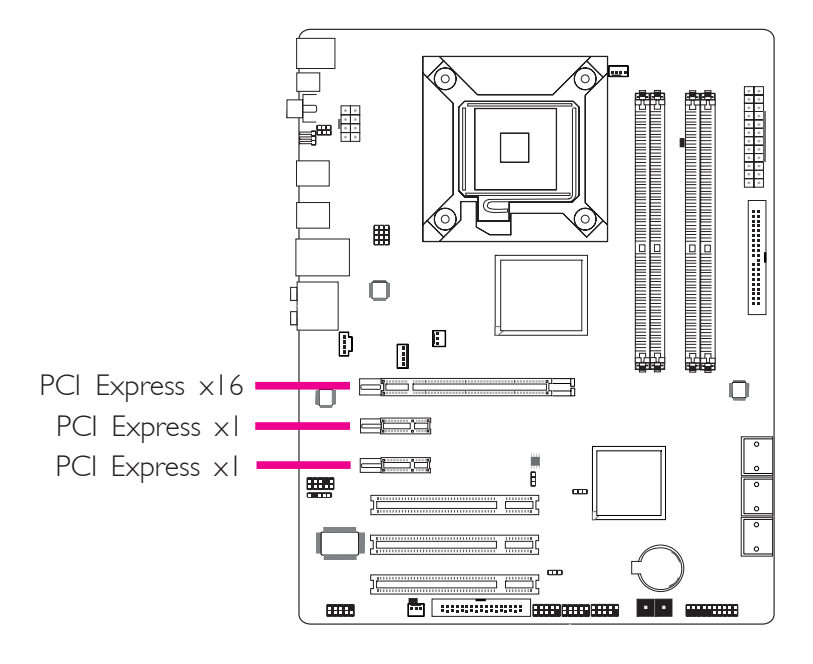

## PCI Express x16

Install PCI Express x16 graphics card, that comply to the PCI Express specifications, into the PCI Express x16 slot. To install a graphics card into the x16 slot, align the graphics card above the slot then press it down firmly until it is completely seated in the slot. The retaining clip of the slot will automatically hold the graphics card in place.

## PCI Express x1

Install PCI Express cards such as network cards or other cards that comply to the PCI Express specifications into the PCI Express x1 slot.

# *Chapter 3 - BIOS Setup*

# Award BIOS Setup Utility

The Basic Input/Output System (BIOS) is a program that takes care of the basic level of communication between the processor and peripherals. In addition, the BIOS also contains codes for various advanced features found in this system board. This chapter explains the Setup Utility for the Award BIOS.

After you power up the system, the BIOS message appears on the screen and the memory count begins. After the memory test, the following message will appear on the screen:

Press DEL to enter setup

If the message disappears before you respond, restart the system or press the "Reset" button. You may also restart the system by pressing the <Ctrl> <Alt> and <Del> keys simultaneously.

When you press <Del>, the main menu screen will appear.

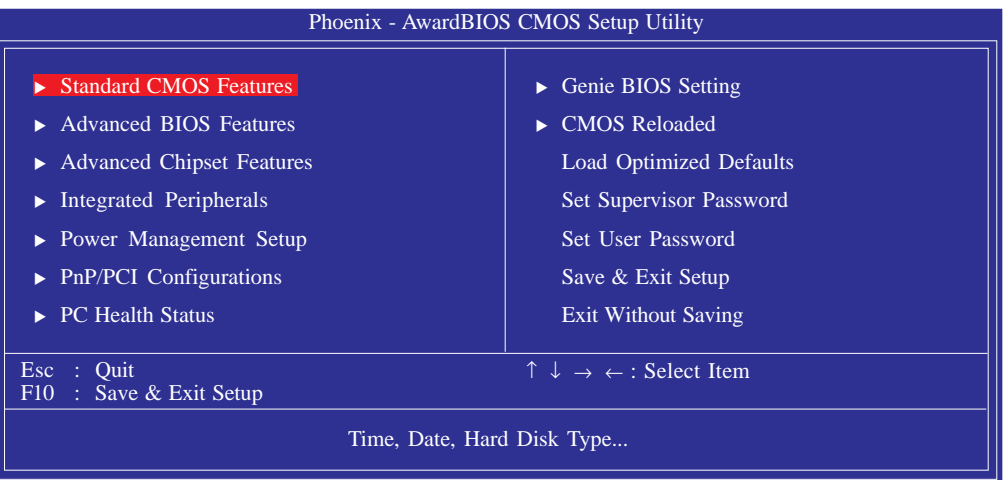

BIOS Setup **International Control Control** Control Control Control Control Control Control Control Control Control Control Control Control Control Control Control Control Control Control Control Control Control Control Con

## Standard CMOS Features

Use the arrow keys to highlight "Standard CMOS Features" then press <Enter>. A screen similar to the one below will appear.

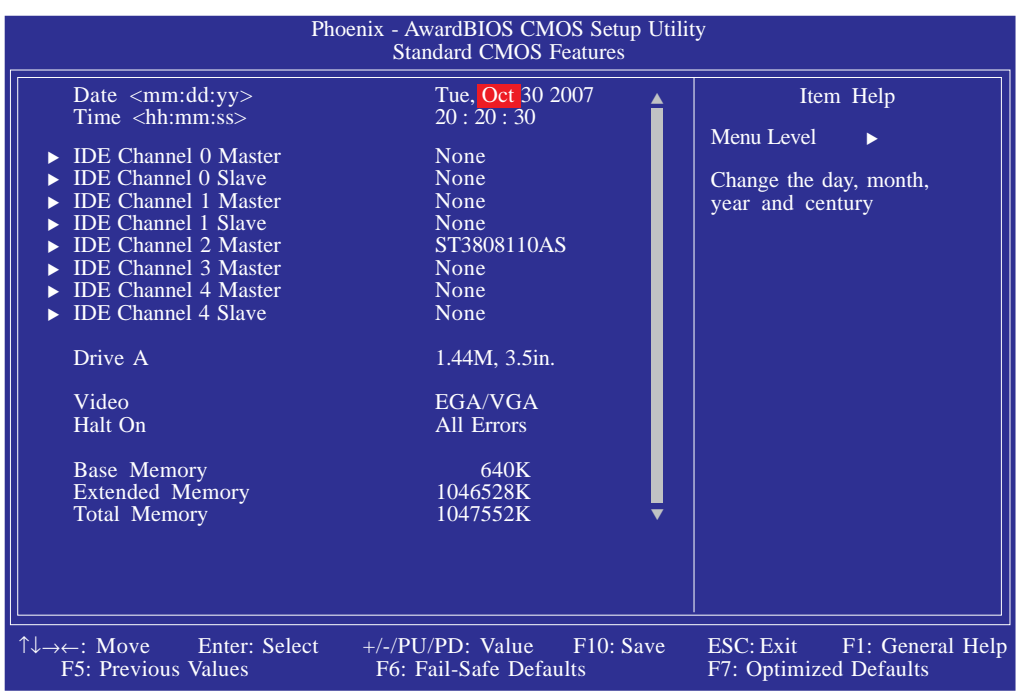

The screen above list all the fields available in the Standard CMOS Features submenu, for ease of reference in this manual. In the actual CMOS setup, you have to use the scroll bar to view the fields. The settings on the screen are for reference only. Your version may not be identical to this one.

#### **Date**

The date format is <day>, <month>, <date>, <year>. Day displays a day, from Sunday to Saturday. Month displays the month, from January to December. Date displays the date, from 1 to 31. Year displays the year, from 1994 to 2079.

#### Time

The time format is <hour>, <minute>, <second>. The time is based on the 24-hour military-time clock. For example, 1 p.m. is 13:00:00. Hour displays hours from 00 to 23. Minute displays minutes from 00 to 59. Second displays seconds from 00 to 59.

# BIOS Setup 3

### IDE Channel 0 Master to IDE Channel 4 Slave

To configure the IDE drives, move the cursor to a field then press <Enter>. The following screen will appear.

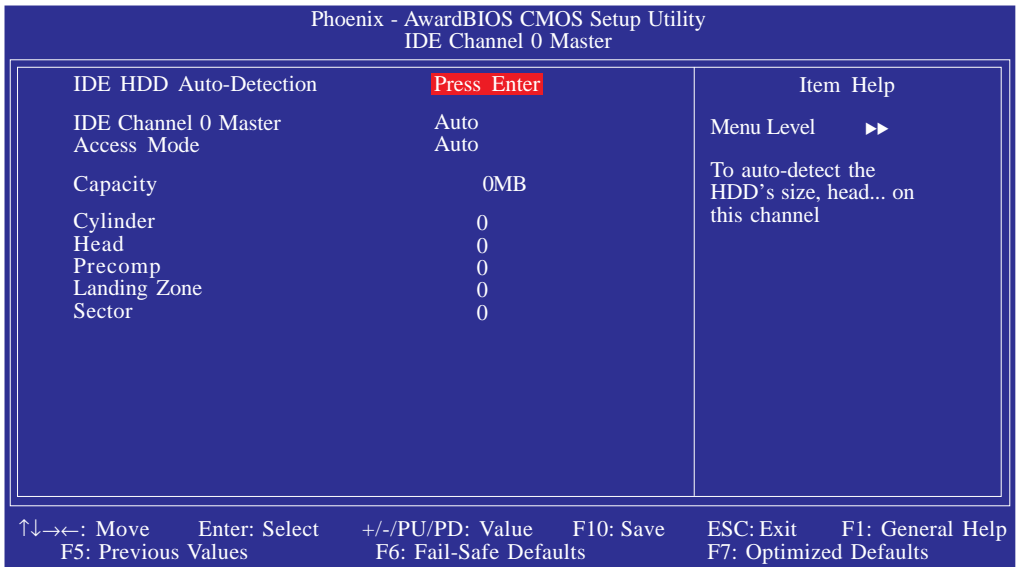

The settings on the screen are for reference only. Your version may not be identical to this one.

#### IDE HDD Auto-Detection

Detects the parameters of the drive. The parameters will automatically be shown on the screen.

#### IDE Channel 0 Master to IDE Channel 4 Slave

The drive type information should be included in the documentation from your hard disk vendor. If you select "Auto", the BIOS will autodetect the HDD & CD-ROM drive at the POST stage and show the IDE for the HDD & CD-ROM drive. If a hard disk has not been installed, select "None".

#### Access Mode

For hard drives larger than 528MB, you would typically select the LBA type. Certain operating systems require that you select CHS or Large. Please check your operating system's manual or Help desk on which one to select.

BIOS Setup **Andreas International International Property** 

#### **Capacity**

Displays the approximate capacity of the disk drive. Usually the size is slightly greater than the size of a formatted disk given by a disk checking program.

#### **Cylinder**

This field displays the number of cylinders.

#### **Head**

This field displays the number of read/write heads.

#### Precomp

This field displays the number of cylinders at which to change the write timing.

#### Landing Zone

This field displays the number of cylinders specified as the landing zone for the read/write heads.

#### Sector

This field displays the number sectors per track.

#### Drive A

This field identifies the type of floppy disk drive installed.

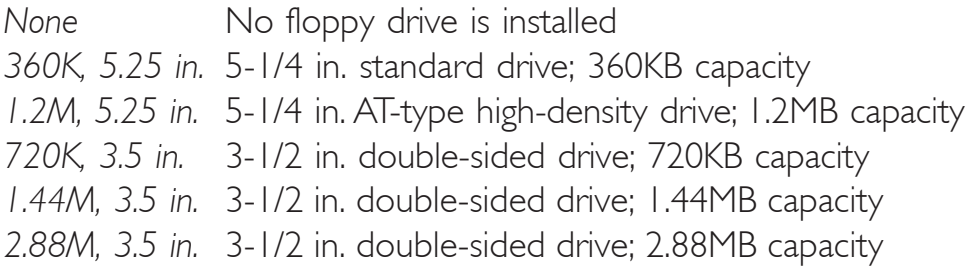

## Video

This field selects the type of video adapter used for the primary system monitor. Although secondary monitors are supported, you do not have to select the type. The default setting is EGA/VGA.

BIOS Setup 3

- *EGA/VGA* Enhanced Graphics Adapter/Video Graphics Array. For EGA, VGA, SVGA and PGA monitor adapters.
- *CGA 40* Color Graphics Adapter. Power up in 40-column mode.
- *CGA 80* Color Graphics Adapter. Power up in 80-column mode.
- *Mono* Monochrome adapter.

## Halt On

This field determines whether the system will stop if an error is detected during power up. The default setting is All Errors.

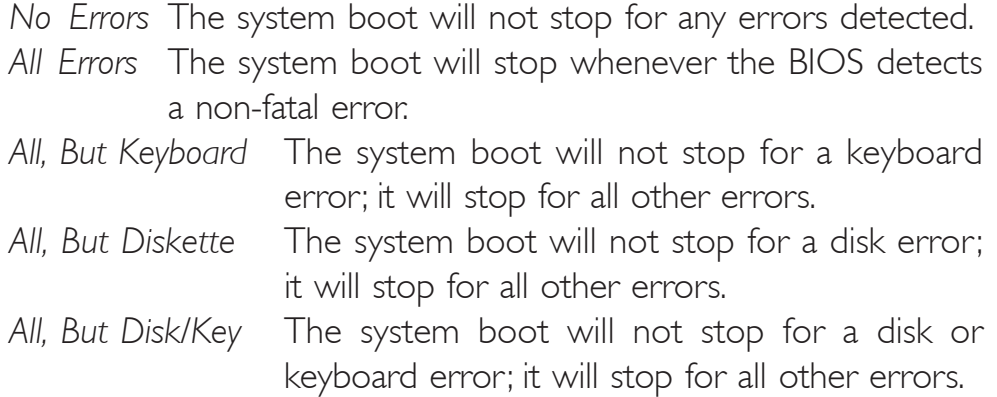

## Base Memory

Displays the amount of base (or conventional) memory installed in the system. The value of the base memory is typically 512K for systems with 512K memory installed on the motherboard or 640K for systems with 640K or more memory installed on the motherboard.

# Extended Memory

Displays the amount of extended memory detected during boot-up.

## Total Memory

Displays the total memory available in the system.

# Advanced BIOS Features

The Advanced BIOS Features allows you to configure your system for basic operation. Some entries are defaults required by the system board, while others, if enabled, will improve the performance of your system or let you set some features according to your preference.

BIOS Setup 3

| Phoenix - AwardBIOS CMOS Setup Utility<br><b>Advanced BIOS Features</b>                                                                                                    |                                                                                                    |                                                                                 |
|----------------------------------------------------------------------------------------------------|----------------------------------------------------------------------------------------------------|---------------------------------------------------------------------------------|
| $\blacktriangleright$ Hard Disk Boot Priority<br>Virus Warning<br><b>Ouick Power On Self Test</b><br><b>First Boot Device</b><br><b>Second Boot Device</b><br>Third Boot Device<br><b>Boot Other Device</b><br>Boot Up Floppy Seek<br><b>Boot Up Numlock Status</b><br>Security Option<br><b>MPS Version Control For OS</b><br>HDD S.M.A.R.T Capability<br>Full Screen LOGO Show | Press Enter<br><b>Disabled</b><br>Enabled<br>Floppy<br>Hard Disk<br><b>CDROM</b><br>Enabled<br>Disabled<br>On<br>Setup<br>$1.4 -$<br><b>Disabled</b><br>Enabled | Item Help<br>Menu Level<br>ь<br><b>Select Hard Disk Boot</b><br>Device Priority |
| $\uparrow \downarrow \rightarrow \leftarrow$ : Move<br>Enter: Select<br>F5: Previous Values                                                                                                    | $+/-/PU/PD$ : Value F10: Save<br>F6: Fail-Safe Defaults                                                                                                    | ESC: Exit<br>F1: General Help<br>F7: Optimized Defaults                         |

The settings on the screen are for reference only. Your version may not be identical to this one.

#### Hard Disk Boot Priority

BIOS Setup **Frima** 

This field is used to select the boot sequence of the hard drives. Move the cursor to this field then press <Enter>. Use the Up or Down arrow keys to select a device then press  $\leq +$  to move it up  $or < >$  to move it down the list.

,,,,,,,,,,,,,,,,,,,,,,,,,,,,,

| Phoenix - AwardBIOS CMOS Setup Utility<br>Hard Disk Boot Priority                                                          |                                                                                                    |  |
|----------------------------------------------------------------------------------------------------|----------------------------------------------------------------------------------------------------|--|
| 1. Ch <sub>2</sub> . M. : ST3808110AS<br>2. USB-HDD0 USB 2.0 Flash Disk<br>3. Bootable Add-in Cards                        | Item Help<br>Menu Level<br><b>DP</b><br>Use $<\uparrow$ or $<\downarrow$ to<br>select a device, then<br>press $\lt +$ to move it up,<br>or $\le$ > to move it down<br>the list. Press $\langle ES\rangle$ to<br>exit this menu. |  |
| $\uparrow\downarrow$ : Move<br>F10: Save<br>$PU/PD/+/-$ : Change Priority<br>F6: Fail-Safe Defaults<br>F5: Previous Values | ESC: Exit<br>F7: Optimized Defaults                                                                                                    |  |

The settings on the screen are for reference only. Your version may not be identical to this one.

#### Virus Warning

This field protects the boot sector and partition table of your hard disk drive. When this field is enabled, the Award BIOS will monitor the boot sector and partition table of the hard disk drive. If an attempt is made to write to the boot sector or partition table of the hard disk drive, the BIOS will halt the system and an error message will appear.

After seeing the error message, if necessary, you will be able to run an anti-virus program to locate and remove the problem before any damage is done.

Many disk diagnostic programs which attempt to access the boot sector table will cause the warning message to appear. If you are running such a program, we recommend that you first disable this field.

## Quick Power On Self Test

This field speeds up Power On Self Test (POST) whenever the system is powered on. The BIOS will shorten or skip some check items during POST. To attain the shortest POST time, select "Fast".

## First Boot Device, Second Boot Device, Third Boot Device and Boot Other Device

BIOS Setup 3

Select the drive to boot first, second and third in the "First Boot Device" "Second Boot Device" and "Third Boot Device" fields respectively. The BIOS will boot the operating system according to the sequence of the drive selected. Set "Boot Other Device" to Enabled if you wish to boot from another device.

## Boot Up Floppy Seek

When enabled, the BIOS will check whether the floppy disk drive installed is 40 or 80 tracks. Note that the BIOS cannot distinguish between 720K, 1.2M, 1.44M and 2.88M drive types as they are all 80 tracks. When disabled, the BIOS will not search for the type of floppy disk drive by track number. Note that there will not be any warning message if the drive installed is 360KB.

## Boot Up NumLock Status

This allows you to determine the default state of the numeric keypad. By default, the system boots up with NumLock on wherein the function of the numeric keypad is the number keys. When set to Off, the function of the numeric keypad is the arrow keys.

## Security Option

This field determines when the system will prompt for the passwordeverytime the system boots or only when you enter the BIOS setup. Set the password in the Set Supervisor/User Password submenu.

- *System* The system will not boot and access to Setup will be denied unless the correct password is entered at the prompt.
- *Setup* The system will boot, but access to Setup will be denied unless the correct password is entered at the prompt.

## MPS Version Control for OS

This field is used to select the MPS version that the system board is using.

## HDD S.M.A.R.T. Capability

The system board supports SMART (Self-Monitoring, Analysis and Reporting Technology) hard drives. SMART is a reliability prediction technology for ATA/IDE and SCSI drives. The drive will provide sufficient notice to the system or user to backup data prior to the drive's failure. The default is Disabled. If you are using hard drives that support S.M.A.R.T., set this field to Enabled. SMART is supported in ATA/33 or later hard drives.

#### Full Screen Logo Show

This field is applicable only if you want a particular logo to appear during system boot-up.

- *Enabled* The logo will appear in full screen during system bootup.
- *Disabled* The logo will not appear during system boot-up.

# Advanced Chipset Features

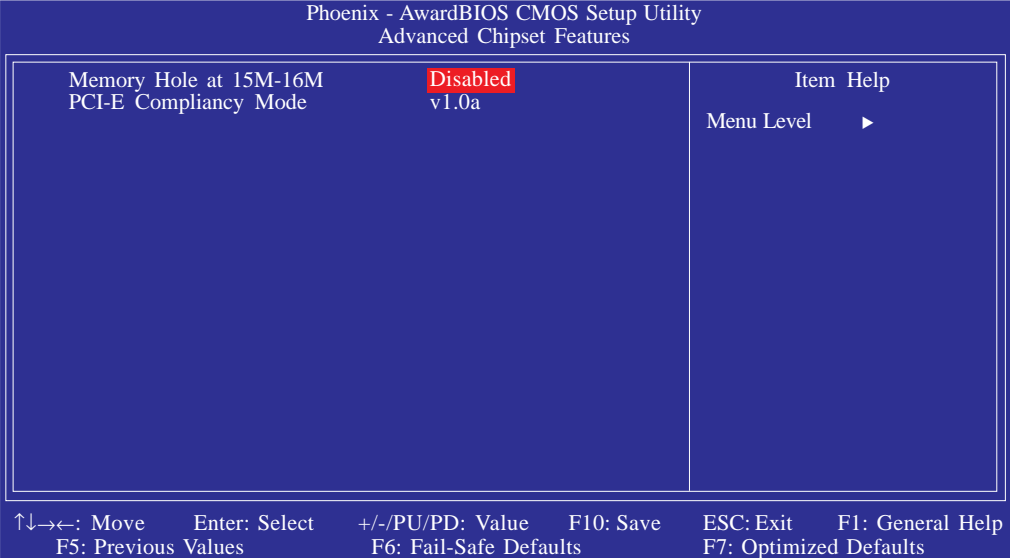

BIOS Setup 3

The settings on the screen are for reference only. Your version may not be identical to this one.

This section gives you functions to configure the system based on the specific features of the chipset. The chipset manages bus speeds and access to system memory resources. These items should not be altered unless necessary. The default settings have been chosen because they provide the best operating conditions for your system. The only time you might consider making any changes would be if you discovered some incompatibility or that data was being lost while using your system.

## Memory Hole At 15M-16M

In order to improve system performance, certain space in memory can be reserved for ISA cards. This memory must be mapped into the memory space below 16MB. When enabled, the CPU assumes the 15-16MB memory range is allocated to the hidden ISA address range instead of the actual system DRAM. When disabled, the CPU assumes the 15-16MB address range actually contains DRAM memory. If more than 16MB of system memory is installed, this field must be disabled to provide contiguous system memory.

## PCI-E Compliancy Mode

This field is used to select the mode for the PCI Express add-in card.

# Integrated Peripherals

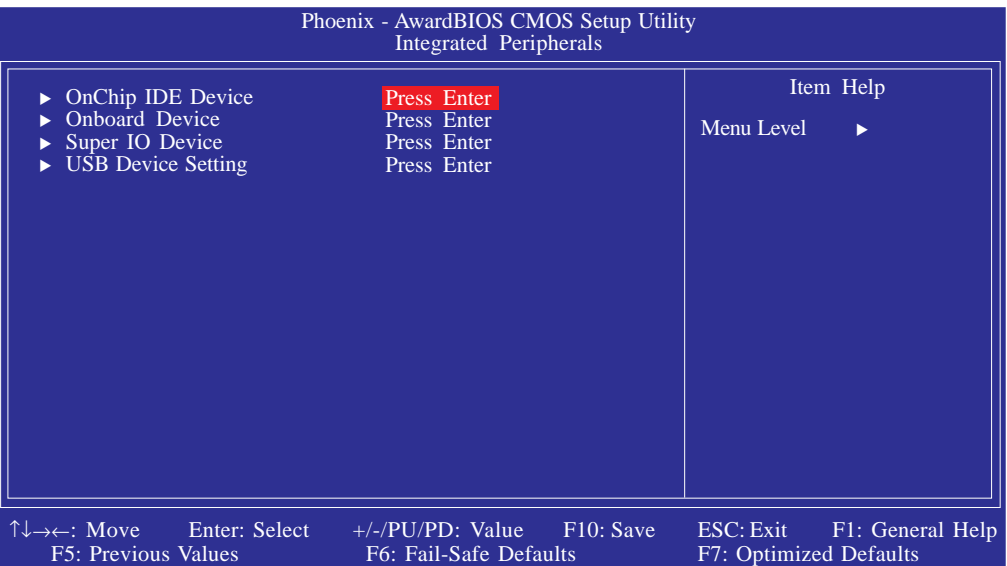

The settings on the screen are for reference only. Your version may not be identical to this one.

## OnChip IDE Device

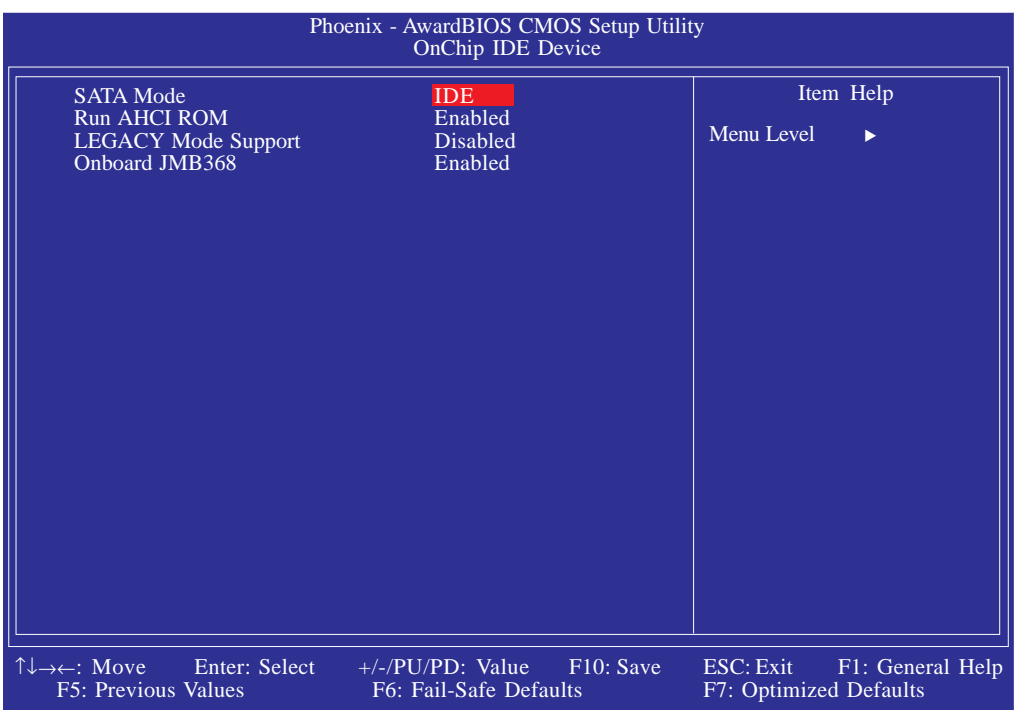

The settings on the screen are for reference only. Your version may not be identical to this one.

## SATA Mode

This field is used to configure the SATA devices supported by the Intel ICH9R.

BIOS Setup 3

- *IDE* This option configures the Serial ATA drives as Parallel ATA storage devices.
- *RAID* This option allows you to create RAID or Intel Matrix Storage configuration on Serial ATA devices.
- *AHCI* This option allows the Serial ATA devices to use AHCI (Advanced Host Controller Interface).

## Run AHCI ROM

This field is used to enable or disable the AHCI ROM.

## LEGACY Mode Support

The options are Enabled and Disabled.

## Onboard JMB368

This field is used to enable or disable the onboard JMB368 controller.

## Onboard Device

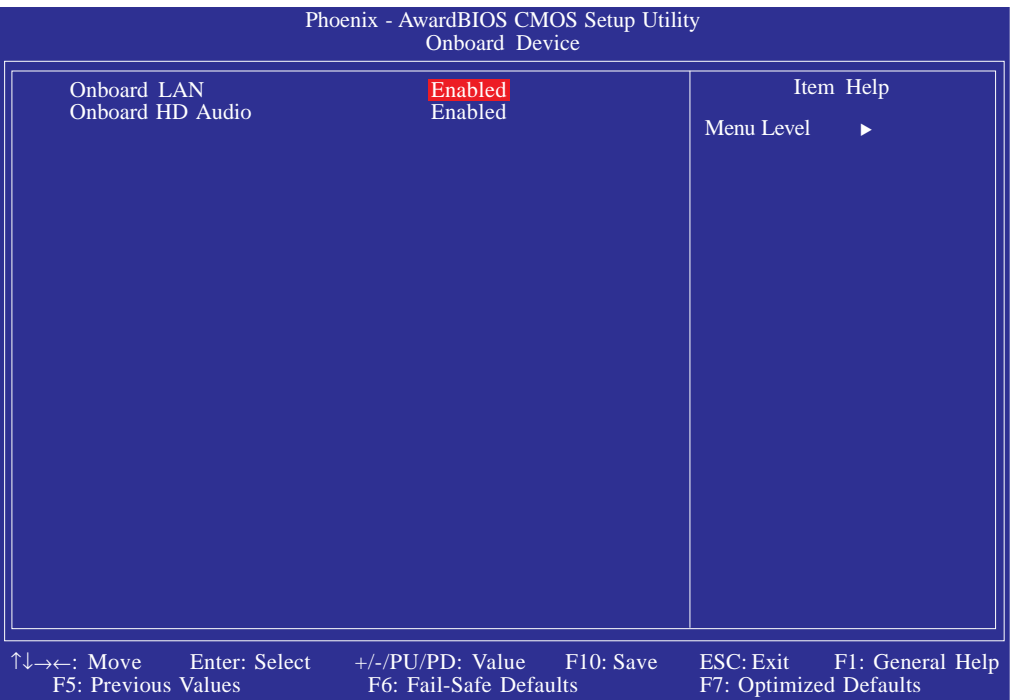

The settings on the screen are for reference only. Your version may not be identical to this one.

#### Onboard LAN

This field is used to enable or disable the onboard LAN.

#### Onboard HD Audio

This field is used to enable or disable the onboard HD audio.

## Super IO Device

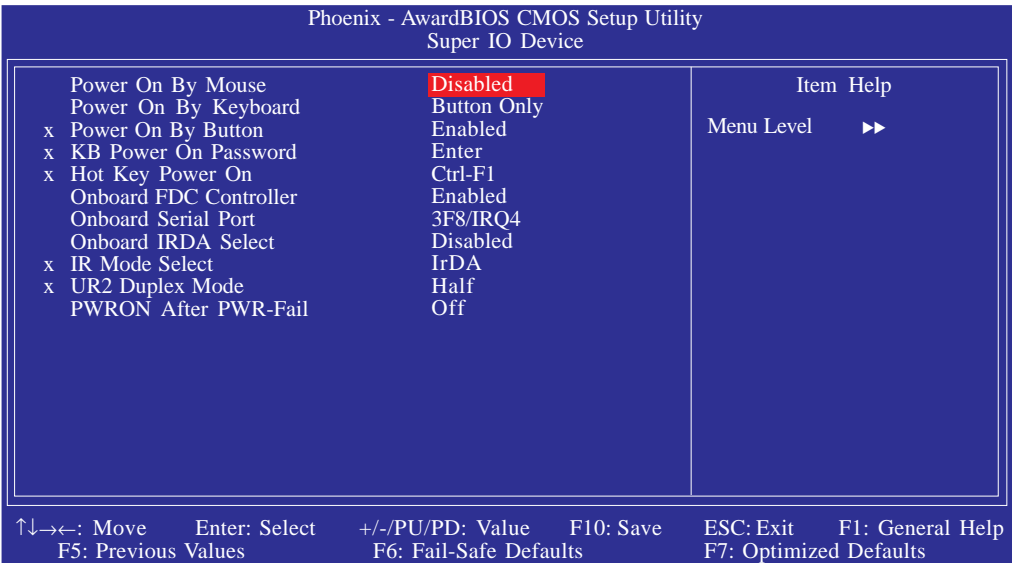

BIOS Setup

The settings on the screen are for reference only. Your version may not be identical to this one.

## Power On By Mouse

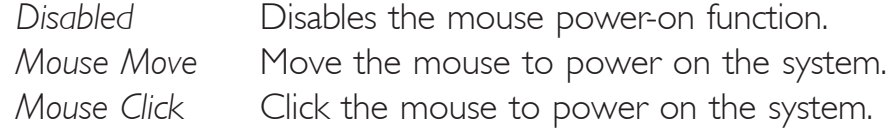

## Power On By Keyboard

This field allows you to use the keyboard to power-on the system.

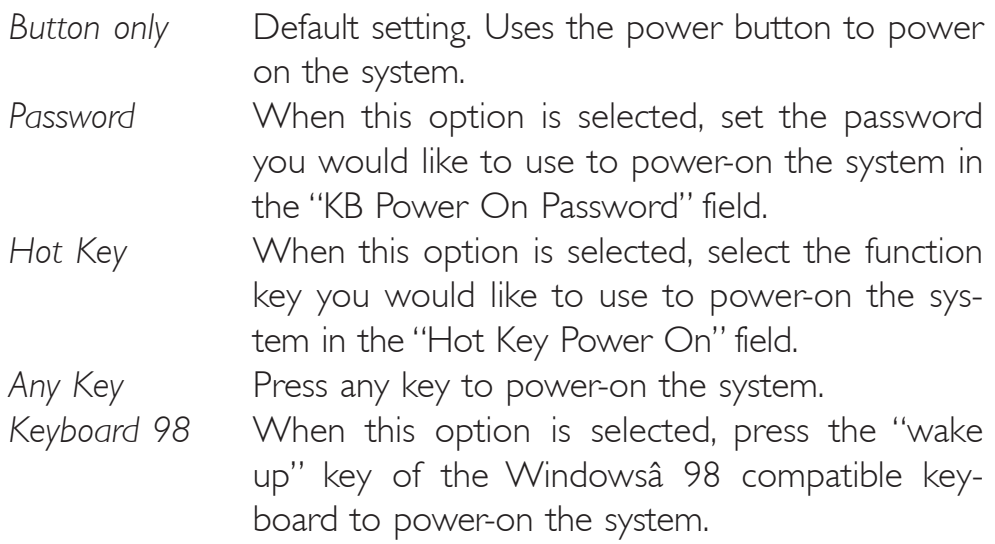

#### Power On By Button

To use the power button to power on the system, set this field to Enabled.

#### KB Power On Password

Move the cursor to this field and press <Enter>. Enter your password. You can enter up to 5 characters. Type in exactly the same password to confirm, then press <Enter>.

The power button will not function once a keyboard password has been set in this field. You must type the correct password to poweron the system. If you forgot the password, power-off the system and remove the battery. Wait for a few seconds and install it back before powering-on the system.

#### Hot Key Power On

This field is used to select a function key that you would like to use to power-on the system.

#### Onboard FDC Controller

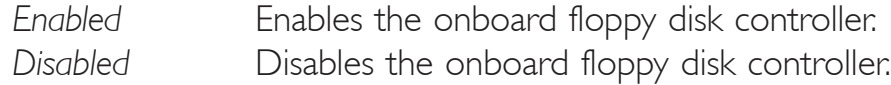

#### Onboard Serial Port

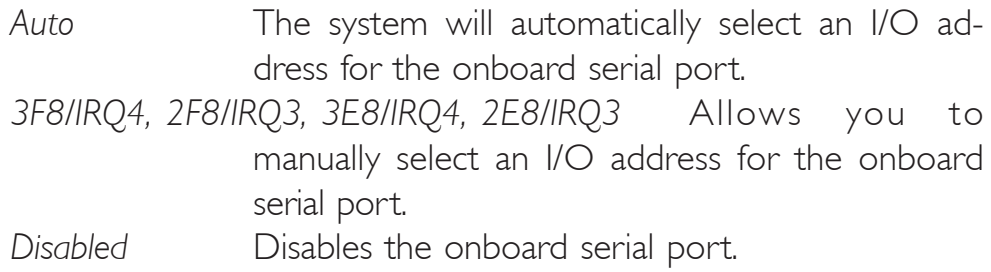

#### Onboard IRDA Select

*3F8/IRQ4, 2F8/IRQ3, 3E8/IRQ4, 2E8/IRQ3* Allows you to manually select an I/O address for the onboard IrDA. *Disabled* Disables the onboard IrDA.

## IR Mode Select

This field is used to select the type of IrDA standard supported by your IrDA device. For better transmission of data, your IrDA peripheral device must be within a 30° angle and within a distance of I meter.

BIOS Setup 3

## UR2 Duplex Mode

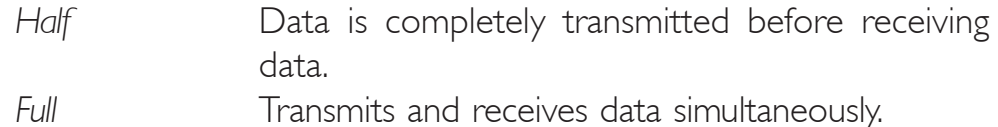

# PWRON After PWR-Fail

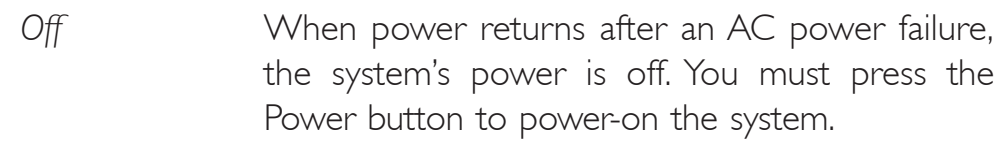

*On* When power returns after an AC power failure, the system will automatically power-on.

*Former-Sts* When power returns after an AC power failure, the system will return to the state where you left off before power failure occurs. If the system's power is off when AC power failure occurs, it will remain off when power returns. If the system's power is on when AC power failure occurs, the system will power-on when power returns.

3 BIOS Setup

## USB Device Setting

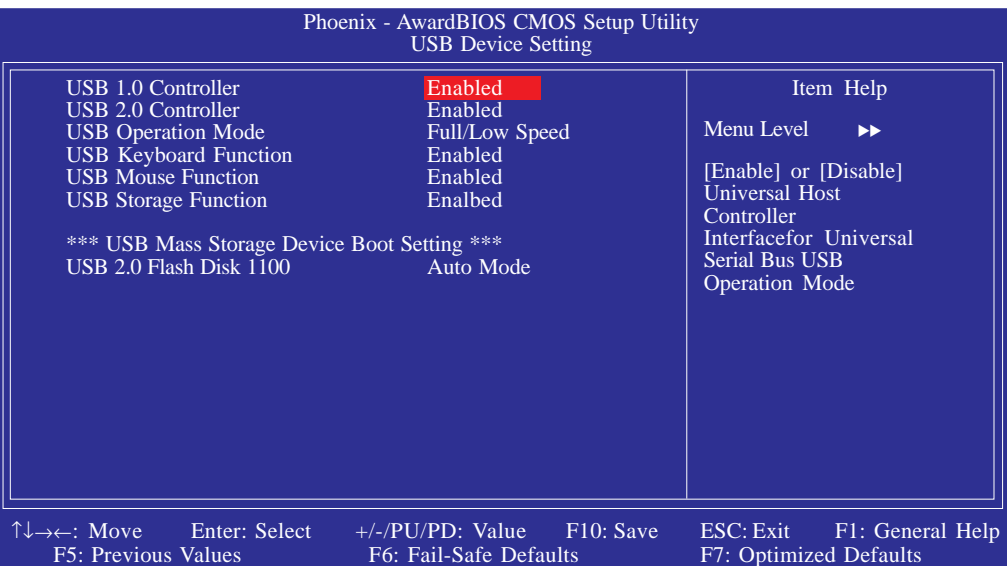

The settings on the screen are for reference only. Your version may not be identical to this one.

#### USB 1.0 Controller

This field is used to enable or disable the Universal Host Controller Interface (USB 1.0).

#### USB 2.0 Controller

This field is used to enable or disable the Enhanced Host Controller Interface (USB 2.0).

#### USB Operation Mode

This field is used to select the USB's operation mode. The options are Full/Low Speed and High Speed.

## USB Keyboard Function

Due to the limited space of the BIOS ROM, the support for legacy USB keyboard (in DOS mode) is by default set to Disabled. With more BIOS ROM space available, it will be able to support more advanced features as well as provide compatibility to a wide variety of peripheral devices.

BIOS Setup 3

If a PS/2 keyboard is not available and you need to use a USB keyboard to install Windows (installation is performed in DOS mode) or run any program under DOS, set this field to Enabled.

## USB Mouse Function

Due to the limited space of the BIOS ROM, the support for legacy USB mouse (in DOS mode) is by default set to Disabled. With more BIOS ROM space available, it will be able to support more advanced features as well as provide compatibility to a wide variety of peripheral devices.

If a PS/2 mouse is not available and you need to use a USB mouse to install Windows (installation is performed in DOS mode) or run any program under DOS, set this field to Enabled.

#### USB Storage Function

This field is used to enable or disable the support for legacy USB mass storage.

## USB 2.0 Flash Disk 1100

This field is used to configure the USB 2.0 Flash Disk 1100.

BIOS Setup **Andrew Controller Controller Controller** 

# Power Management Setup

The Power Management Setup allows you to configure your system to most effectively save energy.

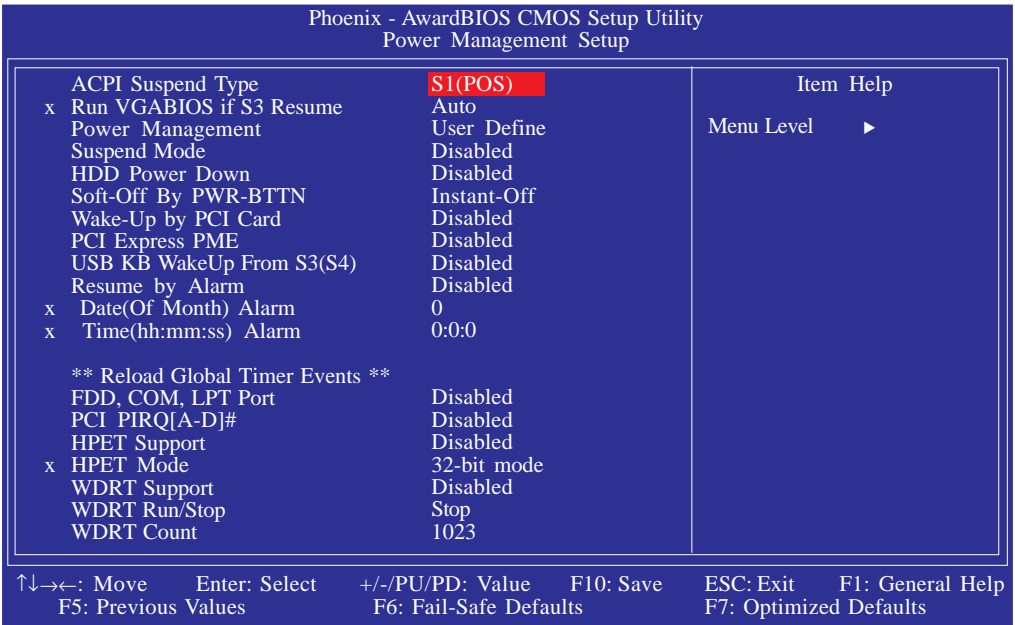

The settings on the screen are for reference only. Your version may not be identical to this one.

#### ACPI Suspend Type

This field is used to select the type of Suspend mode.

- *S1(POS)* Enables the Power On Suspend function.
- *S3(STR)* Enables the Suspend to RAM function.

#### Run VGABIOS if S3 Resume

When this field is set to Auto, the system will initialize the VGA BIOS when it wakes up from the S3 state. This can be configured only if the "ACPI Suspend Type" field is set to "S3(STR)". When this feature is disabled, the system resume time is shortened but system will need an AGP driver to initialize the VGA card. Therefore, if the AGP driver of the card does not support the initialization feature, the display may work abnormally or not function after resuming from S3.

## Power Management

This field allows you to select the type (or degree) of power saving by changing the length of idle time that elapses before the "HDD Power Down" field is activated.

BIOS Setup 3

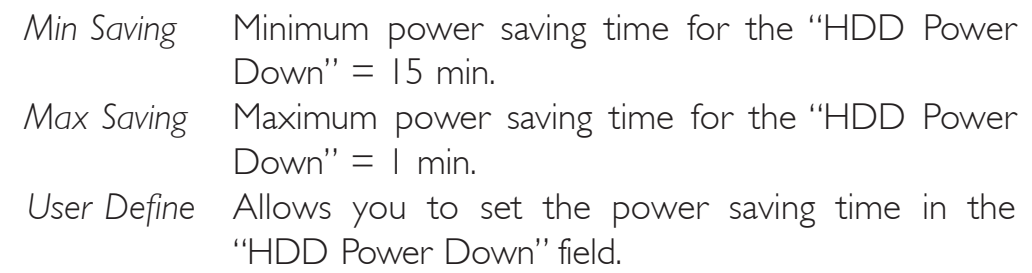

## Suspend Mode

This is configurable only when the Power Management field is set to "User Define". When the system enters the power saving time set in this field, the CPU and onboard peripherals will be shut off.

## HDD Power Down

This is selectable only when the Power Management field is set to User Define. When the system enters the HDD Power Down mode according to the power saving time selected, the hard disk drive will be powered down while all other devices remain active.

## Soft-Off by PWR-BTTN

This field allows you to select the method of powering off your system.

- *Delay 4 Sec.* Regardless of whether the Power Management function is enabled or disabled, if the power button is pushed and released in less than 4 sec, the system enters the Suspend mode. The purpose of this function is to prevent the system from powering off in case you accidentally "hit" or pushed the power button. Push and release again in less than 4 sec to restore. Pushing the power button for more than 4 seconds will power off the system.
- *Instant-Off* Pressing and then releasing the power button at once will immediately power off your system.

## Wake-Up by PCI Card

**BIOS Setup** 

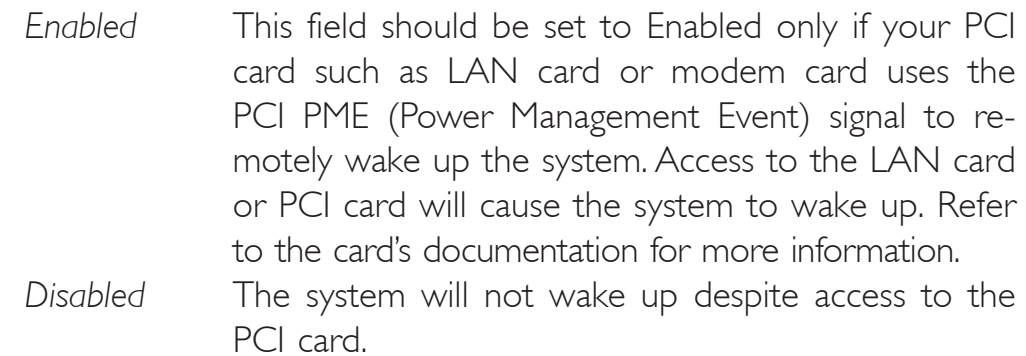

,,,,,,,,,,,,,,,,,,,,,,,,,,,,,

## PCI Express PME

This field is used to configure the PCI Express PME.

#### USB KB Wakeup From S3(S4)

This field, when enabled, allows you to use a USB keyboard to wake up a system that is in the S3 (STR - Suspend To RAM) state. This can be configured only if the "ACPI Suspend Type" field is set to "S3(STR)".

#### Resume By Alarm

 *Enabled* When Enabled, you can set the time you would like the Soft Power Down (Soft-Off) PC to power-on in the "Time (dd:hh:mm) of Alarm" field. However, if the system is being accessed by incoming calls or the network prior to the time set in the field, the system will give priority to the incoming calls or network.  *Disabled* Disables the automatic power-on function. (default).

## Day (of Month) Alarm

- 0 The system will power-on everyday according to the time set in the "Time (hh:mm:ss) Alarm" field.
- 1-31 Select a date you would like the system to poweron. The system will power-on on the set date, and time set in the "Time (hh:mm:ss) Alarm" field.

## Time (hh:mm:ss) of Alarm

This is used to set the time you would like the system to power-on.

**BIOS** Setup

## Reload Global Timer Events

When enabled, access to the specified field (FDD/COM/LPT Port, PCI PIRQ[A-D]#, HPET Support, HPET Mode, WDRT Support, WDRT Run/Stop, WDRT Count) will cause the system to wake up completely from the power management mode. When disabled, the system will not wake up from the power management mode despite access to the specified field.

BIOS Setup **Andreas International International Property** 

# PnP/PCI Configurations

This section describes configuring the PCI bus system. It covers some very technical items and it is strongly recommended that only experienced users should make any changes to the default settings.

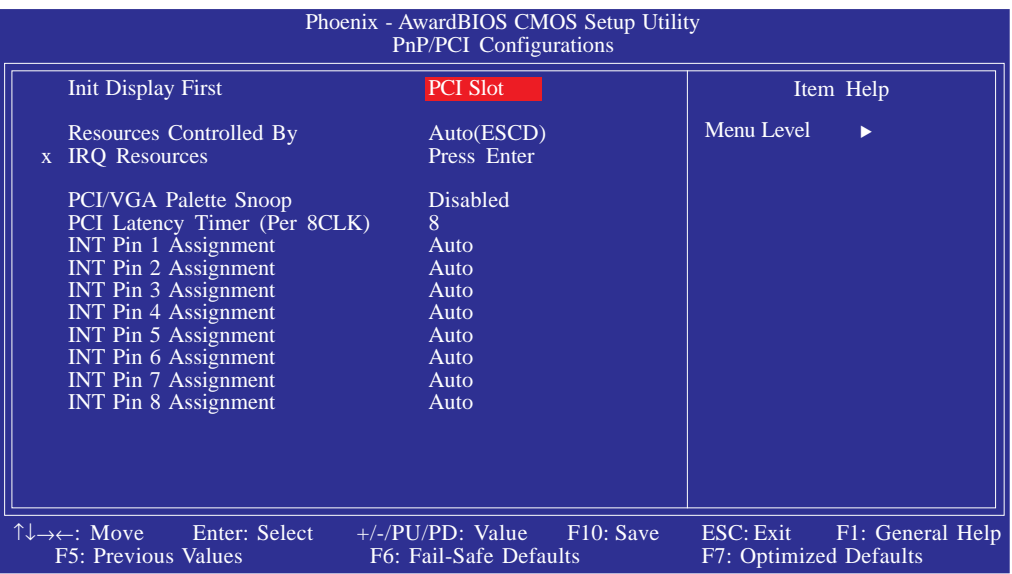

The settings on the screen are for reference only. Your version may not be identical to this one.

#### Init Display First

This field is used to select whether to initialize the PCI Express or PCI first when the system boots.

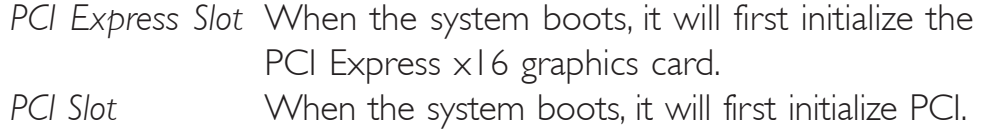

#### Resources Controlled By

The Award Plug and Play BIOS has the capability to automatically configure all of the boot and Plug and Play compatible devices.

*Auto(ESCD)* The system will automatically detect the settings for you. *Manual* Choose the specific IRQ in the "IRQ Resources" field.

## IRQ Resources

Move the cursor to this field and press <Enter>. This field is used to set each system interrupt to either Reserved or PCI Device.

BIOS Setup 3

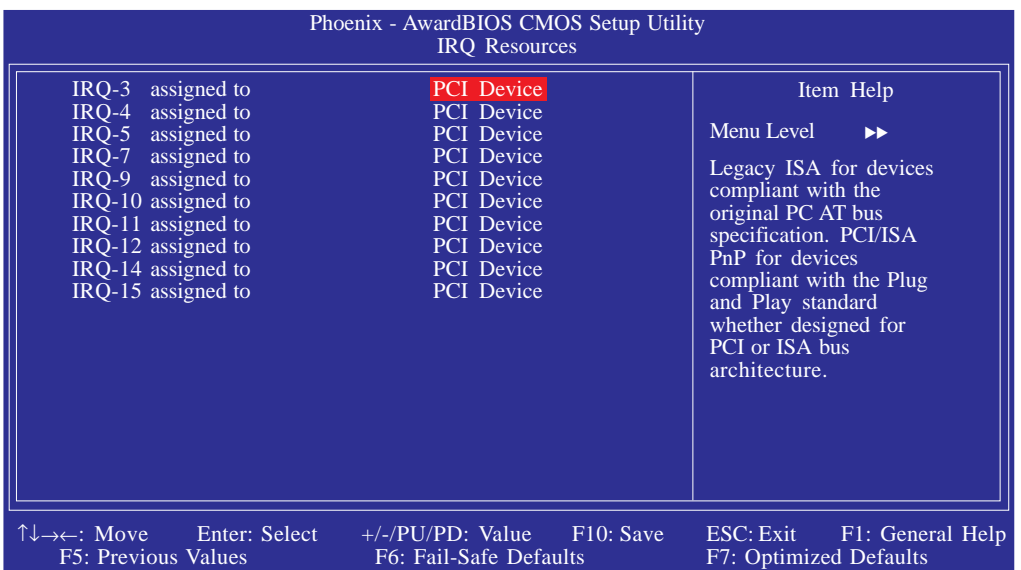

The settings on the screen are for reference only. Your version may not be identical to this one.

#### PCI/VGA Palette Snoop

This field determines whether the MPEG ISA/VESA VGA cards can work with PCI/VGA or not.

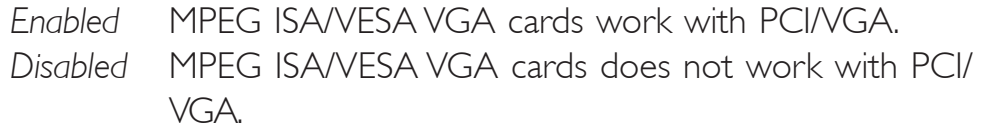

## PCI Latency Timer (Per 8CLK)

This feature is used to select the length of time each PCI device will control the bus before another takes over. The larger the value, the longer the PCI device can retain control of the bus. Since each access to the bus comes with an initial delay before any transaction can be made, low values for the PCI Latency Timer will reduce the effectiveness of the PCI bandwidth while higher values will improve it.

#### INT Pin 1 Assignment to INT Pin 8 Assignment

By default, a device is automatically assigned to each INT. You can also manually assign an INT for each device.

BIOS Setup **Election** 

# PC Health Status

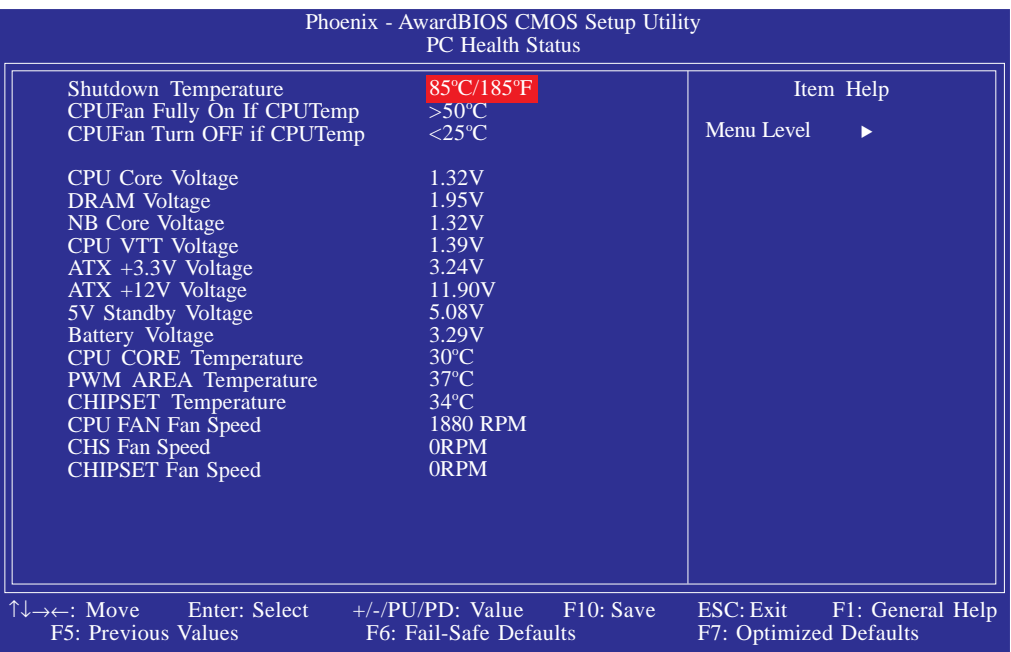

The settings on the screen are for reference only. Your version may not be identical to this one.

#### Shutdown Temperature

You can prevent the system from overheating by selecting a temperature at which the system will shutdown. If the system detected that its temperature exceeded the one set in this field, it will automatically shutdown.

#### CPUFan Fully On If CPUTemp

This field is used to select the CPU's temperature at which the CPU fan will rotate at full speed.

## CPUFan Turn Off If CPUTemp

This field is used to select the CPU's temperature at which the CPU fan will rotate at a start speed which is the slowest speed.

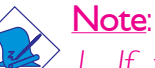

*1. If the CPU temperature runs between the highest (set in the "CPUFan Fully On If CPUTemp" field) and lowest (set in the "CPUFan Turn Off If CPUTemp" field) temperature, the system will automatically adjust the CPU fan's speed according to the temperature.*

BIOS Setup 3

*2. If you want to reduce the CPU fan's noise or prevent CPU overheat, select a lower temperature in the "CPUFan Fully On If CPUTemp" field to allow the CPU fan to rotate full speed at the selected lower temperature*.

#### CPU Core Voltage to Battery Voltage

These fields will show the monitored output voltages.

#### CPU Core Temperature to CHIPSET Temperature

These fields will show the current temperature of the CPU, PWM area and chipset.

#### CPU Fan Speed to CHIPSET Fan Speed

These fields will show the current fan speed of the monitored cooling fans in RPM (Rotation Per Minute).

# Genie BIOS Setting

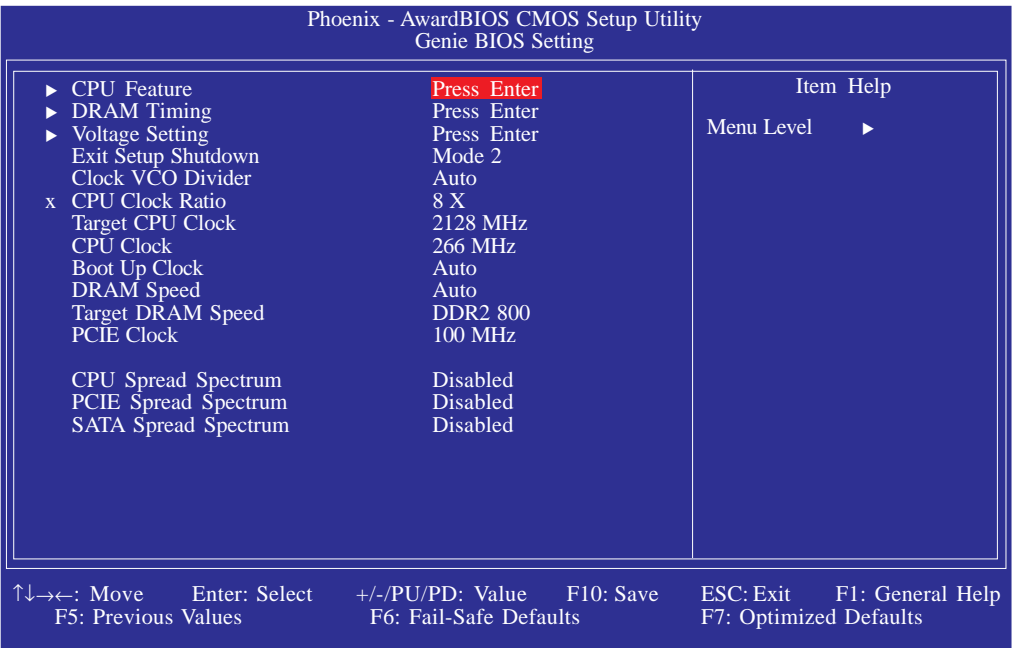

The settings on the screen are for reference only. Your version may not be identical to this one.

### CPU Feature

## DRAM Timing

Refer to the following pages for more information on these submenus.

Voltage Setting

#### Exit Setup Shutdown

The options are Mode 1 and Mode 2.

#### Clock VCO Divider

The options are Auto, 2, 3 and 4.

#### CPU Clock Ratio

This field is used to select the CPU's frequency ratio.

#### Target CPU Clock

This field will show the targeted CPU clock.
#### CPU Clock

This field provides several options for selecting the external system bus clock of the processor. The available options allow you to adjust the processor's bus clock by 1MHz increment.

BIOS Setup 3

#### Important:

*Selecting an external bus clock other than the default setting may result to the processor's or system's instability and are not guaranteed to provide better system performance.*

#### Boot Up Clock

This field is used to select the boot up clock.

#### DRAM Speed

This field is used to select the clock speed of the DIMM.

#### Target DRAM Speed

This field will show the targeted DRAM speed.

#### PCIE Clock

This field is used to select the bus clock of the PCI Express.

#### CPU Spread Spectrum

The options are Disabled, -0.5%, +-0.25%, -1.0% and +-0.5%.

#### PCIE Spread Spectrum

The options are Disabled, -0.5%, and -1.0%.

#### SATA Spread Spectrum

The options are Enabled and Disabled.

CPU Feature

Move the cursor to this field and press <Enter>, the following screen will appear:

3 BIOS Setup

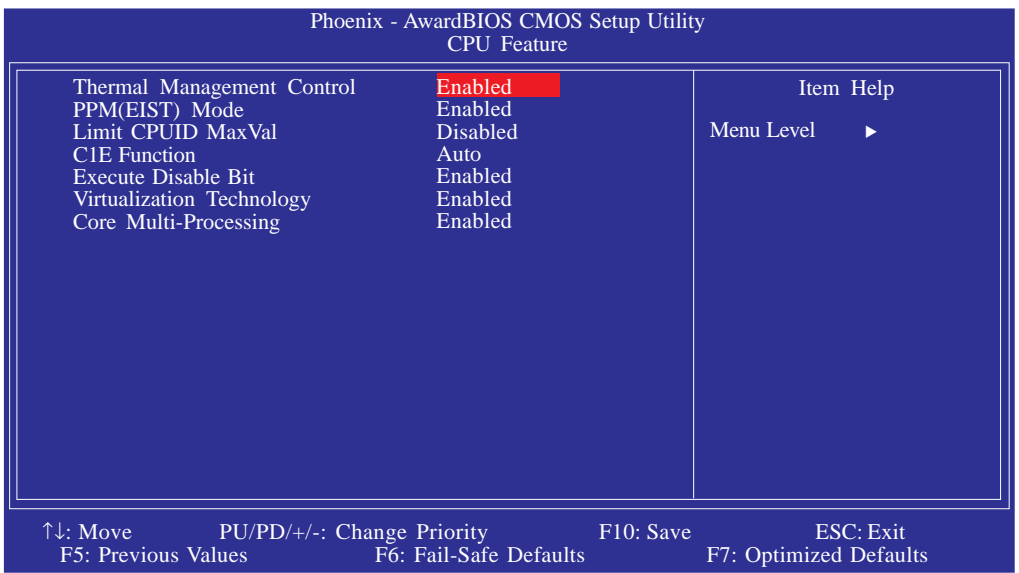

The settings on the screen are for reference only. Your version may not be identical to this one.

#### Thermal Management Control

This field is used to enable or disable thermal management.

#### PPM(EIST) Mode

The options are Native Mode and SMM mode.

#### Limit CPUID MaxVal

The CPUID instruction of some newer CPUs will return a value greater than 3. Problems will occur only in certain operating systems. The default is Disabled because this problem does not exist in the Windows series operating systems. If you are using an operating system other than Windows, this problem may occur. To avoid tihs problem, enable this field to limit the return value to 3 or lesser than 3.

#### C1E Function

The options are Auto and Disabled.

#### Execute Disable Bit

When this field is set to Disabled, it will force the XD feature flag to always return to 0.

BIOS Setup 3

#### Virtualization Technology

When this field is set to Enabled, the VMM can utilize the additional hardware capabilities provided by Vanderpool Technology.

#### Core Multi-processing

The options are Enabled and Disabled.

BIOS Setup **Andreas International International Property** 

#### DRAM Timing

Move the cursor to this field and press <Enter>. The following screen will appear.

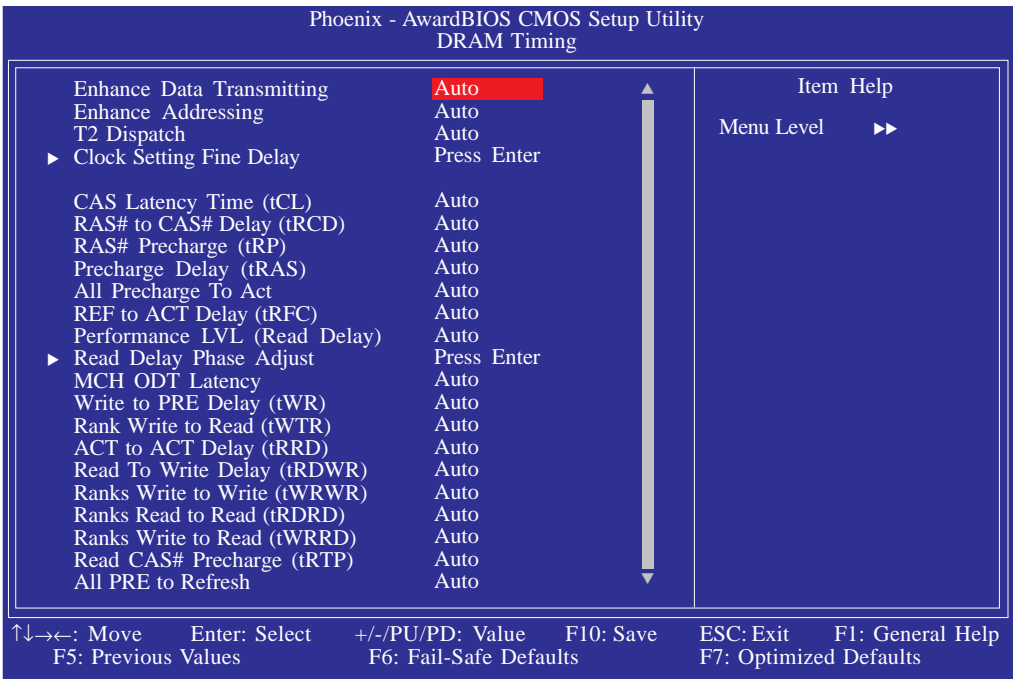

The screen above list all the fields available in the DRAM Timing submenu, for ease of reference in this manual. In the actual CMOS setup, you have to use the scroll bar to view the fields. The settings on the screen are for reference only. Your version may not be identical to this one.

#### Enhance Data Transmitting

The options are Auto, Normal and Fast.

#### Enhance Addressing

The options are Auto, Normal and Fast.

#### T2 Dispatch

The options are Auto and Disabled.

#### Clock Setting Fine Delay

Refer to the following pages for more information on this submenu.

### CAS Latency Time (tCL)

This field is used to select the clock cycle of the CAS latency time. The option selected specifies the timing delay before SDRAM starts a read command after receiving it.

BIOS Setup 3

#### RAS# to CAS# Delay (tRCD)

This field is used to select the RAS# to CAS# delay time when reading and writing to the same bank.

#### RAS# Precharge (tRP)

This field is used to select the idle clocks after issuing a precharge command to the DRAM.

#### Precharge Delay (tRAS)

The options are Auto, and 9 to15.

ALL Precharge to Act

The options are Auto, and 2 to 9.

REF to ACT Delay (tRFC)

The options are Auto, and 16 to 33..

Performance LVL (Read Delay)

This field is used to configure the performance LVL.

Read Delay Phase Adjust

Refer to the following pages for more information on this submenu.

#### MCH ODT Latency

The options are Auto, and 1 to 12.

Write to PRE Delay (tWR)

The options are Auto, and 6 to 18.

#### Rank Write to Read (tWTR)

The options are Auto, and 6 to 18.

ACT to ACT Delay (tRRD)

The options are Auto, and I to 15.

Read to Write Delay (tRDWR)

This field is used to select the read to write delay time. Although this is not a DRAM specified timing parameter, it is related to the routing latencies on the clock forwarded bus. This is measured from the first address bus slot which is not associated with part of the read burst.

BIOS Setup **Andreas Anti-American Contract Contract Contract Contract Contract Contract Contract Contract Contract Contract Contract Contract Contract Contract Contract Contract Contract Contract Contract Contract Contract** 

Ranks Write to Write (tWRWR)

The options are 0 to 15.

Ranks Read to Read (tRDRD)

The options are 0 to 15.

Ranks Write to Read (tWRRD)

The options are 0 to 15.

Read CAS# Precharge (tRTP)

The options are Auto, and 1 to 15.

ALL PRE to Refresh

The options are Auto, and 1 to 15.

#### Clock Setting Fine Delay

Move the cursor to this field and press <Enter>. The following screen will appear.

BIOS Setup 3

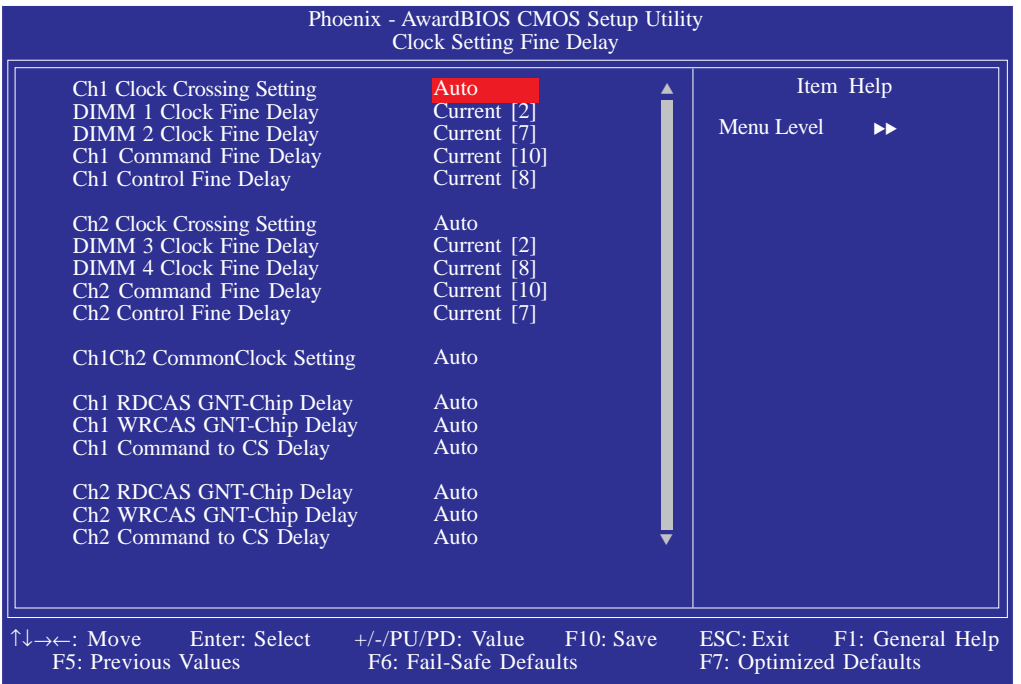

The screen above list all the fields available in the Clock Setting Fine Delay submenu, for ease of reference in this manual. In the actual CMOS setup, you have to use the scroll bar to view the fields. The settings on the screen are for reference only. Your version may not be identical to this one.

#### Ch1 Clock Crossing Setting

The options are Auto, More Aggressive, Aggressive, Nominal, Relaxed and More Relaxed.

DIMM 1 Clock Fine Delay, DIMM 2 Clock Fine Delay, Ch1 Command Fine Delay and Ch1 Control Fine Delay

The options are Current, 0 to 15.

#### Ch2 Clock Crossing Setting

The options are Auto, More Aggressive, Aggressive, Nominal, Relaxed and More Relaxed.

DIMM 3 Clock Fine Delay, DIMM 4 Clock Fine Delay, Ch2 Command Fine Delay and Ch2 Control Fine Delay

The options are Current, 0 to 15.

# BIOS Setup **Andreas Anti-American Contract Contract Contract Contract Contract Contract Contract Contract Contract Contract Contract Contract Contract Contract Contract Contract Contract Contract Contract Contract Contract**

#### Ch1Ch2 CommonClock Setting

The options are Auto, More Aggressive, Aggressive, Nominal, Relaxed and More Relaxed.

Ch1 RDCAS GNT-Chip Delay

The options are Auto, 1CLK to 7CLK.

Ch1 WRCAS GNT-Chip Delay

The options are Auto, 1CLK to 7CLK.

Ch1 Command to CS Delay

The options are Auto, 1CLK to 7CLK.

Ch2 RDCAS GNT-Chip Delay

The options are Auto, 1CLK to 7CLK.

Ch2 WRCAS GNT-Chip Delay

The options are Auto, 1CLK to 7CLK.

Ch2 Command to CS Delay

The options are Auto, 1CLK to 7CLK.

#### Read Delay Phase Adjust

Move the cursor to this field and press <Enter>. The following screen will appear.

BIOS Setup 3

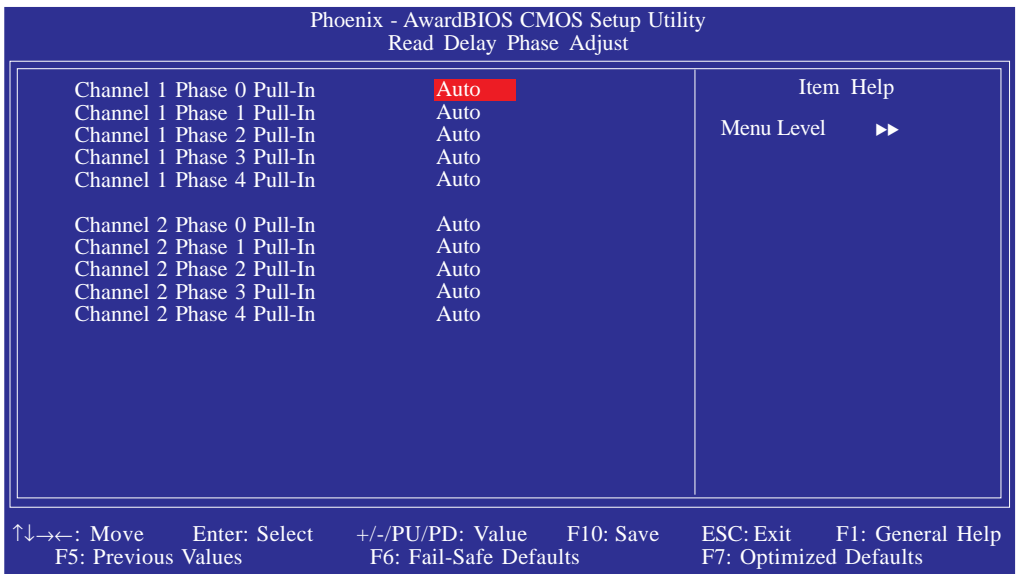

The settings on the screen are for reference only. Your version may not be identical to this one.

Channel 1 Phase 0 Pull-In, Channel 1 Phase 1 Pull-In, Channel 1 Phase 2 Pull-In, Channel 1 Phase 3 Pull-In and Channel 1 Phase 4 Pull-In

The options are Auto and Enabled

Channel 2 Phase 0 Pull-In, Channel 2 Phase 1 Pull-In, Channel 2 Phase 2 Pull-In, Channel 2 Phase 3 Pull-In and Channel 2 Phase 4 Pull-In

The options are Auto and Enabled

BIOS Setup **Andreas International International Property** 

#### Voltage Setting

Move the cursor to this field and press <Enter>. The following screen will appear.

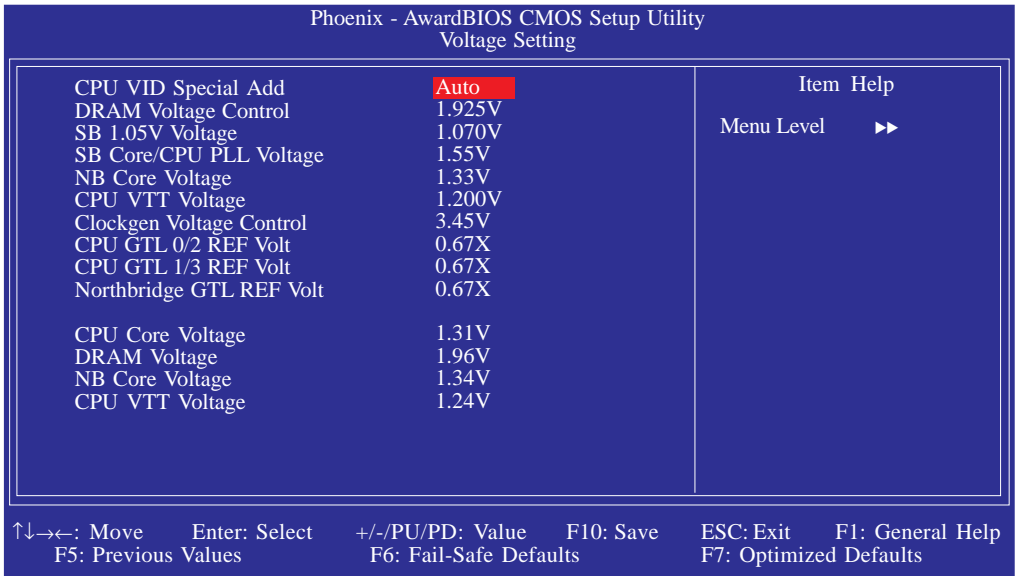

The settings on the screen are for reference only. Your version may not be identical to this one.

#### CPU VID Special Add

This field provides more options to further adjust the voltage of the CPU.

#### DRAM Voltage Control

This field allows you to manually select higher voltage supplied to the DRAM.

#### SB 1.05V Voltage

The options are 1.05V, 1.133V, 1.217V and 1.3V.

#### SB Core/CPU PLL Voltage

The options are 1.5V, 1.6V, 1.7V and 1.8V.

#### NB Core Voltage

The options are 1.25V to 1.55V.

# CPU VTT Voltage

This field is used to select the CPU's voltage.

Clockgen Voltage Control

This field is used to select the clock generator's voltage.

CPU GTL 0/2 REF Volt and CPU GTL 1/3 REF Volt

These fields are used to configure the CPU GTL REF voltage.

**BIOS** Setup 3 **BIOS** Setup 3 **BIOS** Setup

Northbridge GTL REF Volt

This field is used to configure the Northbridge GTL REF voltage.

CPU Core Voltage

This field will show the CPU's current voltage.

DRAM Voltage

This field will show the DRAM's current voltage.

NB Core Voltage

This field will show the NB's current core voltage.

#### CPU VTT Voltage

This field will show the HT Link's current voltage.

BIOS Setup **international continuous contracts** and a BIOS Setup international contracts of the **BIOS** 

# CMOS Reloaded

The CMOS Reloaded submenu allows you to save different configurations and when needed, allows you to conveniently restore one of these previously saved configurations. Highlight CMOS Reloaded in the main menu then press <Enter>.

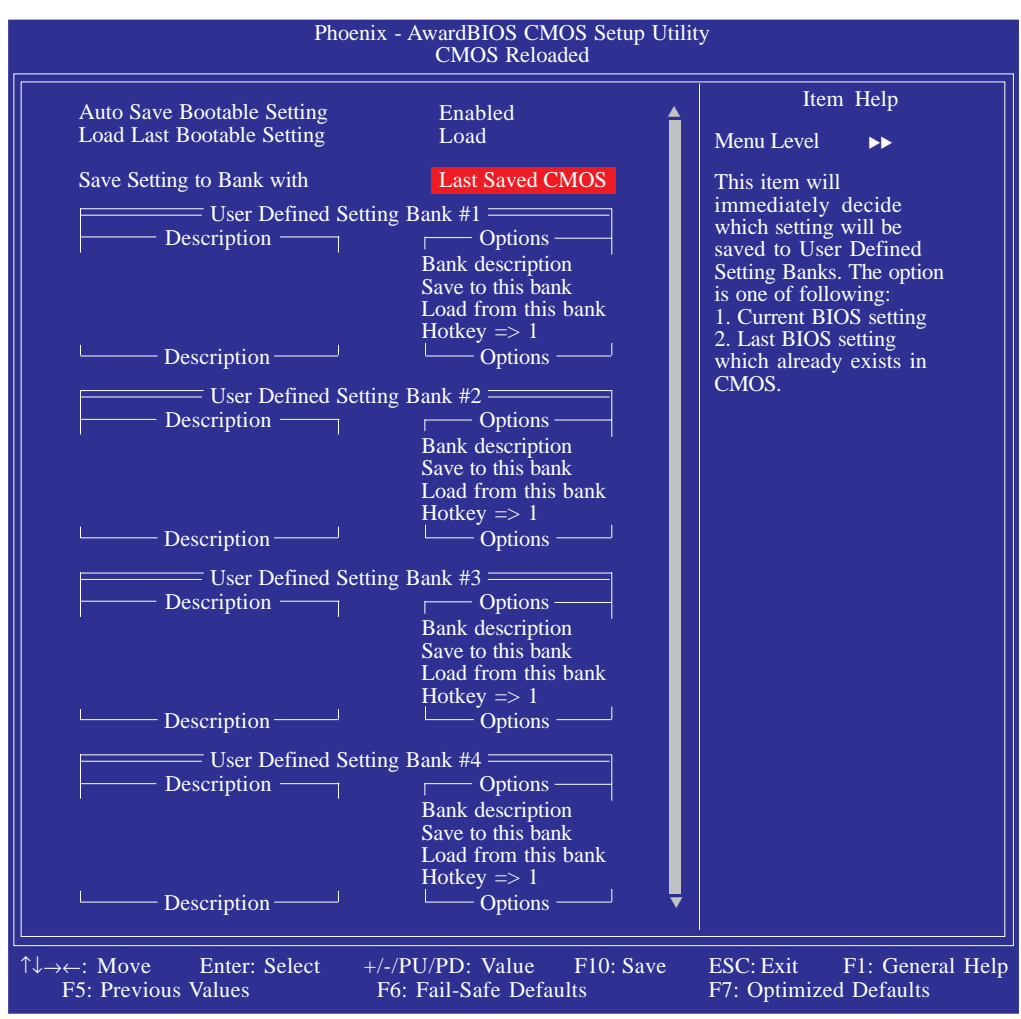

The screen above list all the fields available in the CMOS Reloaded submenu, for ease of reference in this manual. In the actual CMOS setup, you have to use the scroll bar to view the fields. The settings on the screen are for reference only. Your version may not be identical to this one.

CMOS Reloaded is especially helpful to overclockers who often go through the tiresome trial and error process of repeatedly changing the BIOS settings to come up with the most ideal overclocked setting. By being able to save and load the settings, it eliminates the tedious job of remembering several settings and/or repeatedly resetting settings during the trial process. The settings are stored in the SEEPROM. SEEPROM is divided into 5 banks - the backup bank and the 4 user defined banks.

#### Auto Save Bootable Setting

This field is used to automatically save the last bootable setting from CMOS to an area in the SEEPROM referred to as the backup bank. To use this function:

BIOS Setup 3

- 1. Set this field to Enabled.
- 2. Select "Save & Exit Setup" in the main menu then press <Enter>.
- 3. Type <Y> then press <Enter>.

If the changes to the setting allowed the system to boot, the setting will be stored in the SEEPROM. In other words, if the system did not boot up, the setting will not be stored. You may then follow the steps in the next section to load the last bootable setting.

#### Load Last Bootable Setting

If, during the trial and error process, the setting resulted to the system's instability or worse yet, not being able to boot up the system, please follow the steps below to use the Load function.

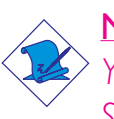

Note:

*You can use the Load function only if you have set the "Auto Save Bootable Setting" to Enabled.*

- 1. If the system did not boot up properly but you were able to enter the BIOS utility:
	- a. Select "CMOS Reloaded" in the main menu then press <Enter>.
	- b. Move the cursor to "Load Last Bootable Setting" then press "Load".
	- c. Press <Y> to load the last bootable setting that was stored in the backup bank.
- 2. If you cannot enter the BIOS utility:
	- a. Use the Clear CMOS jumper to clear the CMOS. Refer to chapter 2 for more information about clearing CMOS.
	- b. Enter the BIOS utility then perform steps 1a to 1c.

BIOS Setup **Election** 

#### Saving, Loading and Naming BIOS Settings

For overclockers who require different sets of settings for various system environments or operating systems, CMOS Reloaded allows you to save, load and name up to four sets of BIOS settings - in the "User Defined Setting Bank #1" to "User Defined Setting Bank #4" fields.

,,,,,,,,,,,,,,,,,,,,,,,,,,,,,,

#### Save Setting to Bank With

This field is used to select the type of setting you would like saved to a User Defined Setting Bank when you use the "Save to this Bank" function of that bank.

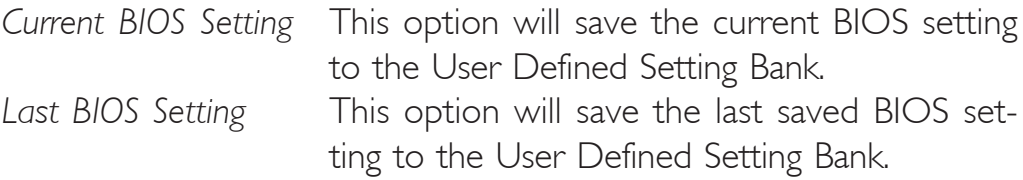

#### User Defined Setting Bank #1/2/3/4

#### *Bank Description*

To name the BIOS setting, move the cursor to "Bank Description" then press <Enter>. You can enter up to 60 characters. Providing a name to the BIOS setting will allow you to easily remember the settings in the bank.

#### *Save to this Bank*

To save the BIOS setting, move the cursor to "Save to this Bank" then press <Enter>. Type <Y> then press <Enter>. This will save the current setting or the last saved setting to this bank; depending on the option selected in the "Save Setting to Bank With" field.

If you want to immediately reboot to use the new settings, make sure to save before you exit the BIOS setup utility by selecting "Y" in the "Save & Exit Setup" submenu.

#### *Load from this Bank*

To load the setting saved in the bank, move the cursor to "Load from this Bank" then press <Enter>. The setting in this bank will replace the current setting. Make sure to save before you exit the BIOS setup utility by selecting "Y" in the "Save & Exit Setup" submenu.

**BIOS** Setup

#### *Hotkey*

You can now load a BIOS setting during system boot up; bypassing the lengthy process of entering the BIOS utility to load a setting. Move the cursor to "Hotkey" then press <Enter>. Select the key you would like to use to load the settings from the bank. When the system boots up, press the key to load the setting.

BIOS Setup **ALL AUGURE 10 INTER** 

# Load Optimized Defaults

The "Load Optimized Defaults" option loads optimized settings from the BIOS ROM. Use the default values as standard values for your system. Highlight this option in the main menu and press <Enter>.

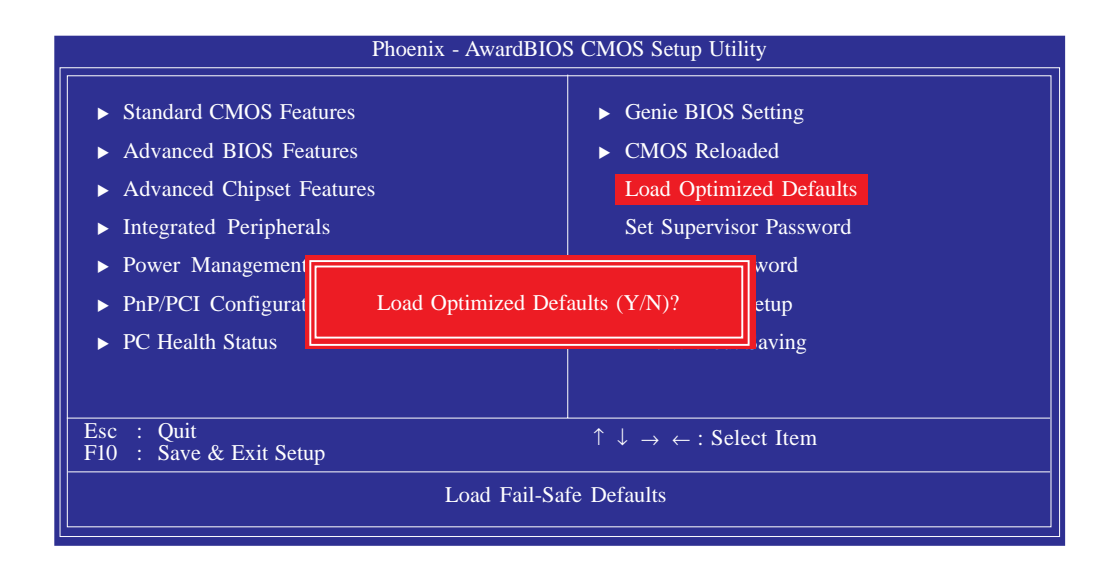

Type <Y> and press <Enter> to load the Setup default values.

# Set Supervisor Password

If you want to protect your system and setup from unauthorized entry, set a supervisor's password with the "System" option selected in the Advanced BIOS Features. If you want to protect access to setup only, but not your system, set a supervisor's password with the "Setup" option selected in the Advanced BIOS Features. You will not be prompted for a password when you cold boot the system.

BIOS Setup 3

Use the arrow keys to highlight "Set Supervisor Password" and press <Enter>.

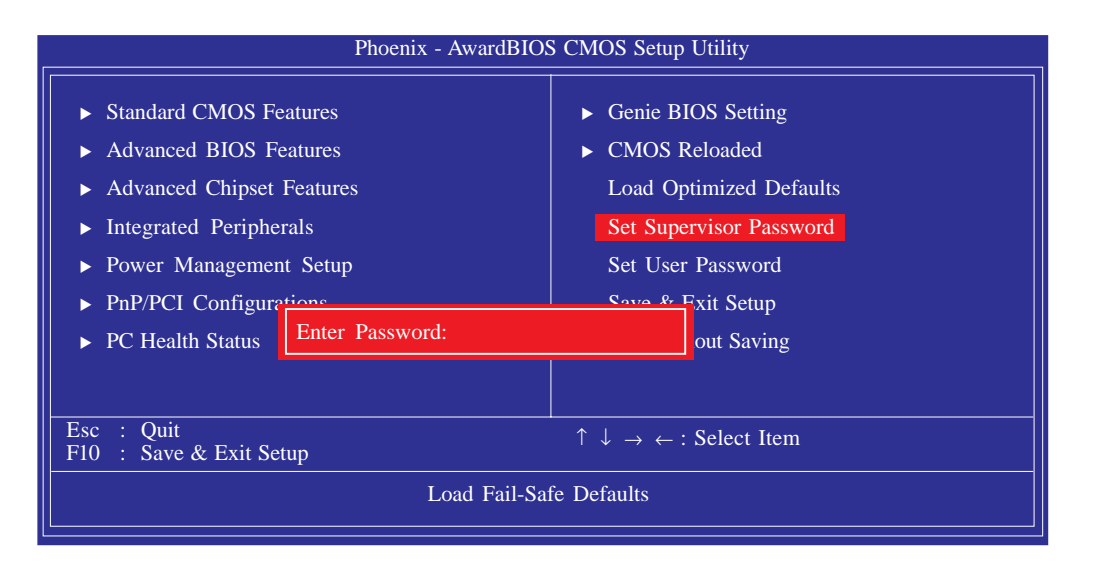

Type in the password. You are limited to eight characters. When done, the message below will appear:

#### Confirm Password:

You are asked to verify the password. Type in exactly the same password. If you type in a wrong password, you will be prompted to enter the correct password again. To delete or disable the password function, highlight "Set Supervisor Password" and press <Enter>, instead of typing in a new password. Press the <Esc> key to return to the main menu.

BIOS Setup **international continuous and all algorithm** 

#### Set User Password

If you want another user to have access only to your system but not to setup, set a user's password with the "System" option selected in the Advanced BIOS Features. If you want a user to enter a password when trying to access setup, set a user's password with the "Setup" option selected in the Advanced BIOS Features.

Using user's password to enter Setup allows a user to access only "Set User Password" that appears in the main menu screen. Access to all other options is denied.

Use the arrow keys to highlight "Set User Password" and press <Enter>.

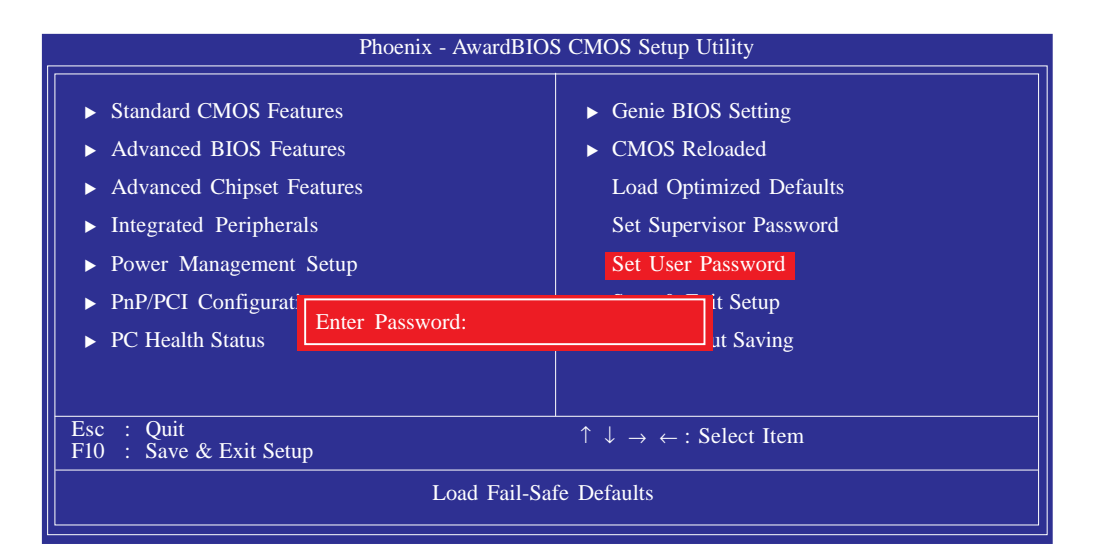

Type in the password. You are limited to eight characters. When done, the message below will appear:

#### Confirm Password:

You are asked to verify the password. Type in exactly the same password. If you type in a wrong password, you will be prompted to enter the correct password again. To delete or disable the password function, highlight "Set User Password" and press <Enter>, instead of typing in a new password. Press the <Esc> key to return to the main menu.

# Save & Exit Setup

When all the changes have been made, highlight "Save & Exit Setup" and press <Enter>.

BIOS Setup 3

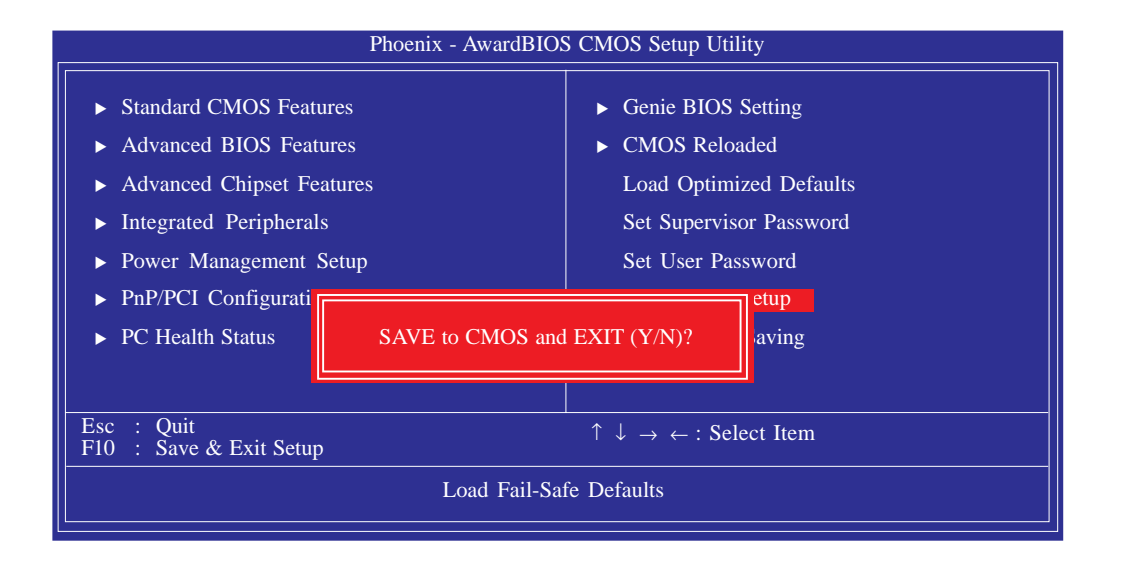

Type "Y" and press <Enter>. The modifications you have made will be written into the CMOS memory, and the system will reboot. You will once again see the initial diagnostics on the screen. If you wish to make additional changes to the setup, press <Ctrl> <Alt> <Esc> simultaneously or <Del> after memory testing is done.

3 BIOS Setup

# Exit Without Saving

When you do not want to save the changes you have made, highlight "Exit Without Saving" and press <Enter>.

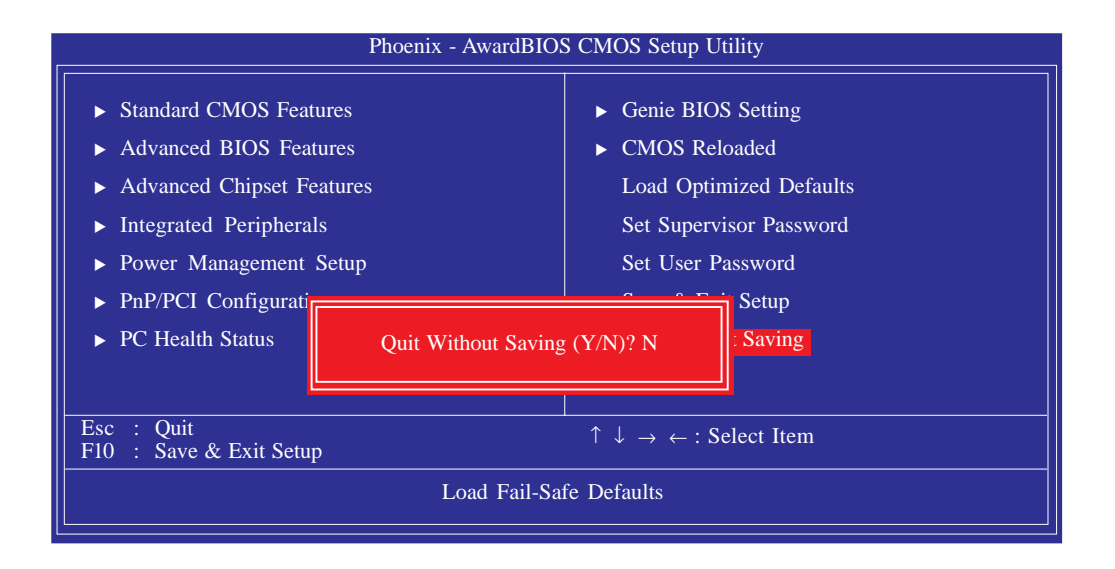

Type "Y" and press <Enter>. The system will reboot and you will once again see the initial diagnostics on the screen. If you wish to make any changes to the setup, press <Ctrl> <Alt><Esc> simultaneously or <Del> after memory testing is done.

# RAID BIOS

The Intel RAID BIOS utility is used to configure and manage RAID on Serial ATA drives.

**BIOS** Setup 3 **BIOS** Setup 3 **BIOS** Setup

When the system powers-up and all drives have been detected, the Intel RAID BIOS status message screen will appear. Press the <Ctrl> and <I> keys simultaneously to enter the utility. The utility allows you to build a RAID system on Serial ATA drives.

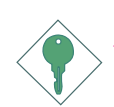

#### Important:

*Before creating RAID, make sure you have installed the Serial ATA drives and connected the data cables otherwise you won't be able to enter the RAID BIOS utility.*

Refer to chapter 5 for steps in configuring RAID.

BIOS Setup **Andreas International International Property** 

# Updating the BIOS

To update the BIOS, you will need the new BIOS file and a flash utility, AWDFLASH.EXE. You can download them from DFI's web site or contact technical support or your sales representative.

- 1. Save the new BIOS file along with the flash utility AWDFLASH.EXE to a floppy disk.
- 2. Reboot the system and enter the Award BIOS Setup Utility to set the first boot drive to "Floppy".
- 3. Save the setting and reboot the system.
- 4. After the system booted from the floppy disk, execute the flash utility by typing AWDFLASH.EXE. The following screen will appear.

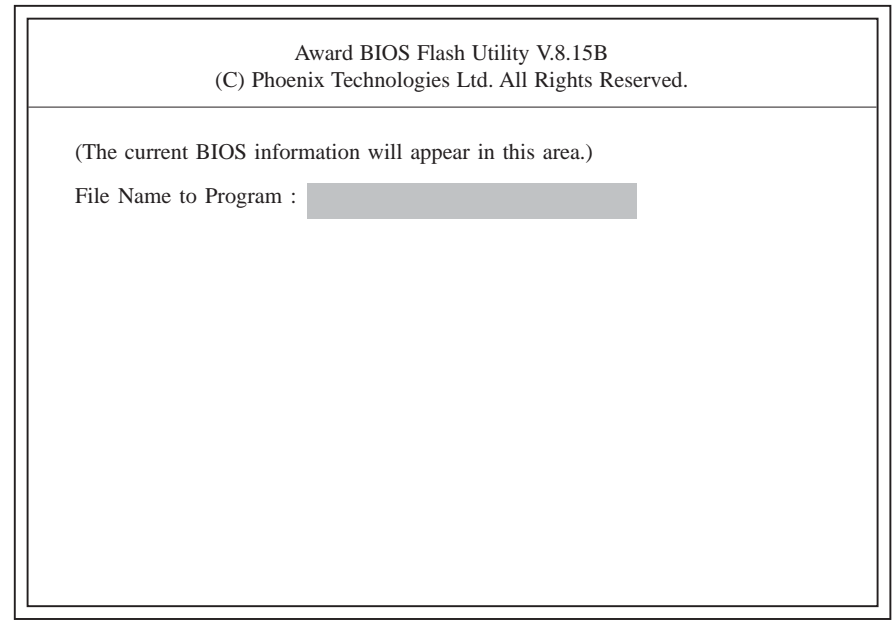

5. Type the new BIOS file name onto the gray area that is next to "File Name to Program" then press <Enter>.

6. The following will appear.

Do You Want to Save BIOS (Y/N)

BIOS Setup 3

This question refers to the current existing BIOS in your system. We recommend that you save the current BIOS and its flash utility; just in case you need to reinstall the BIOS. To save the current BIOS, press <Y> then enter the file name of the current BIOS. Otherwise, press <N>.

7. The following will then appear.

Press "Y" to Program or "N" to Exit

8. Press <Y> to flash the new BIOS.

# *Chapter 4 - Supported Software*

# Drivers, Utilities and Software Applications

The CD that came with the system board contains drivers, utilities and software applications required to enhance the performance of the system board.

Insert the CD into a CD-ROM drive. The autorun screen will appear. If after inserting the CD, "Autorun" did not automatically start, please go directly to the root directory of the CD and double-click "Setup".

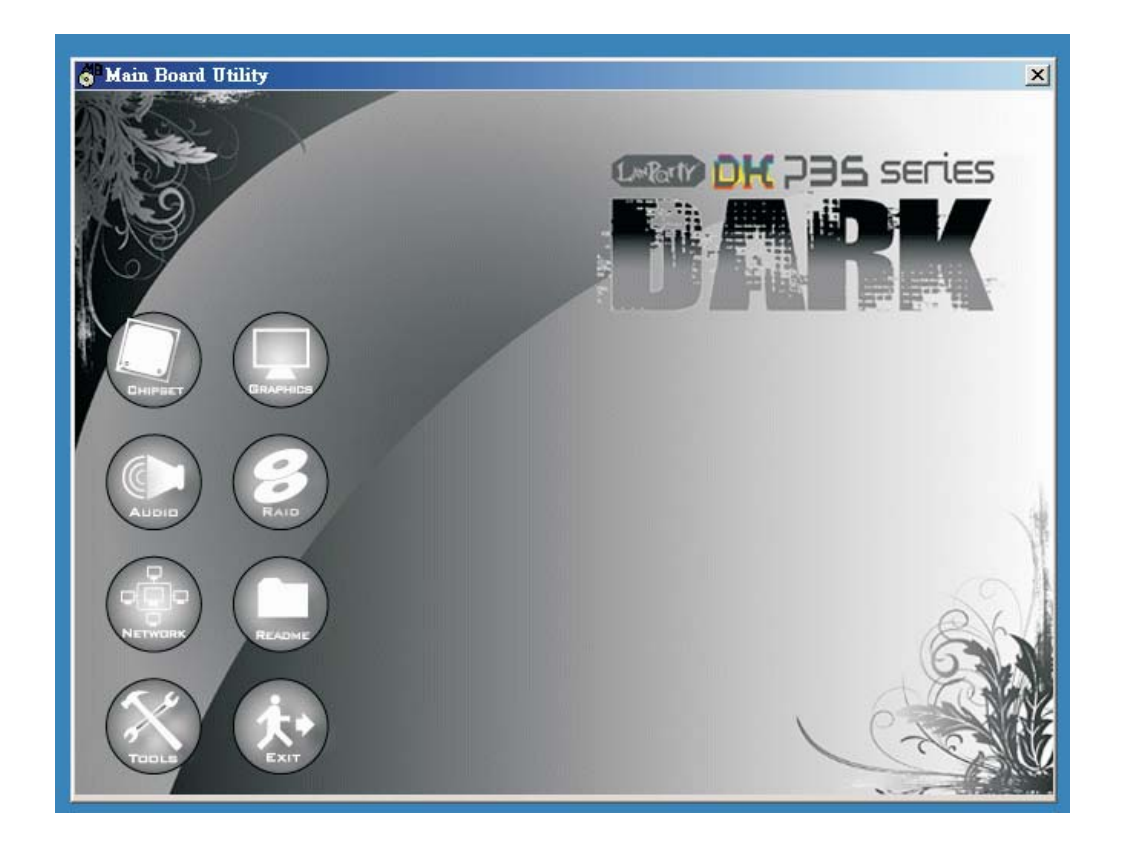

# Intel Chipset Device Software

On the left side of the autorun screen, click the "CHIPSET" icon.

Main Board Utility

1. Click "Intel(R) Chipset Device Software" on the main menu.

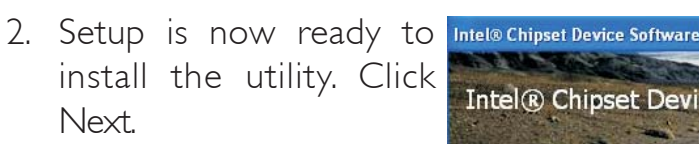

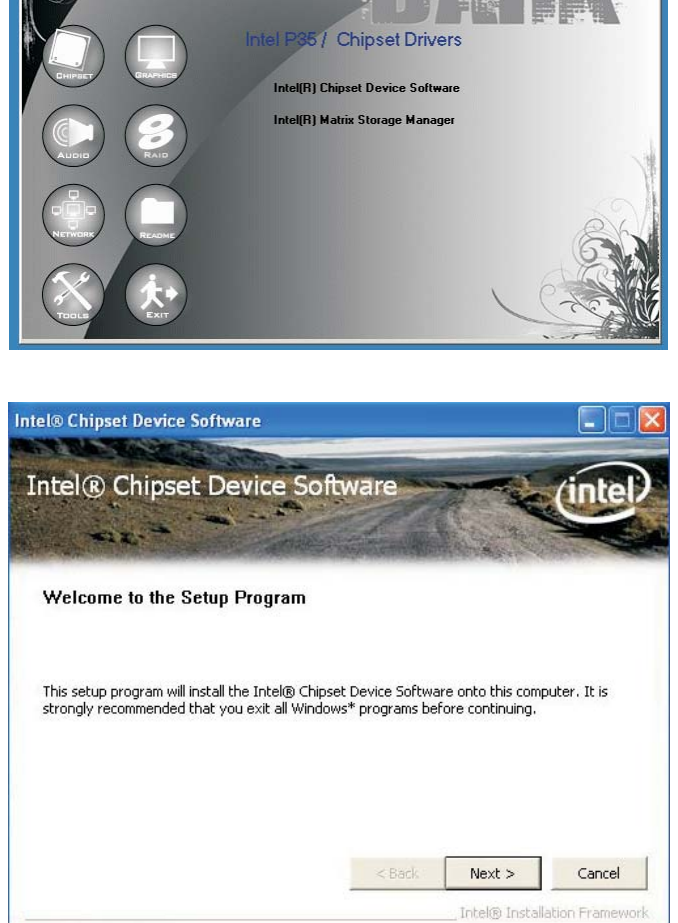

**CREAT DK PBS SENIES** 町号

# Supported Software **ADD INTERNATION Supported Software**

3. Read the license agreement then click Yes.

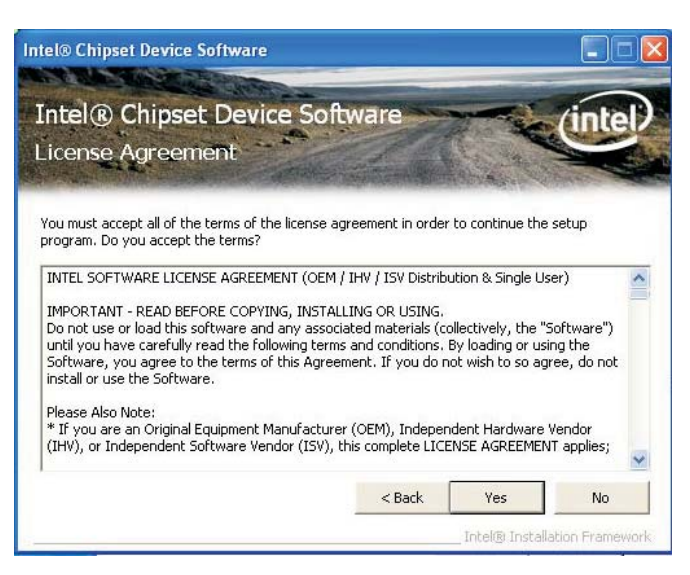

4. Go through the readme document for system requirements and installation tips then click Next.

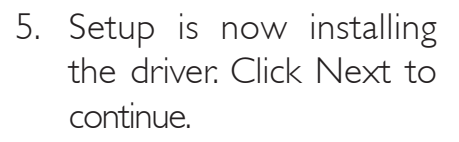

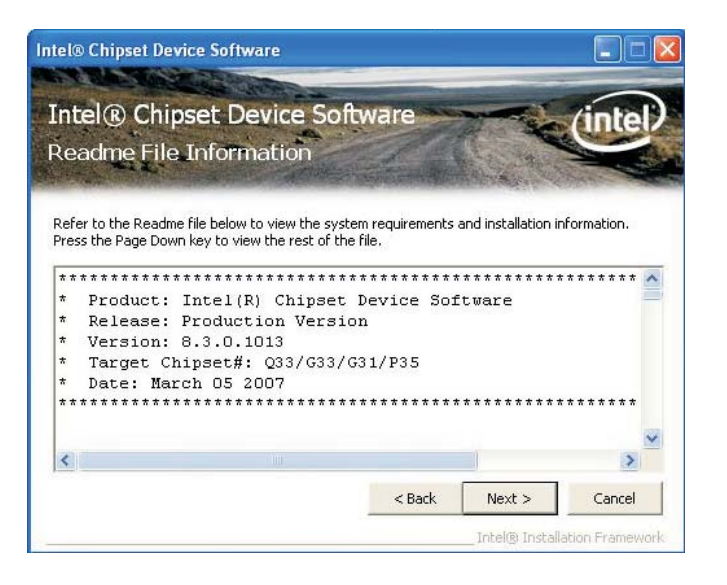

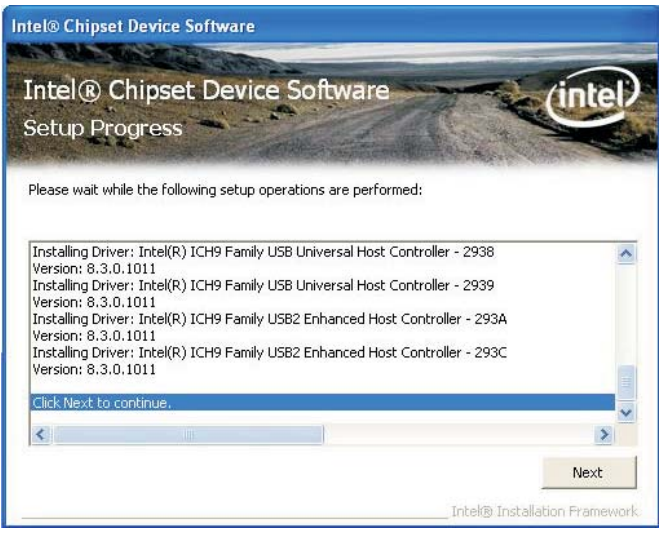

# Supported Software 4

6. Click "Yes, I want to restart this computer now" then click Finish.

> Restarting the system will allow the new software installation to take effect.

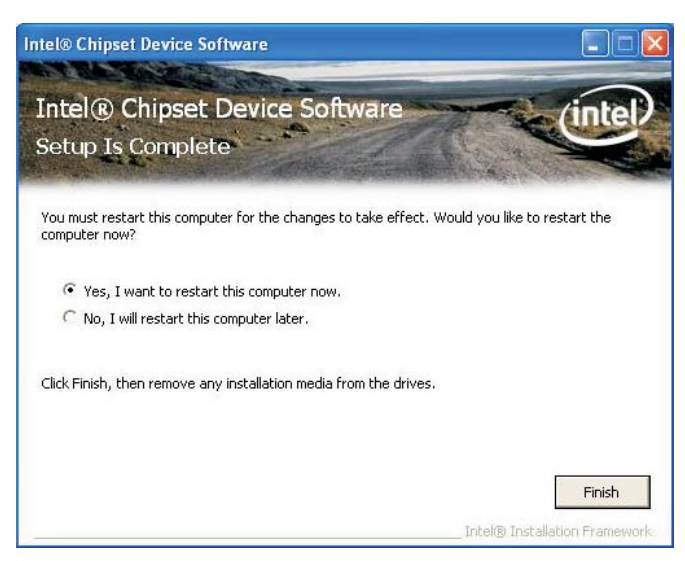

Supported Software **ADD INTERNATION** Supported Software **ADD ADD INTERNATION** 

# Microsoft .NET Framework

On the left side of the autorun screen, click the "GRAPHICS" icon.

1. Click "Microsoft .NET Framework" on the main menu.

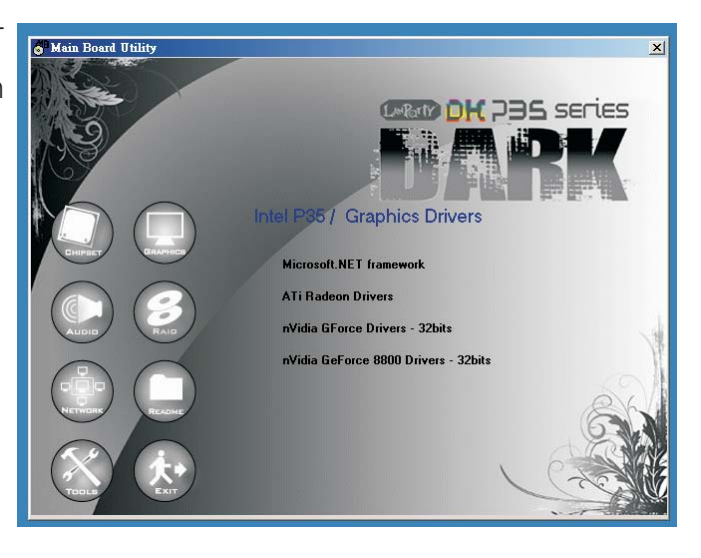

2. Setup is now ready to install the utility. Click Next.

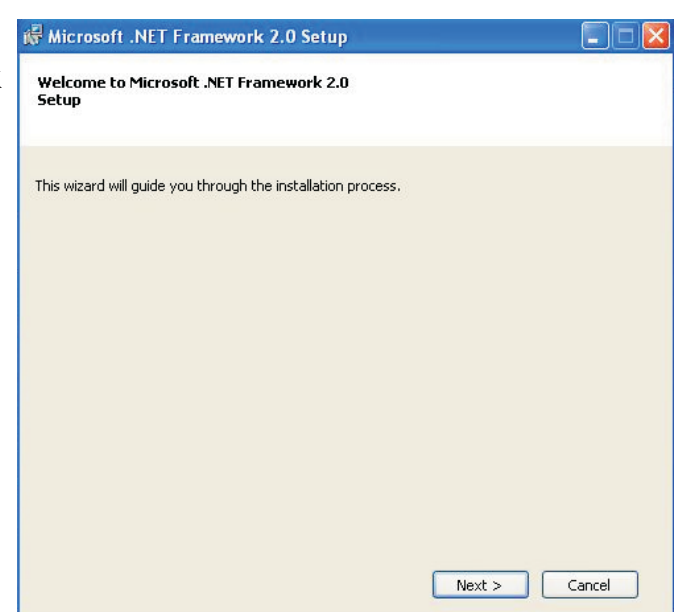

# Supported Software 4

3. Read the license agreement then click "I accept the terms of the License Agreement.". Click Install.

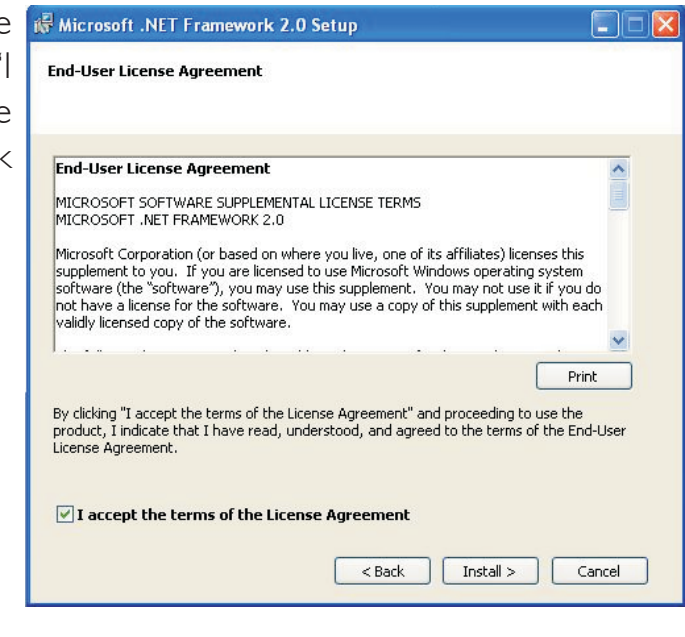

4. Setup is now installing the driver.

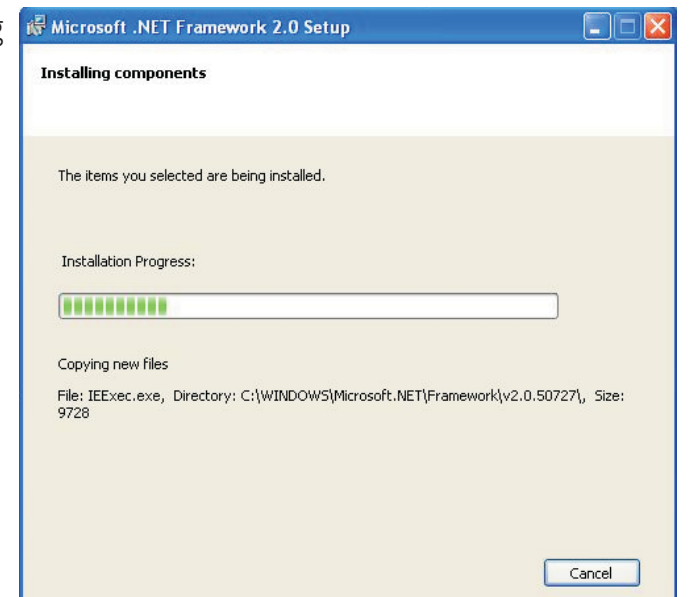

# Supported Software **ALIAN INTERNATIONAL INTERNATIONAL SUPPORTS**

5. Click Finish. Reboot the **Fig. Microsoft.NET Framework 2.0 Setup** system for the new software installation to take effect.

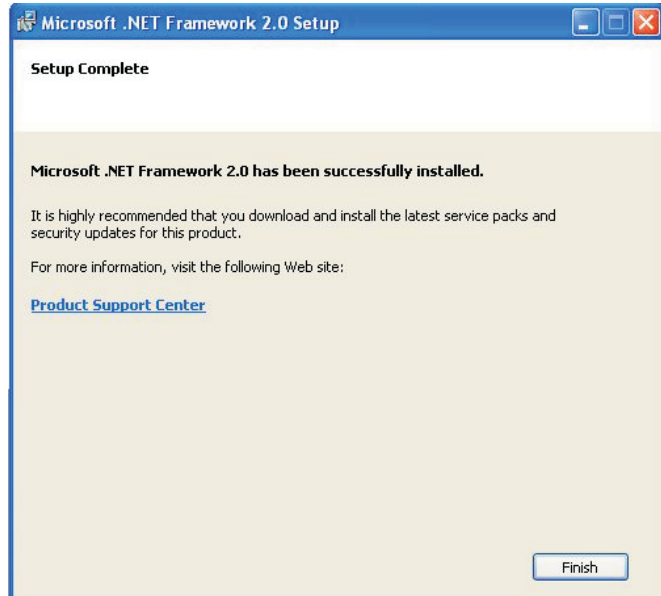

# Graphics Drivers

The CD provides both ATI Radeon driver and nVidia GForce driver. Install the driver according to the graphics card that you are using.

For ATI Radeon graphics card, select ATI Radeon Driver.

For nVidia graphics card, select nVidia GForce Drivers.

# Realtek Audio Drivers

On the left side of the autorun screen, click the "AUDIO" icon.

1. Click "Realtek Audio Drivers" on the main menu.

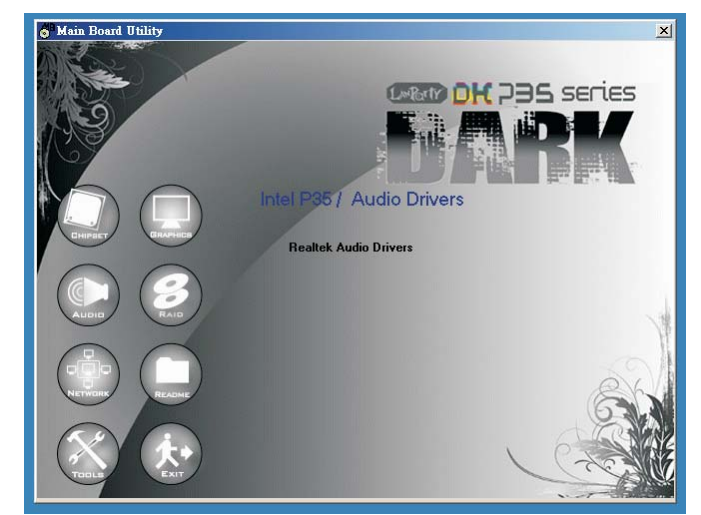

install the audio driver. Click Next.

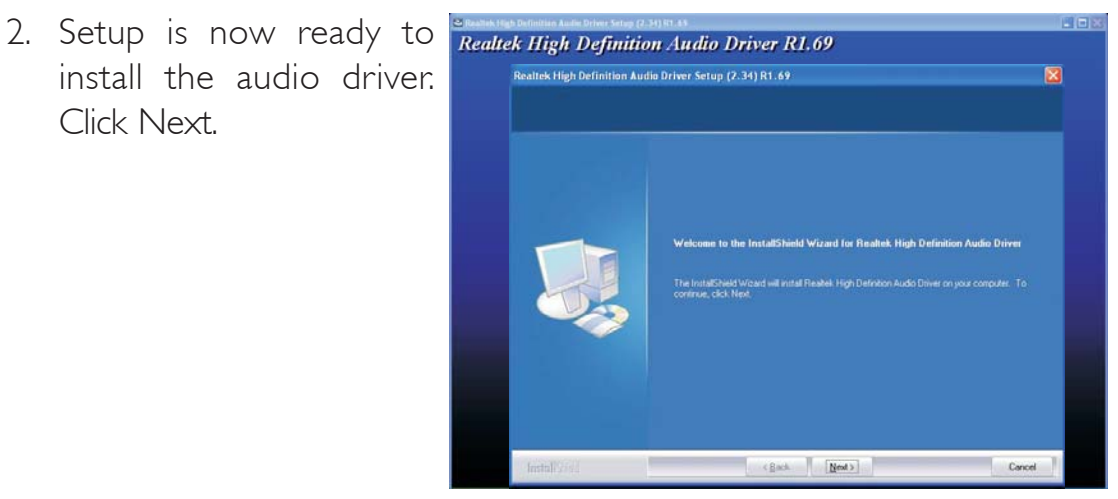

3. Setup is currently configuring the new driver's installation.

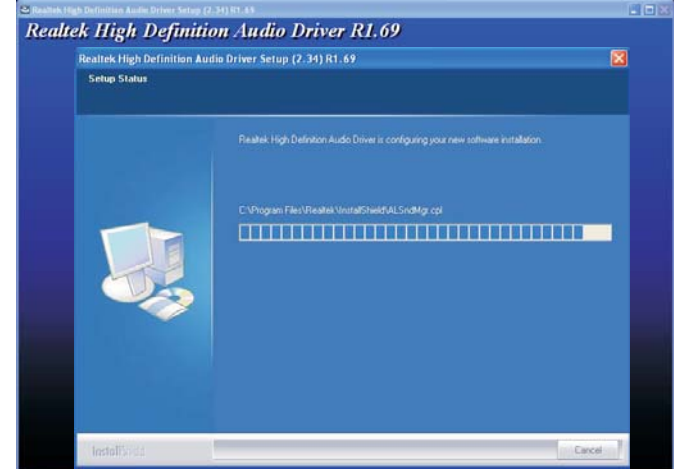

# Supported Software **ADD ADD TO A SET A SET A** Supported Software

4. Setup is now processing the settings.

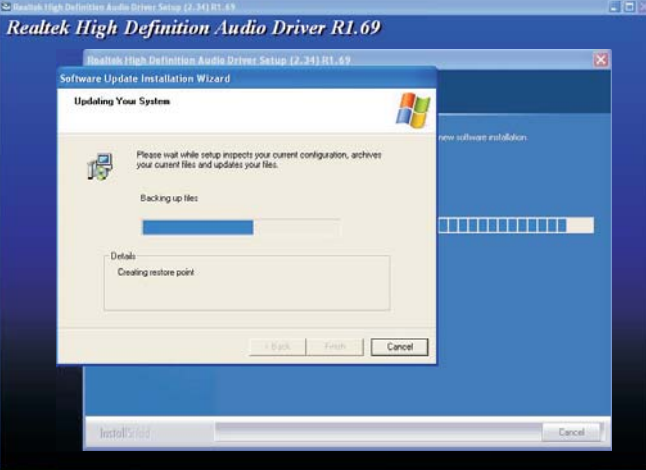

5. Select the desired option then click Next.

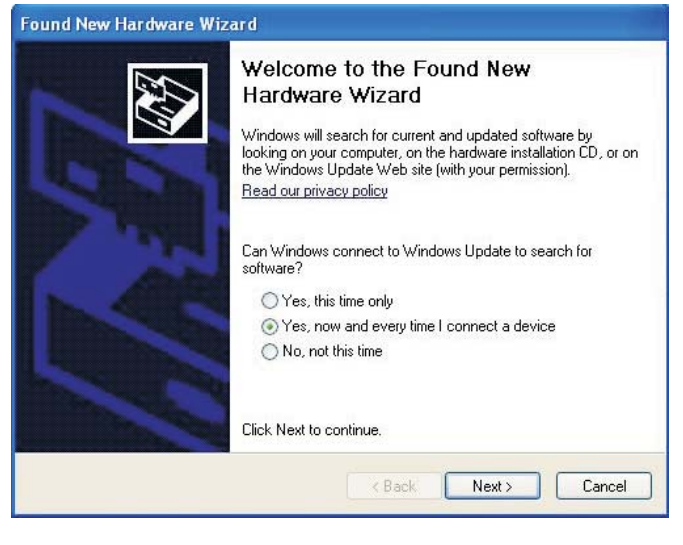

6. Click "Yes, I want to restart my computer now" then click Finish.

> Restarting the system will allow the new software installation to take effect.

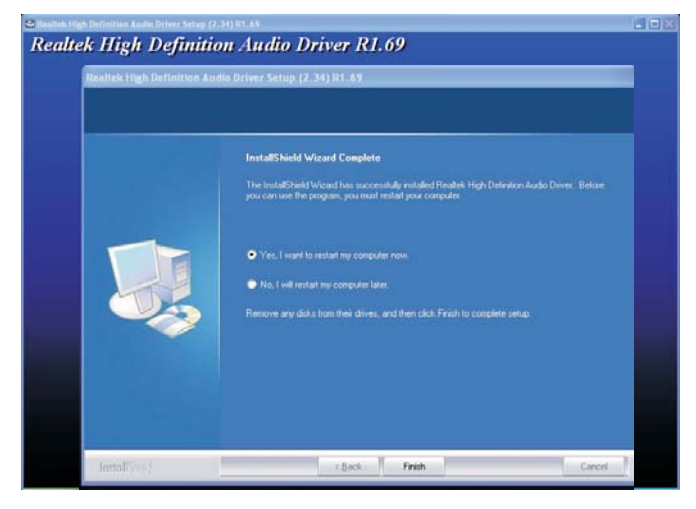

Supported Software 4 ............

# RAID Drivers

On the left side of the autorun screen, click the "RAID" icon.

The RAID Drivers menu includes drivers and utility that must be installed when using RAID configured Serial ATA devices.

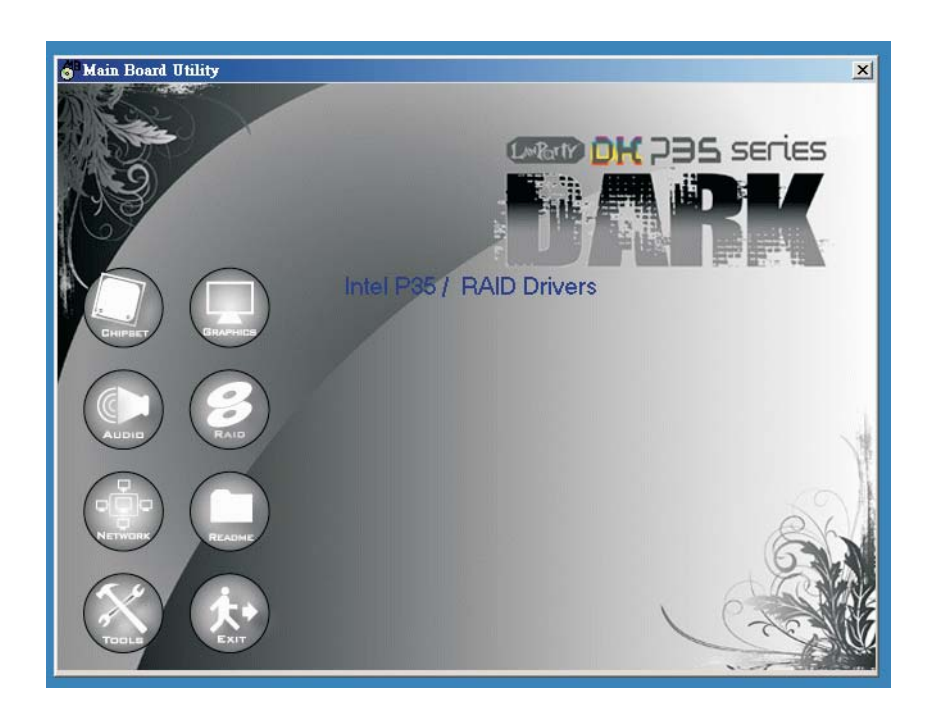

Supported Software **ADD 1000 Street and Taylor** Supported Software

# Marvell LAN Drivers - 32bits

On the left side of the autorun screen, click the "NETWORK" icon.

1. Click "Marvell LAN Drivers - 32bits" on the main menu.

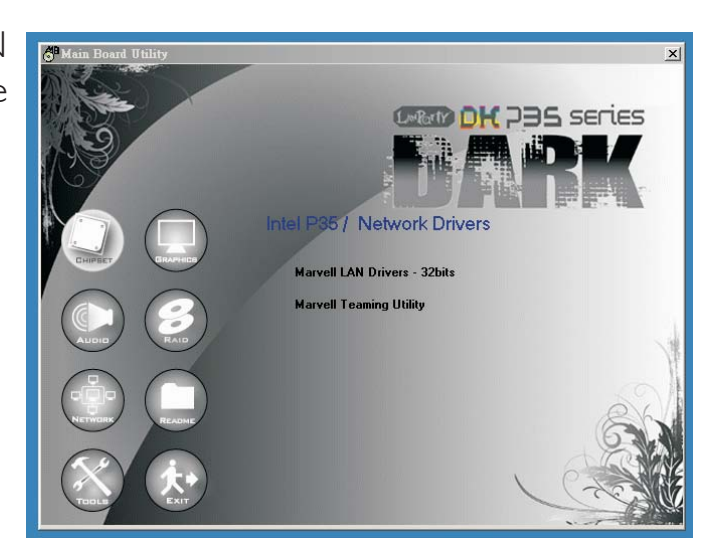

install the driver. Click Next.

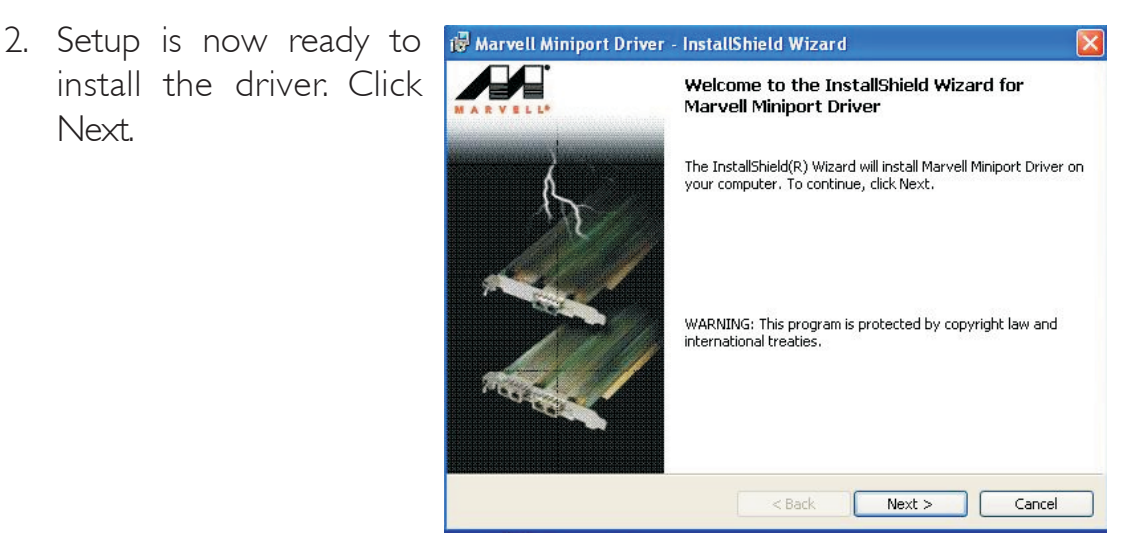

3. Read the license agreement then click "I accept the terms in the license agreement". Click Next.

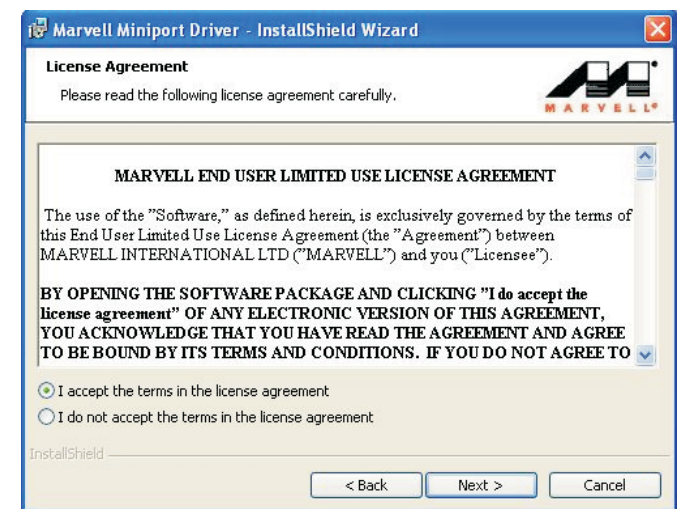

#### Supported Software 4 ..................

4. Click Install to begin the installation.

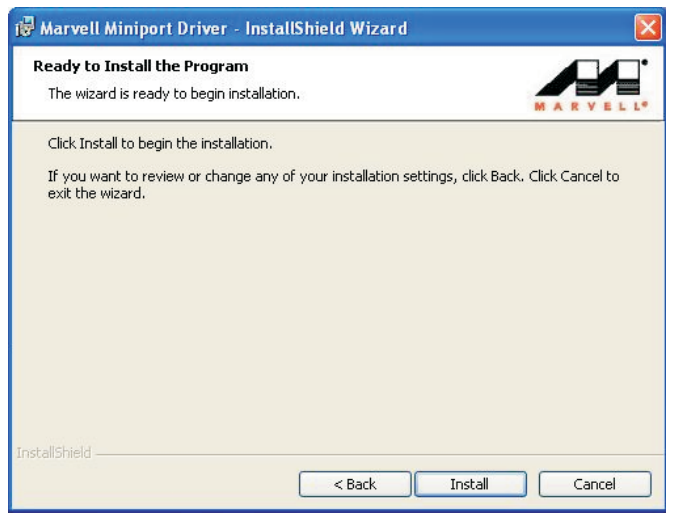

tion, click Finish to exit setup.

> Reboot your system for<br>the new software the new installation to take effect.

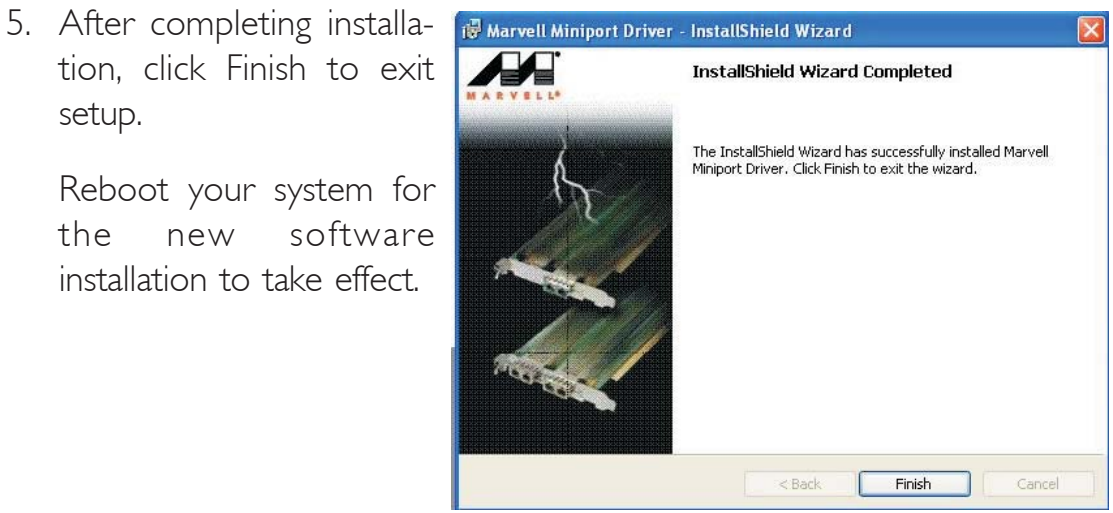

Supported Software **ADD 1000 Structure International Structure International Structure International Structure I** 

# Marvell Teaming Utility

On the left side of the autorun screen, click the "NETWORK" icon.

1. Click "Marvell Teaming Utility" on the main menu.

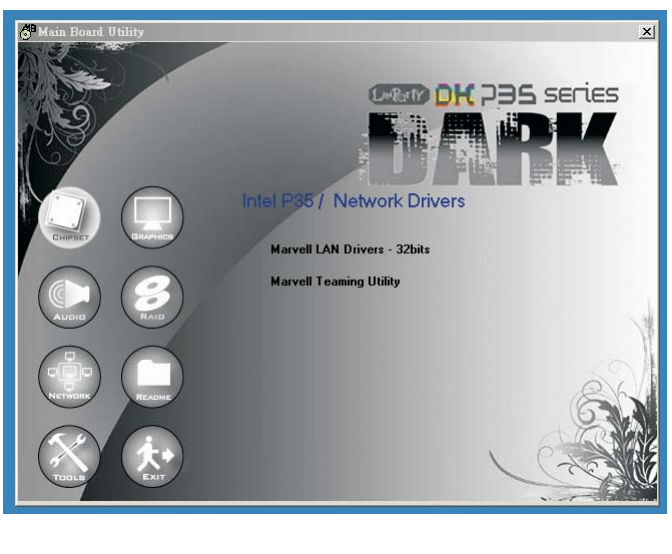

2. Setup is now preparing the wizard.

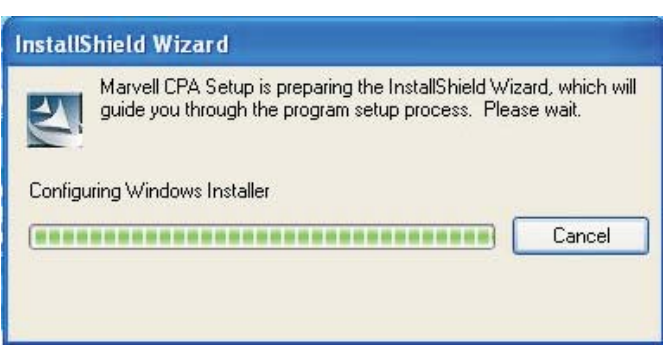

3. Setup is now ready to install the utility. Click Next.

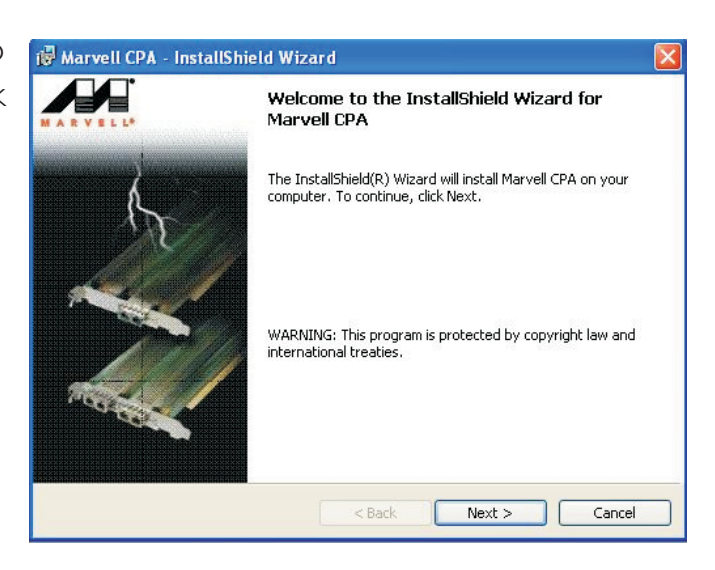
## Supported Software 4

4. Read the license For Marvell CPA - InstallShield Wizard agreement, click "I accept the terms in the license agreement." then click Next.

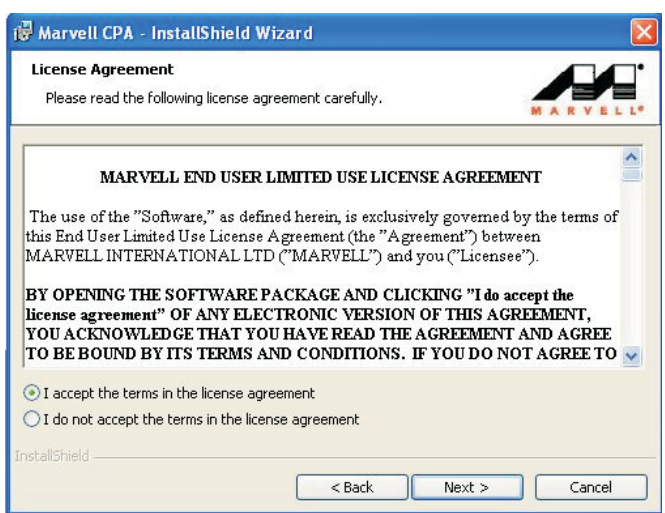

5. Go through the readme document for system requirements and installation tips then click Next.

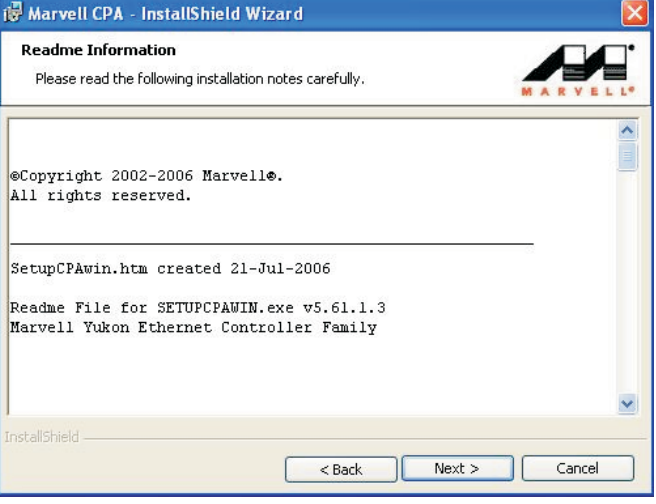

6. Click Install to begin the installation.

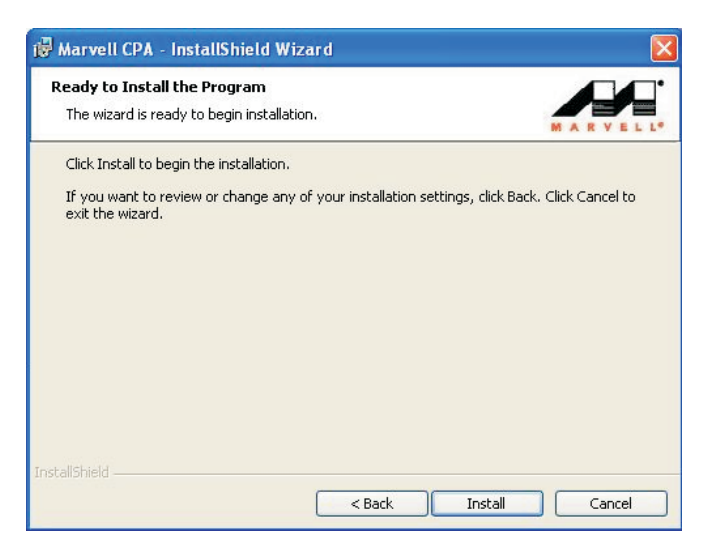

## Supported Software **ALIAN INTERNATIONAL INTERNATIONAL SUPPORTS**

7. Click Finish.

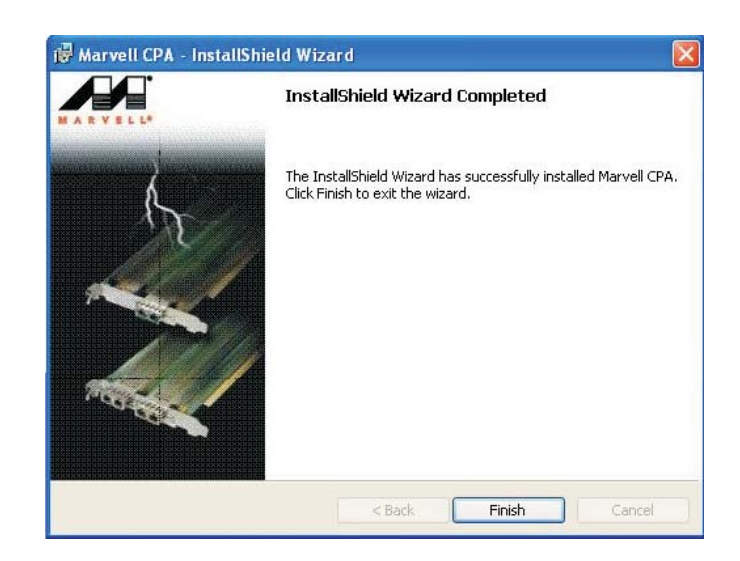

## Supported Software 4

## ITE Smart Guardian

The ITE Smart Guardian utility is capable of monitoring the system's temperature, fan speed, voltage, etc. and allows you to manually set a range (Highest and Lowest Limit) to the items being monitored. If the settings/ values are over or under the set range, a warning message will pop-up. The utility can also be configured so that a beeping alarm will sound whenever an error occurs. We recommend that you use the "Default Setting" which is the ideal setting that would keep the system in good working condition.

On the left side of the autorun screen, click the "TOOLS" icon.

1. Click "ITF Smart Guardian" on the main menu.

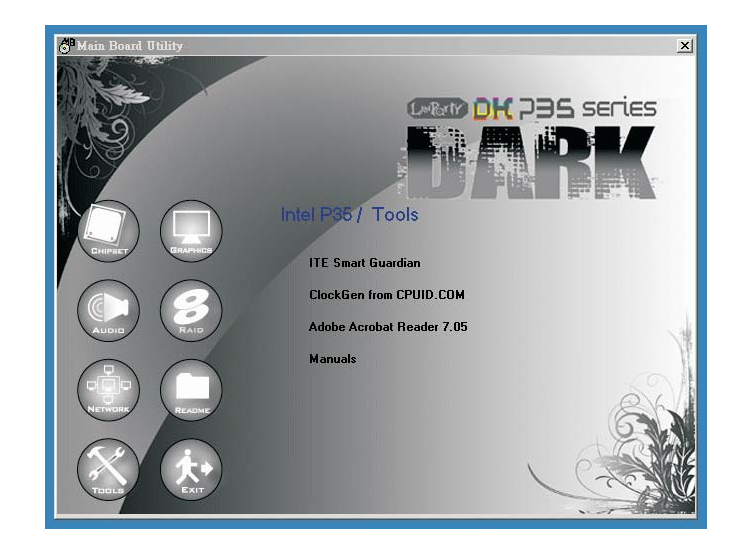

2. Setup is now ready to install the utility. Click Next.

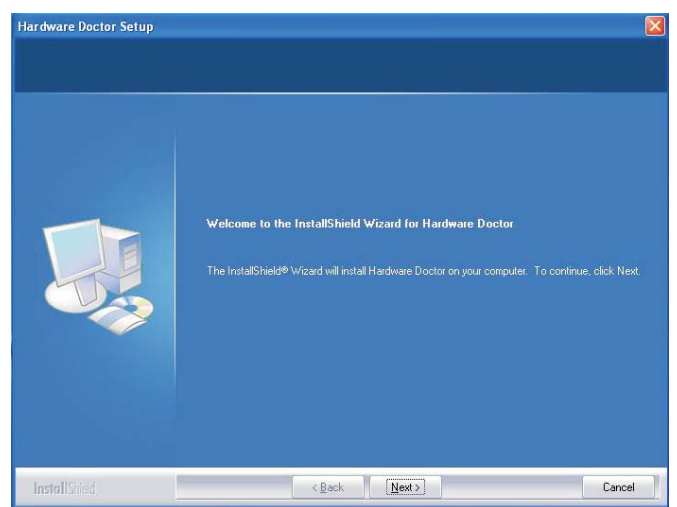

## Supported Software **ALL AND ACTES IN A SUPPORT OF STATE AND THE SUPPORT OF STATE IN A SUPPORT OF STATE IN**

3. Fill in the necessary information then click Next..

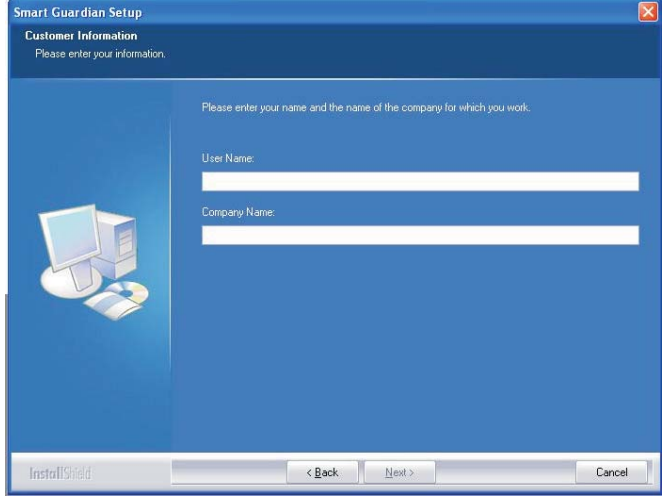

4. Click Next to install or click Browse to select another folder.

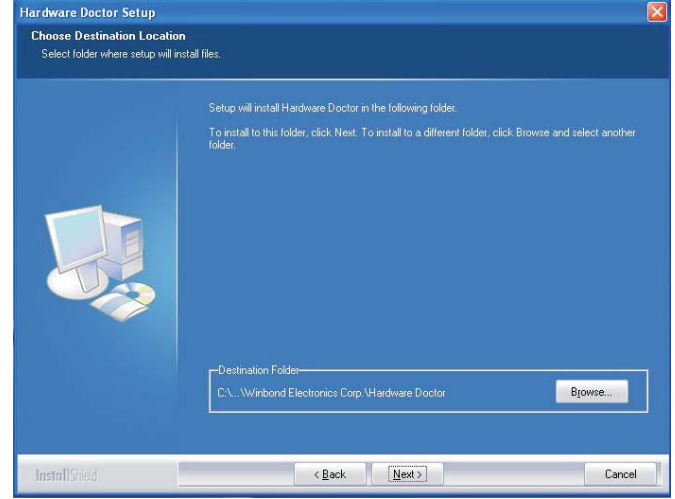

5. Select an option in accordance to the system that you are using then click Next.

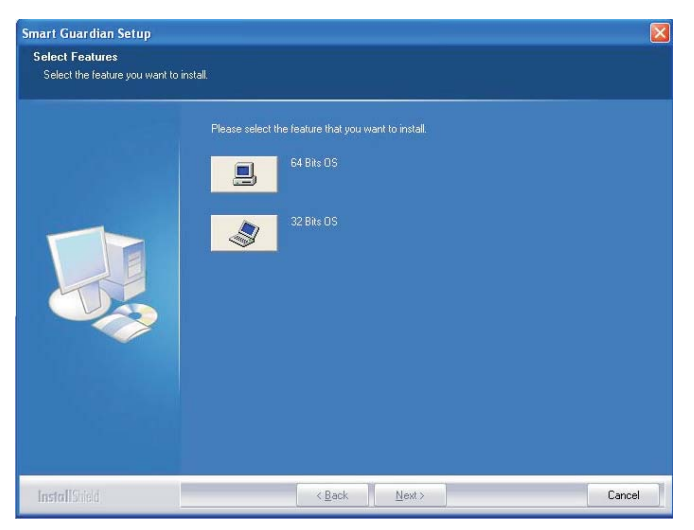

## Supported Software 4

6. After completing installation, click Finish to exit setup.

Restarting the system will allow the utility to take effect.

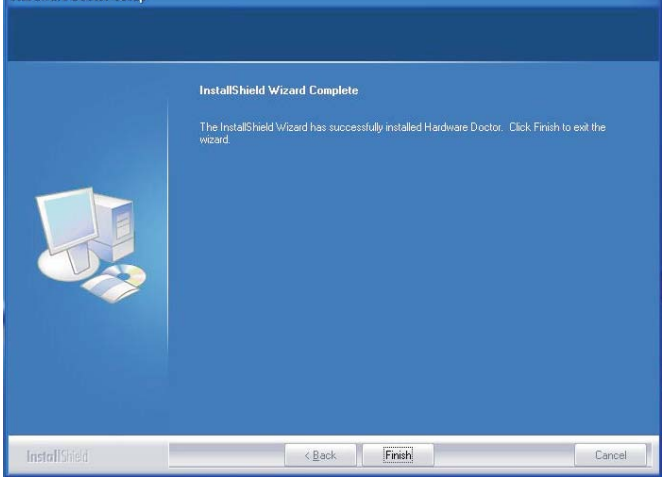

## USB 2.0 Drivers

## Windows® XP

If your Windows® XP CD already includes Service Pack 1, the USB 2.0 driver will automatically install when you install the operating system. If the CD does not include Service Pack 1, it is available for download at Microsoft's Windows Update website.

## Windows® 2000

If your Windows® 2000 CD already includes Service Pack 4, the USB 2.0 driver will automatically install when you install the operating system. If the CD does not include Service Pack 4, it is available for download at Microsoft's Windows Update website.

## Installation Notes

- 1. "Autorun" ONLY supports the Windows® XP and Windows® Vista operating systems. If after inserting the CD, "Autorun" did not automatically start (which is, the Mainboard Utility CD screen did not appear), please go directly to the root directory of the CD and double-click "Setup".
- 2. The drivers for Windows® 2000 are also included in the CD however "Autorun" is not supported for this operating system. Therefore you must manually install the drivers from the respective folders of each driver.
- 3. All steps or procedures to install software drivers are subject to change without notice as the softwares are occassionally updated. Please go to DFI's web site at "http://www.dfi.com/support1/ download2.asp" for the latest version of the drivers or software applications.

## *Chapter 5 - RAID*

The LP DK P35-T2R / LP DK P35-T2RS system board allows configuring RAID on Serial ATA drives. It supports RAID 0, RAID 1, RAID 0+1 and RAID 5.

## RAID Levels

### RAID 0 (Striped Disk Array without Fault Tolerance)

RAID 0 uses two new identical hard disk drives to read and write data in parallel, interleaved stacks. Data is divided into stripes and each stripe is written alternately between two disk drives. This improves the I/O performance of the drives at different channel; however it is not fault tolerant. A failed disk will result in data loss in the disk array.

### RAID 1 (Mirroring Disk Array with Fault Tolerance)

RAID 1 copies and maintains an identical image of the data from one drive to the other drive. If a drive fails to function, the disk array management software directs all applications to the other drive since it contains a complete copy of the drive's data. This enhances data protection and increases fault tolerance to the entire system. Use two new drives or an existing drive and a new drive but the size of the new drive must be the same or larger than the existing drive.

### RAID 0+1 (Striping and Mirroring)

RAID 0+1 is a combination of data striping and data mirroring providing the benefits of both RAID 0 and RAID 1. Use four new drives or an existing drive and three new drives for this configuration.

### RAID 5

RAID 5 stripes data and parity information across hard drives. It is fault tolerant and provides better hard drive performance and more storage capacity.

RAID

## **Settings**

To enable the RAID function, the following settings are required.

*<u>A A A A A A A</u>* 

,,,,,,,,,,,,,,,,,,,

- 1. Connect the Serial ATA drives.
- 2. Configure Serial ATA in the Award BIOS.
- 3. Configure RAID in the RAID BIOS.
- 4. Install the RAID driver during OS installation.
- 5. Install the Intel Matrix Storage Manager

## Step 1: Connect the Serial ATA Drives

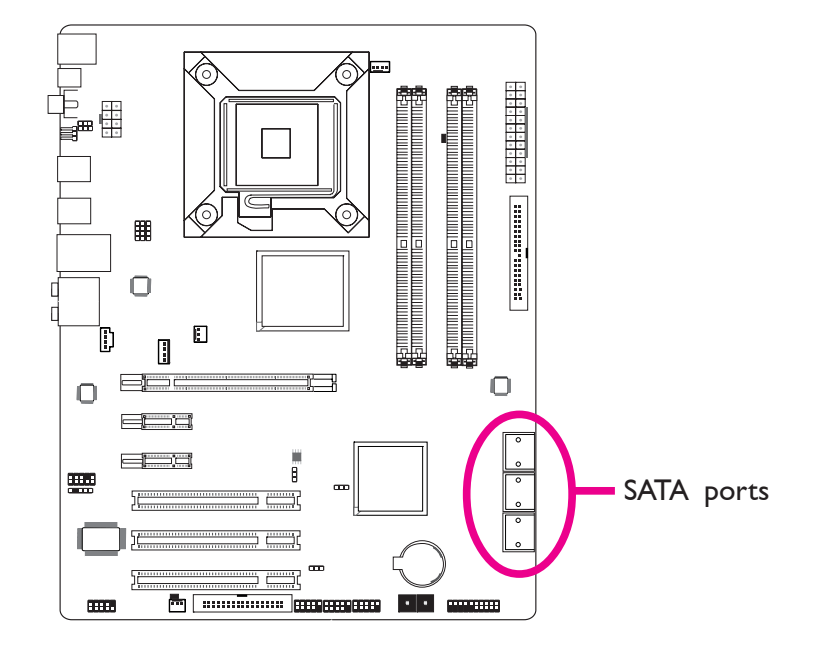

Refer to chapter 2 for details on connecting the Serial ATA drives.

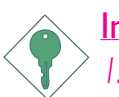

## Important:

- *1. Make sure you have installed the Serial ATA drives and connected the data cables otherwise you won't be able to enter the RAID BIOS utility.*
- *2. Treat the cables with extreme caution especially while creating RAID. A damaged cable will ruin the entire installation process and operating system. The system will not boot and you will lost all data in the hard drives. Please give special attention to this warning because there is no way of recovering back the data.*

## Step 2: Configure Serial ATA in the Award BIOS

1. Power-on the system then press <Del> to enter the main menu of the Award BIOS.

RAID 5

- 2. Select the Integrated Peripherals submenu OnChip IDE Device section of the BIOS.
- 3. Configure Serial ATA in the appropriate fields.
- 4. Press <Esc> to return to the main menu of the BIOS setup utility. Select "Save & Exit Setup" then press <Enter>.
- 5. Type <Y> and press <Enter>.
- 6. Reboot the system.

## Step 3: Configure RAID in the RAID BIOS

When the system powers-up and all drives have been detected, the Intel RAID BIOS status message screen will appear. Press the  $<$ Ctrl> and  $<$ l> keys simultaneously to enter the utility. The utility allows you to build a RAID system on Serial ATA drives.

RAID

## Step 4: Install the RAID Driver During OS Installation

The RAID driver must be installed during the Windows® XP or Windows® 2000 installation using the F6 installation method. This is required in order to install the operating system onto a hard drive or RAID volume when in RAID mode or onto a hard drive when in AHCI mode.

,,,,,,,,,,,,,,,,,,,,,,,,,

- 1. Start Windows Setup by booting from the installation CD.
- 2. Press <F6> when prompted in the status line with the 'Press F6 if you need to install a third party SCSI or RAID driver' message.
- 3. Press <S> to "Specify Additional Device".
- 4. At this point you will be prompted to insert a floppy disk containing the RAID driver. Insert the provided RAID driver diskette.
- 5. Locate for the drive where you inserted the diskette then select RAID or AHCI controller that corresponds to your BIOS setup. Press <Enter> to confirm.

You have successfully installed the driver. However you must continue installing the OS. Leave the floppy disk in the floppy drive until the system reboots itself because Windows setup will need to copy the files again from the floppy disk to the Windows installation folders. After Windows setup has copied these files again, remove the floppy diskette so that Windows setup can reboot as needed.

## Step 5: Install the Intel Matrix Storage Manager

The Intel Matrix Storage Manager can be installed from within Windows. It allows RAID volume management (create, delete, migrate) from within the operating system. It will also display useful SATA device and RAID volume information. The user interface, tray icon service and monitor service allow you to monitor the current status of the RAID volume and/or SATA drives. It enables enhanced performance and power management for the storage subsystem.

- 1. Insert the CD into a CD-ROM drive.
- 2. On the left side of the autorun screen, click the "CHIPSET" icon.
- 3. Click "Intel(R) Matrix Storage Manager" on the main menu.

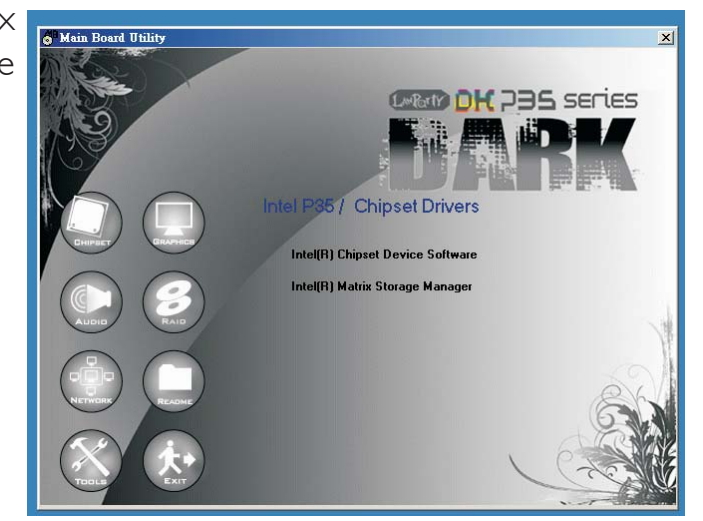

4. Setup is now ready to install the utility. Click Next.

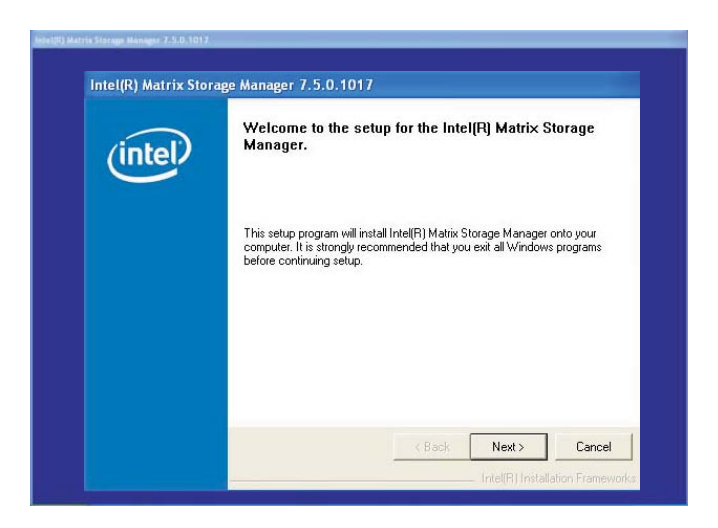

# 5

5. Read the warning carefully then click Next.

RAID ....

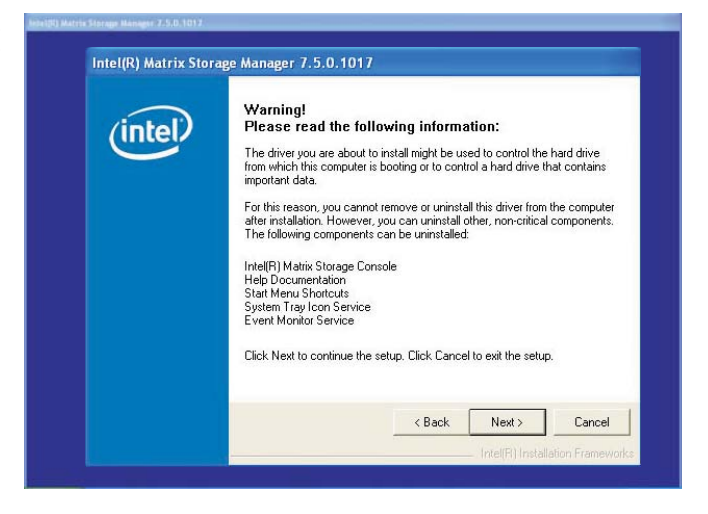

,,,,,,,,,,,,,,,,,,,,,,,,,,,,,,,,,,

6. Read the license agreement then click Yes.

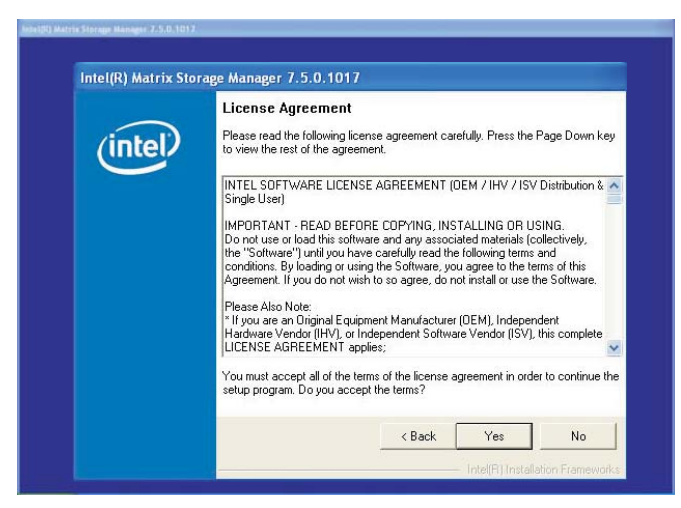

7. Go through the readme document to view system requirements and installation information then click Next.

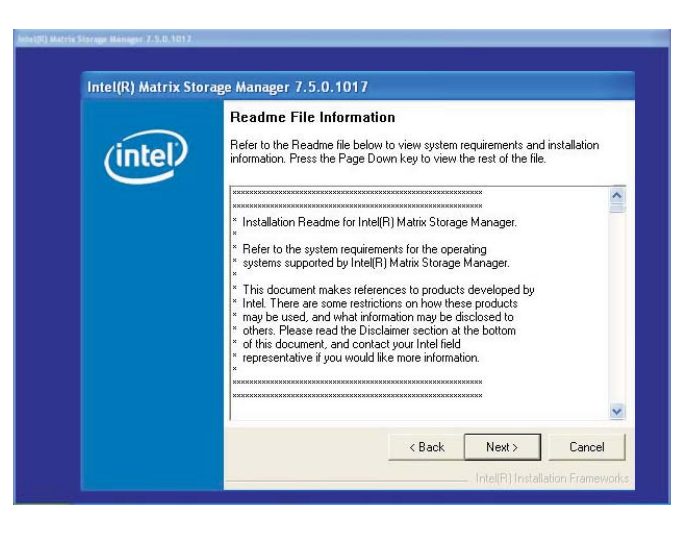

- 8. Follow the remainder of the steps shown on the screen; clicking "Next" each time you finish a step.
- 9. Click Finish to complete installation and reboot the system.

## *Appendix A - System Error Message*

When the BIOS encounters an error that requires the user to correct something, either a beep code will sound or a message will be displayed in a box in the middle of the screen and the message, PRESS F1 TO CONTINUE, CTRL-ALT-ESC or DEL TO ENTER SETUP, will be shown in the information box at the bottom. Enter Setup to correct the error.

## POST Beep

There are two kinds of beep codes in the BIOS. One code indicates that a video error has occured and the BIOS cannot initialize the video screen to display any additional information. This beep code consists of a single long beep followed by three short beeps. The other code indicates that a DRAM error has occured. This beep code consists of a single long beep.

## Error Messages

One or more of the following messages may be displayed if the BIOS detects an error during the POST. This list indicates the error messages for all Awards BIOSes:

### CMOS BATTERY HAS FAILED

The CMOS battery is no longer functional. It should be replaced.

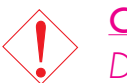

#### Caution:

*Danger of explosion if battery incorrectly replaced. Replace only with the same or equivalent type recommended by the manufacturer. Dispose of used batteries according to the battery manufacturer's instructions.*

#### CMOS CHECKSUM ERROR

Checksum of CMOS is incorrect. This can indicate that CMOS has become corrupt. This error may have been caused by a weak battery. Check the battery and replace if necessary.

### DISPLAY SWITCH IS SFT INCORRECTLY

The display switch on the motherboard can be set to either monochrome or color. This indicates the switch is set to a different

## System Error Message **Research Continues and System Error Message**

setting than indicated in Setup. Determine which setting is correct, either turn off the system and change the jumper or enter Setup and change the VIDEO selection.

FLOPPY DISK(S) fail (80) Unable to reset floppy subsystem.

FLOPPY DISK(S) fail (40) Floppy type mismatch.

Hard Disk(s) fail (80) HDD reset failed.

Hard Disk(s) fail (40) HDD controller diagnostics failed.

Hard Disk(s) fail (20) HDD initialization error.

Hard Disk(s) fail (10) Unable to recalibrate fixed disk.

Hard Disk(s) fail (08) Sector Verify failed.

#### Keyboard is locked out - Unlock the key

The BIOS detects that the keyboard is locked. Keyboard controller is pulled low.

#### Keyboard error or no keyboard present

Cannot initialize the keyboard. Make sure the keyboard is attached correctly and no keys are being pressed during the boot.

#### Manufacturing POST loop

System will repeat POST procedure infinitely while the keyboard controller is pull low. This is also used for the M/B burn in test at the factory.

#### BIOS ROM checksum error - System halted

The checksum of ROM address F0000H-FFFFFH is bad.

#### Memory test fail

The BIOS reports memory test fail if the memory has error(s).

A

## Troubleshooting Checklist

This chapter of the manual is designed to help you with problems that you may encounter with your personal computer. To efficiently troubleshoot your system, treat each problem individually. This is to ensure an accurate diagnosis of the problem in case a problem has multiple causes.

Some of the most common things to check when you encounter problems while using your system are listed below.

- 1. The power switch of each peripheral device is turned on.
- 2. All cables and power cords are tightly connected.
- 3. The electrical outlet to which your peripheral devices are connected is working. Test the outlet by plugging in a lamp or other electrical device.
- 4. The monitor is turned on.
- 5. The display's brightness and contrast controls are adjusted properly.
- 6. All add-in boards in the expansion slots are seated securely.
- 7. Any add-in board you have installed is designed for your system and is set up correctly.

## Monitor/Display

### If the display screen remains dark after the system is turned on:

- 1. Make sure that the monitor's power switch is on.
- 2. Check that one end of the monitor's power cord is properly attached to the monitor and the other end is plugged into a working AC outlet. If necessary, try another outlet.
- 3. Check that the video input cable is properly attached to the monitor and the system's display adapter.
- 4. Adjust the brightness of the display by turning the monitor's brightness control knob.

## Troubleshooting **manual continuous continuous continuous**

#### The picture seems to be constantly moving.

- 1. The monitor has lost its vertical sync. Adjust the monitor's vertical sync.
- 2. Move away any objects, such as another monitor or fan, that may be creating a magnetic field around the display.
- 3. Make sure your video card's output frequencies are supported by this monitor.

#### The screen seems to be constantly wavering.

1. If the monitor is close to another monitor, the adjacent monitor may need to be turned off. Fluorescent lights adjacent to the monitor may also cause screen wavering.

## Power Supply

#### When the computer is turned on, nothing happens.

- 1. Check that one end of the AC power cord is plugged into a live outlet and the other end properly plugged into the back of the system.
- 2. Make sure that the voltage selection switch on the back panel is set for the correct type of voltage you are using.
- 3. The power cord may have a "short" or "open". Inspect the cord and install a new one if necessary.

## Floppy Drive

#### The computer cannot access the floppy drive.

- 1. The floppy diskette may not be formatted. Format the diskette and try again.
- 2. The diskette may be write-protected. Use a diskette that is not write-protected.
- 3. You may be writing to the wrong drive. Check the path statement to make sure you are writing to the targeted drive.
- 4. There is not enough space left on the diskette. Use another diskette with adequate storage space.

## Hard Drive

## Hard disk failure.

- 1. Make sure the correct drive type for the hard disk drive has been entered in the BIOS.
- 2. If the system is configured with two hard drives, make sure the bootable (first) hard drive is configured as Master and the second hard drive is configured as Slave. The master hard drive must have an active/bootable partition.

## Excessively long formatting period.

If your hard drive takes an excessively long period of time to format, it is likely a cable connection problem. However, if your hard drive has a large capacity, it will take a longer time to format.

## Parallel Port

## The parallel printer doesn't respond when you try to print.

- 1. Make sure that your printer is turned on and that the printer is on-line.
- 2. Make sure your software is configured for the right type of printer attached.
- 3. Verify that the onboard LPT port's I/O address and IRQ settings are configured correctly.
- 4. Verify that the attached device works by attaching it to a parallel port that is working and configured correctly. If it works, the printer can be assumed to be in good condition. If the printer remains inoperative, replace the printer cable and try again.

## Serial Port

## The serial device (modem, printer) doesn't output anything or is outputting garbled characters.

- 1. Make sure that the serial device's power is turned on and that the device is on-line.
- 2. Verify that the device is plugged into the correct serial port on the rear of the computer.

## Troubleshooting **and an arrival areas and are also are also are also are also are also are also are also are also**

- 3. Verify that the attached serial device works by attaching it to a serial port that is working and configured correctly. If the serial device does not work, either the cable or the serial device has a problem. If the serial device works, the problem may be due to the onboard I/O or the address setting.
- 4. Make sure the COM settings and I/O address are configured correctly.

## Keyboard

B

## Nothing happens when a key on the keyboard was pressed.

- 1. Make sure the keyboard is properly connected.
- 2. Make sure there are no objects resting on the keyboard and that no keys are pressed during the booting process.

## System Board

- 1. Make sure the add-in card is seated securely in the expansion slot. If the add-in card is loose, power off the system, re-install the card and power up the system.
- 2. Check the jumper settings to ensure that the jumpers are properly set.
- 3. Verify that all memory modules are seated securely into the memory sockets.
- 4. Make sure the memory modules are in the correct locations.
- 5. If the board fails to function, place the board on a flat surface and seat all socketed components. Gently press each component into the socket.
- 6. If you made changes to the BIOS settings, re-enter setup and load the BIOS defaults.